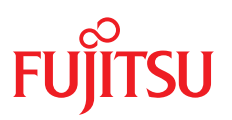

ユーザガイド - 日本語

Fujitsu Server PRIMEQUEST 4000 Series

**iRMC S6** コンセプトとインターフェース

Edition 2023 年 8 月版 CA92344-5403-02

## DIN 9001 および ISO 27001 に準拠したドキュメントの作成

高い品質と情報セキュリティ基準に確保されるように、 このマニュアルは、ISO 9001 および ISO 27001 に準拠した cognitas の品質管理システムの規定と情報 セキュリティマネジメントシステムを満たすように作成されました 。 cognitas. Gesellschaft für Technik-Dokumentation mbH [www.cognitas.de/en/](https://www.cognitas.de/en/)

## 著作権および商標

Copyright 2023 Fujitsu Limited All rights reserved. お届けまでの日数は在庫状況によって異なります。技術的修正の権利を有します。 使用されているハードウェア名とソフトウェア名は、各メーカーの商標名および商標です。

# 目次

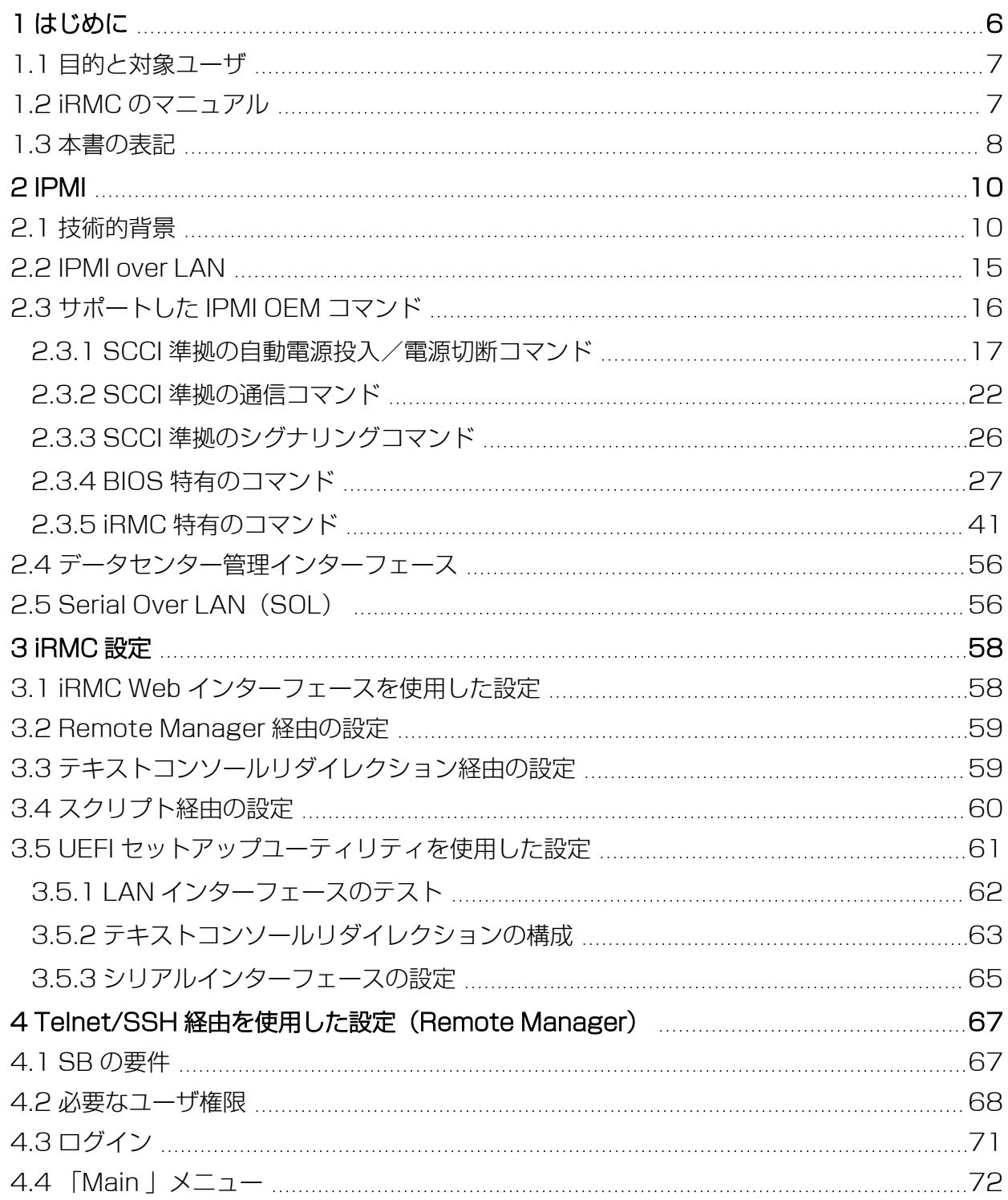

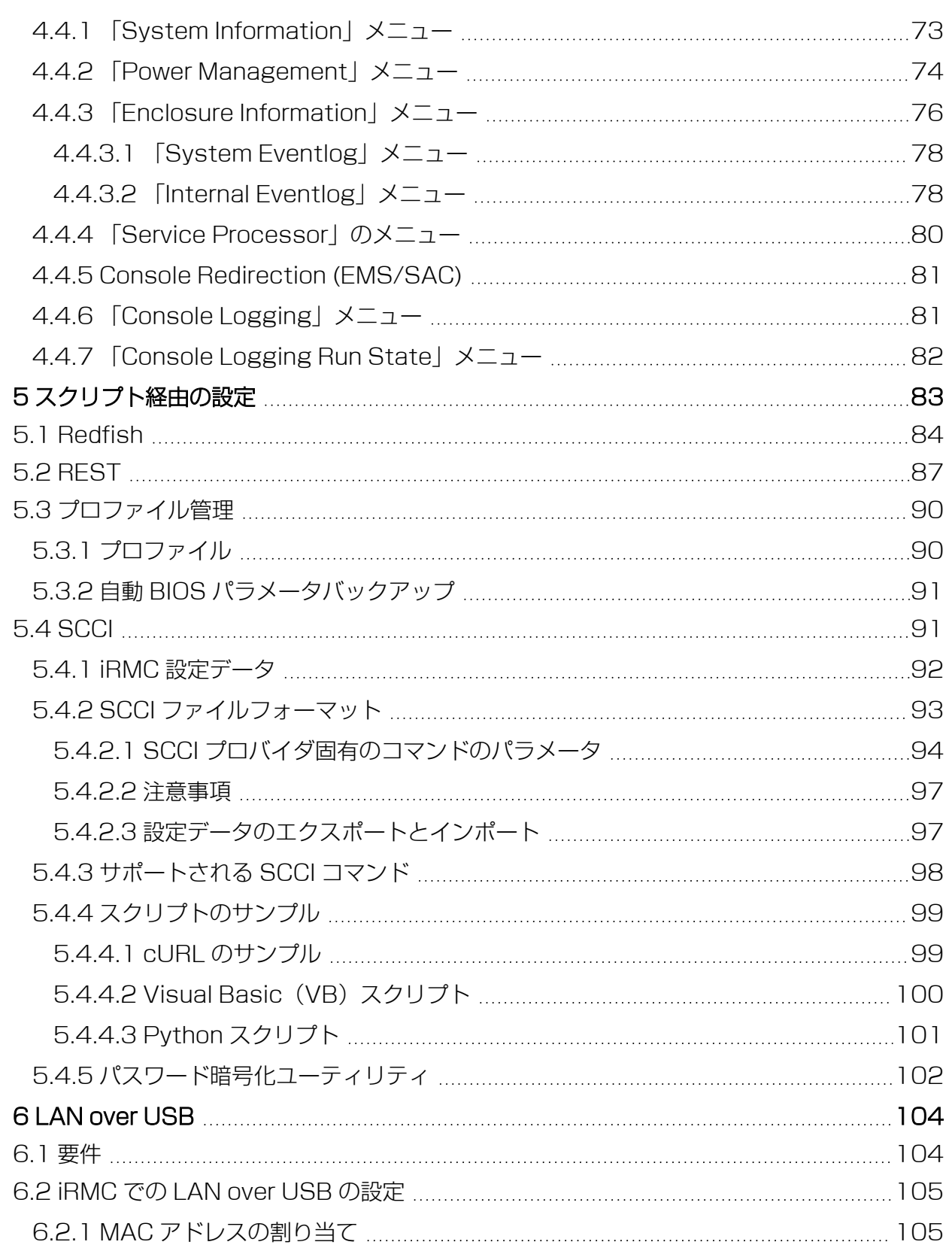

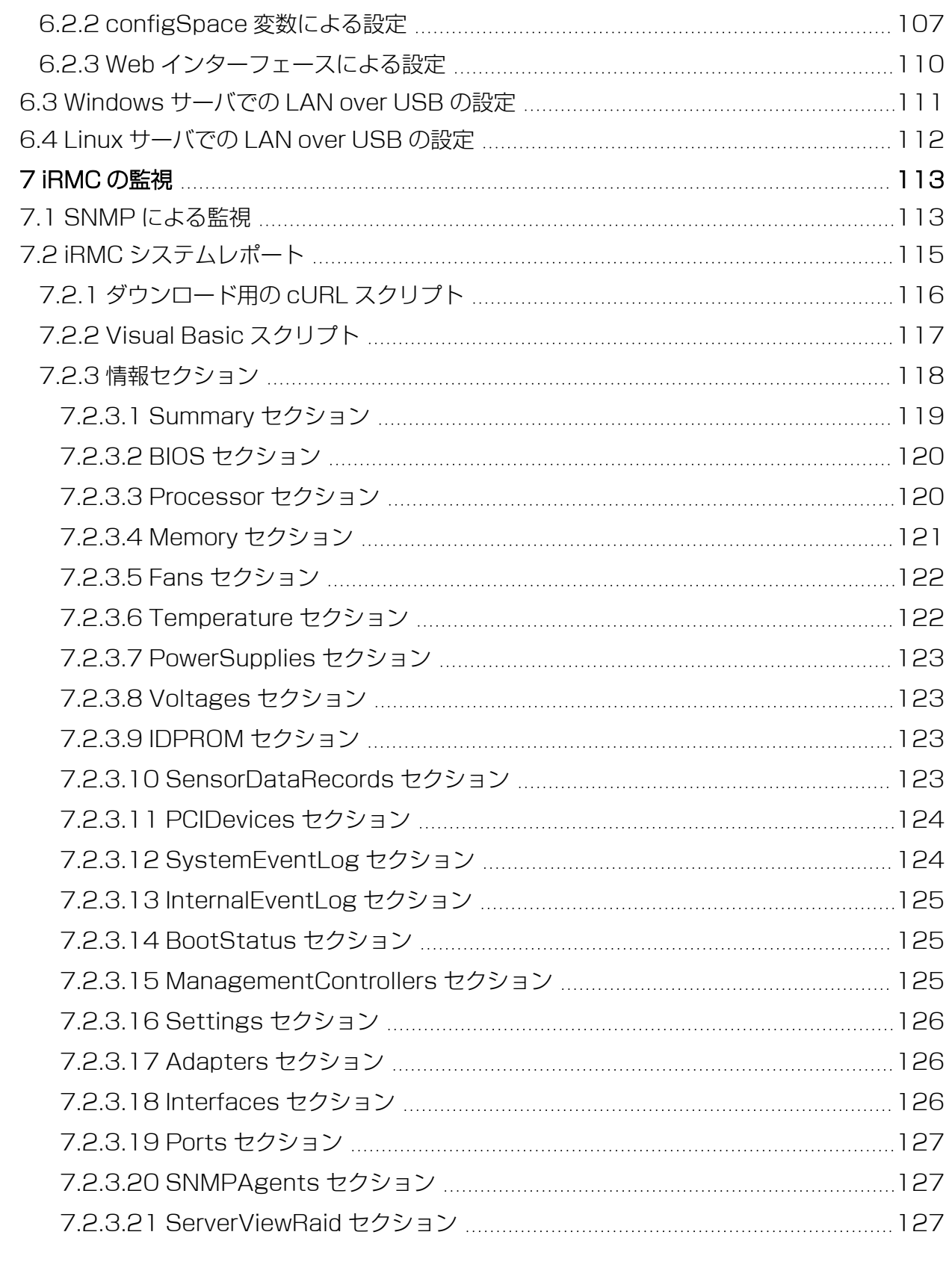

# 1 はじめに

<span id="page-5-0"></span>最近のサーバシステムはますます複雑化しており、それに従ってこのようなサーバの 管理に関する要件も拡大しています。

iRMC(integrated Remote Management Controller) は、統合された LAN 接続 と拡張機能を持つ BMC を表します。このように、iRMC は PRIMEQUEST サーバを システムの状態に関係なく包括的に制御する機能を提供します。特に、iRMC では、 PRIMEQUEST サーバの Out-Of-Band 管理(Lights Out Management - LOM) が可能です。Out-Of-Band 管理では、サーバの電源がオンになっているかどうかに関 係なくシステム管理者がリモート制御を使用してサーバを監視および管理できるよう にする専用の管理チャネルを使用します。

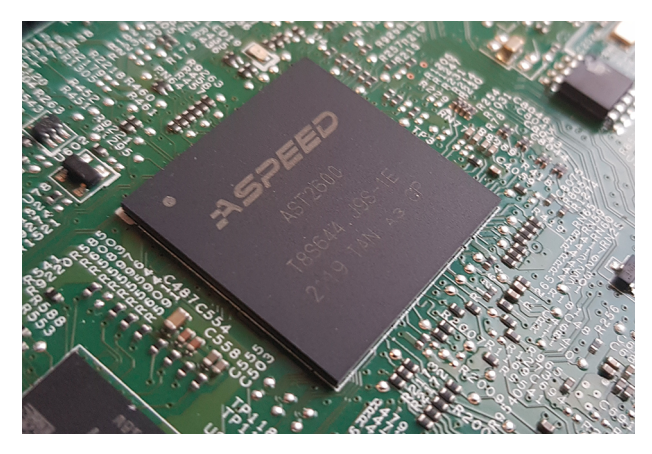

図 1: PRIMEQUEST サーバのシステムボード上の iRMC S6

PRIMERGY または PRIMEQUEST サーバのシステムボードにある自律型のシステム として、iRMC は独自の OS、独自の Web サーバ、分離されたユーザ管理、および独 立した警告管理を備えています。サーバが電源オフまたはスタンバイモードになって いても、iRMC の電源は入った状態で維持されます。通信は LAN 接続経由で行わ れ、Fujitsu PRIMEQUEST サーバで共有したり、システム管理専用に使用したりで きます。

PRIMEQUEST サーバの Out-Of-Band 管理が可能なほかに、内蔵 SD カードを搭載 した iRMC の拡張機能により、PRIMEQUEST サーバのライフサイクルを包括的に管 理することができます。ライフサイクル管理は、大部分が iRMC に統合され (embedded)、iRMC によって完全に制御されるため、「embedded Life Cycle Management (eLCM) | と呼ばれます。

eLCM の一部の機能では、iRMC がSBで実行中の ServerView Agentless Service (およびオプションの ServerView PrimeUp)と通信して連携する必要がありま

す。また、ServerView Agentless Service と通信することにより、iRMC に追加の in-band 情報が提供されます。

## 1.1 目的と対象ユーザ

<span id="page-6-0"></span>この取扱説明書は、ハードウェアとソフトウェアについて十分な知識を持っているシ ステム管理者、ネットワーク管理者、およびサービス専門家を対象とします。本取扱 説明書は、iRMC のコンセプトに関する基本的な情報と、以下の事項について詳しく 扱います。

- <sup>l</sup> IPMI の章では、IPMI プロトコルの基本原理と、スクリプト内で使用可能なサポー トされる OEM コマンドを説明しています。
- <sup>l</sup> 「iRMC 設定」では、iRMC を構成するさまざまな可能性を概説します。
- <sup>l</sup> 次の章では、各種インターフェースを使用する iRMC の設定について詳しく説明 します。
	- <sup>o</sup> Remote Manager
	- <sup>o</sup> スクリプトを使用して複数の API
- <span id="page-6-1"></span><sup>l</sup> 「iRMC の監視」では、iRMC の監視方法を詳しく説明します。

## 1.2 iRMC のマニュアル

取扱説明書は、FUJITSU PRIMEQUEST 4000 シリーズの iRMC S6 ファームウェ アについて記述するマニュアルセットの一部です。iRMC S6 のマニュアルセットに は、以下の取扱説明書が含まれています。

- <sup>l</sup> 『iRMC S6 コンセプトとインターフェース』(CA92344-5403)
- **『iRMC S6 Web インターフェース』 (CA92344-5405)**
- <sup>l</sup> 『iRMC S6 コンフィグレーションとメンテナンス』(CA92344-5407)

本 iRMC バージョンを実行するターゲットシステムは、PRIMEQUEST 4000 マシ ンです。

#### 関連資料

iRMC Redfish API の仕様書では、Fujitsu Redfish API のコマンドとパラメータの 詳細情報を記載しています。

iRMC『Redfish API』のホワイトペーパーでは、iRMC Redfish API の一般的な処 理方法を説明しています。

iRMC RESTful API の仕様書では、iRMC RESTful API のコマンドとパラメータの 詳細情報を記載しています。

iRMC『Redfish API』のホワイトペーパーでは、iRMC RESTful API の一般的な処 理方法を説明しています。

PRIMEQUEST ハードウェアおよび ServerView ソフトウェアのすべてのド キュメントは、Fujitsu [サポートページ](https://support.ts.fujitsu.com/)からオンラインで入手できます。 PRIMEQUEST のドキュメント一式は、DVD ISO イメージとしてこちらから ダウンロードすることもできます:

## 1.3 本書の表記

<span id="page-7-0"></span>以下の表記規定を使用します。

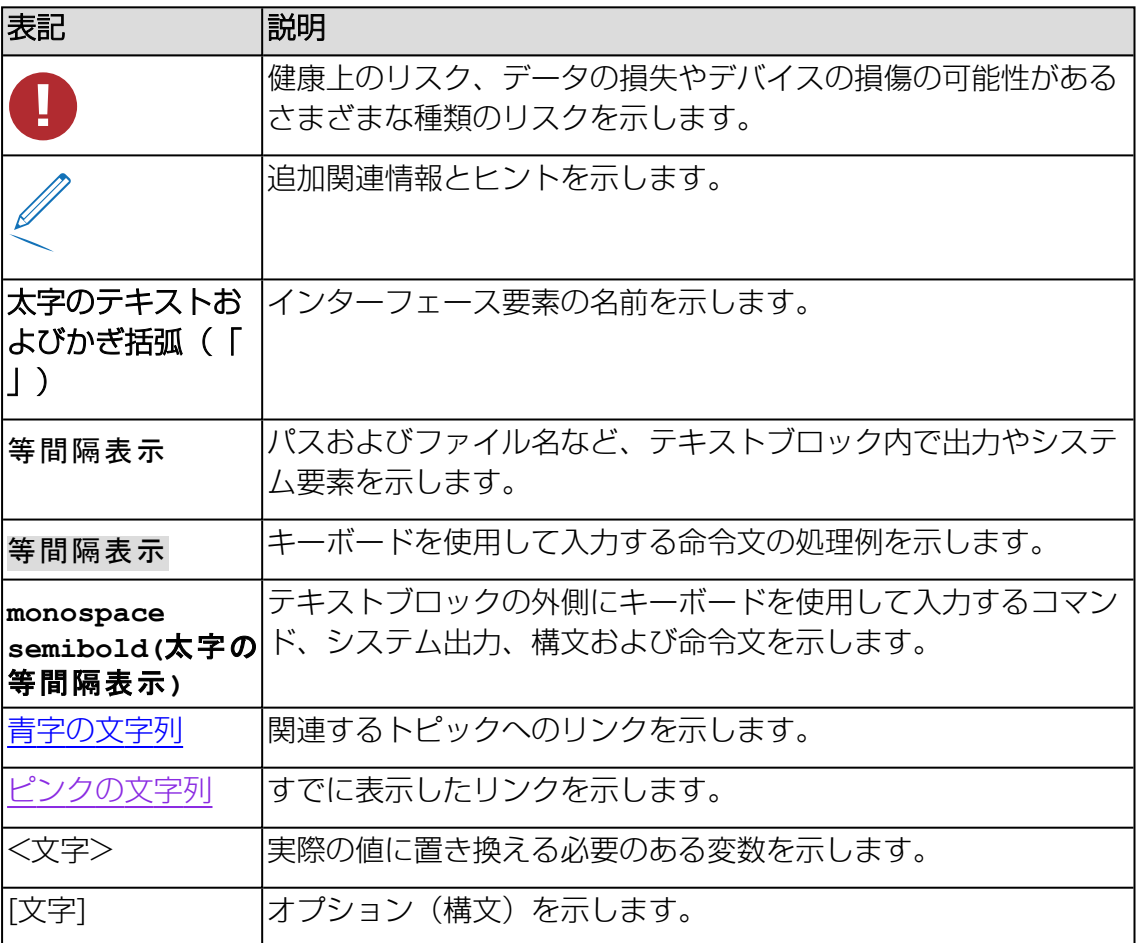

テーブル 1: 本書の表記

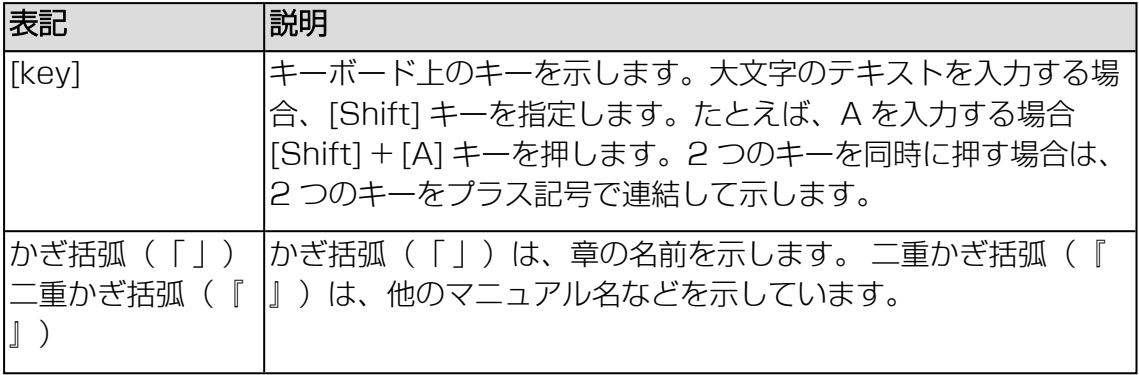

テーブル 1: 本書の表記

#### 画面

いくつかの画面はシステムに依存しているため、表示される詳細はシステムによって 異なります。メニューオプションとコマンドには、システム固有の違いがある場合も あります。

## <span id="page-9-0"></span>2 IPMI

## 2.1 技術的背景

<span id="page-9-1"></span>iRMC は、IPMI インターフェースを使用して BMC の機能を使用できるようにしま す。

## インテリジェントプラットフォーム

「インテリジェントプラットフォーム管理」イニシアチブは、最近のサーバシステム の増しつつある複雑さに応えるものです。これらのサーバシステムを監視するための 新しいソリューションを開発するために、いくつかのメーカーがこのイニシアチブに 参加しています。

「インテリジェントプラットフォーム管理」という用語は、ソリューション(システ ムの監視およびリカバリのための機能をプラットフォーム管理のためのハードウェア およびファームウェアに直接実装する)へのアプローチの核心となる面を表していま す。

#### 目標

目標は、プラットフォーム管理用に中央システムコントローラ(Baseboard Management Controller - BMC) とインテリジェントプラットフォーム管理ハード ウェアの間の。標準化された、抽象的で、メッセージベースのインターフェースを定 義することでした。

この標準化委員会は、さまざまなプラットフォーム管理モジュールの中心的特質を標 準化された記述にまとめました。

#### 定義

IPMI の仕様は、次のように定義されています。

「IPMI は、管理ソフトフェアで中立的な存在であるハードウェアレベルのインター フェースの仕様であり、DMI、WMI、CIM、SNMP などの標準的な管理ソフトウェ アインターフェースを通じて公開できる監視および制御機能を提供する。また、ハー ドウェアレベルのインターフェースとして、一般的な管理ソフトウェアスタックの下 部に存在する」

## 利点

IPMI の仕様では、システムのプロセッサ、BIOS、、または OS によるインベント リ、ログ、リカバリおよび監視のための機能の独立性が確保されています。

これは、システムがシャットダウンされ、電源がオフにされたときも、システムをプ ラットフォーム管理の対象にすることができることを意味します。

#### IPMI と他の管理標準

IPMI は、関連する OS の下で動作しているシステム管理ソフトウェアと連携する形で 最も効果的に使用されます。IPMI の機能の管理アプリケーションおよび OS によって 提供される管理機能への統合により、強力なプラットフォーム管理環境が実現されま す。

IPMI と管理ソフトウェアスタックとの関係の概要を以下の図に示します。

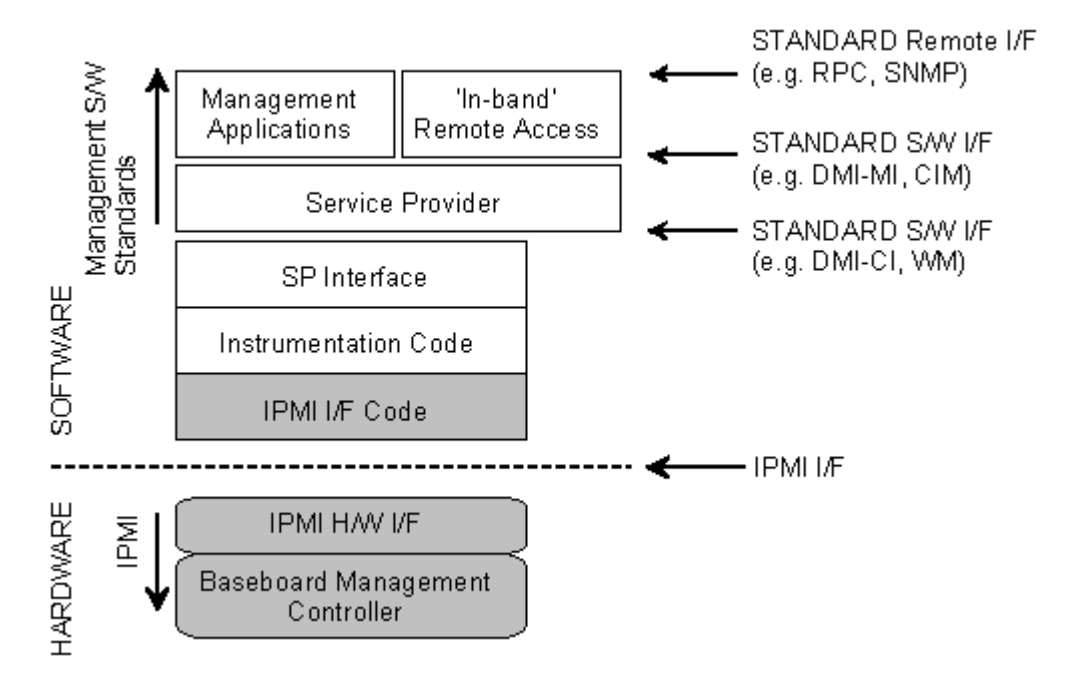

図 2: 管理ソフトウェアスタックでの IPMI (出典: IPMI 仕様)

## IPMI、IPMB および ICMB

IPMI イニシアチブは 3 つの主要な標準を生み出しました。

<sup>l</sup> IPMI: インテリジェントプラットフォーム管理インターフェース仕様 より高いレベルのアーキテクチャ、IPMI ベースのシステムで使用される現在のコ マンド、イベントフォーマット、データパケット、およびプロパティを記述しま す。

- <sup>l</sup> IPMB: インテリジェントプラットフォーム管理バス I2C ベース(書き込み専用)のバスであり、共通ハウジング内のさまざまなモ ジュール間の標準化された接続を提供します。 IPMB は、リモート管理モジュールの標準化されたインターフェースとしても使用 することができます。
- ICMB: インテリジェントシャーシ管理バス

(現在、ServerView Remote Management 環境には実装されていません) プラットフォーム管理情報のやり取りおよび複数のシステムにわたる制御のため の標準化されたインターフェースを提供します。ICMB は、IPMB に接続されるデ バイスを使用して実装できるように設計されています。

## IPMI 実装

IPMI の実装のコア要素は Baseboard Management Controller(BMC)です。 BMC は以下のタスクを実行します。

- システム管理ソフトウェアとプラットフォーム管理ハードウェアの間のインター フェースを編成します。
- <sup>l</sup> また、監視、イベントログ、リカバリ制御のための自律的な機能を提供します。
- <sup>l</sup> システム管理ソフトウェアと IPMB の間のゲートウェイとしての役目を果たしま す。

IPMI では、追加の管理コントローラを、IPMB を使用して接続できるように、プラッ トフォーム管理を拡張できます。IPMB は I2C ベースのシリアルバスであり、システ ムのメインモジュール間で動作します。IPMB は、管理コントローラとの通信および 管理コントローラ間の通信に使用されます。

複数の管理コントローラがサポートされている場合、IPMI はスケーラブルなアーキテ クチャを提供します。つまり、複合サーバシステムでは、異なるサブシステム(たと えば、電源、ホットスワップ RAID ドライブモジュールなど)を監視するために複数 のコントローラを使用できます。

IPMI は「ローレベル」の I2C コマンドを提供します。これには、IPMI コマンドでは 処理できない「非インテリジェント」な I2C モジュールで IPMB に接続されている管 理コントローラを介してアクセスできます。

IPMI 実装の基本的な要素の概要は、以下の図を参照してください。

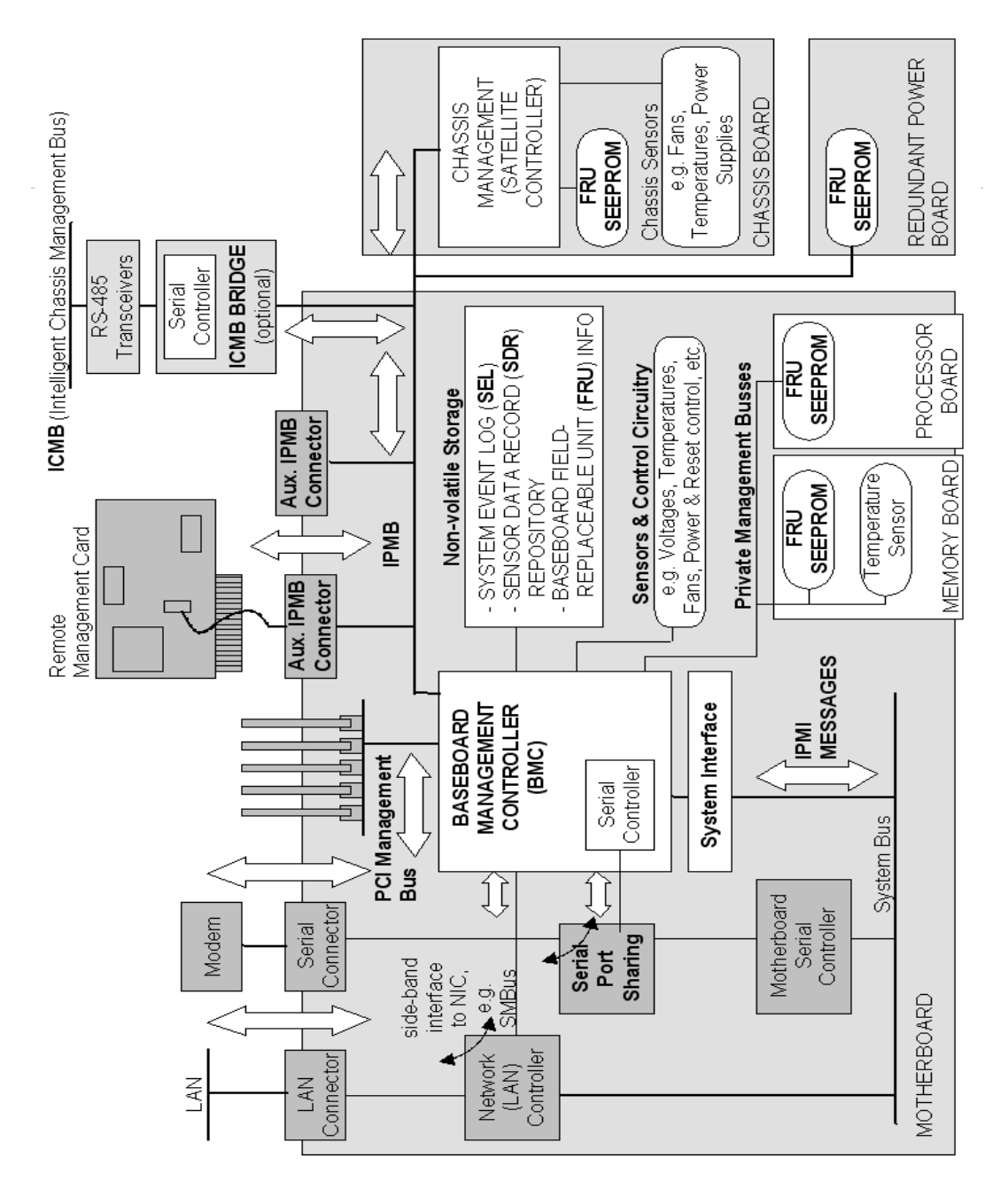

図 3: IPMI ブロック図 (出典: IPMI の仕様)

## IPMI と「in-band」/「Out-Of-Band」管理

システム管理の分野では、「in-band」管理と「Out-Of-Band」管理は区別されま す。

- <sup>l</sup> 「in-band」管理という用語は、SBで OS が実行されている場合に使用されま す。
- <sup>l</sup> 「Out-Of-Band」管理という用語は、SBで OS が実行されていない場合、たとえ ばハードウェアが故障している場合に使用されます。

IPMI 互換のシステムを持つ環境では、異なるインターフェースが使用できるため、こ のようなシステムは「in-band」でも「Out-Of-Band」でも管理できます。

#### IPMI でのチャネルのコンセプト

「チャネル」は、IPMI メッセージがさまざまな接続キャリアを介して BMC にルー ティングされるときに使用される仕組みを提供します。最大 9 つのチャネルをサポー トできます。システムインターフェースと IPMB は固定されています。他の 7 つの チャネルは実装に使用できます。

チャネルは「セッションベース」か「セッションレス」のどちらかにすることができ ます。「セッション」というコンセプトには 2 つの意味があります。ユーザ認証を行 うコンセプトと、単一のチャネルを使用した複数の IPMI メッセージストリームを ルーティングするコンセプトです。

「セッションベース」チャネルの例には、LAN チャネルまたはシリアル/モデムチャ ネルがあります。「セッションレス」チャネルの例には、システムインターフェース および IPMB があります。

#### ユーザ ID

セッションベースのチャネルにはユーザログインが必要ですが、セッションレスチャ ネルにはユーザ認証はありません。

IPMI では、ユーザ設定はチャネル固有です。したがって、ユーザは BMC に LAN チャネル経由でアクセスしているか、シリアルチャネル経由でアクセスしているかに 応じて、異なる権限を持つことができます。

#### フェンシング

高可用性クラスタでは、障害が発生したと見られるノードが実際にはそうではなかっ た場合、問題が発生します。理由が何であれ、実際に障害がなく、ストレージソ リューションにまだ接続されている場合、VM プロセスで仮想マシンドライブを変更 できます。

2 つの VM インスタンスを実行すると、ドライブは破損しやすくなり、仮想マシンの 状態が一致しなくなります。この場合、フェンシングが役に立ちます。フェンシング は、クラスタが特定のノードの状態を認識していなくても、そのノードで重要なリ ソースが実行されないようにすることができます。

つまり、フェンシングは、ダウンしていると考えられるノードを切り離し、共有スト レージへ書き込まないようにする概念を指します。iRMC のフェンシング機能は、 IPMI フェンシングが有効になっている場合、リモートデバイスのシャットダウンを要 求できます。IPMI フェンシングを有効にする方法については、『iRMC S6 - Web イ ンターフェース』取扱説明書を参照してください。

## 参照先

IPMI 標準に関する情報は、インターネットの以下のサイトを参照してください。 <http://developer.intel.com/design/servers/ipmi/index.htm>

## 2.2 IPMI over LAN

<span id="page-14-0"></span>「IPMI over LAN」は、IPMI 標準での LAN インターフェースの仕様を表す現在の名 前です。この仕様は、IPMI メッセージを管理対象システムの BMC との間で送受信で きる方法を定め、メッセージは、RMCP(Remote Management Control Protocol)データパケットでカプセル化できます。これらの RMCP データパケット は IPv4 (Internet Protocol Version 4) の UDP (User Datagram Protocol)を 使用して Ethernet LAN 接続で転送されます。

RMCP プロトコルは、OS が実行されていないときのシステムの状態の管理をサポー トするように指定されています。RMCP は簡単な照会/応答プロトコルです。

このような接続のインターフェースは、BMC に割り当てられているオンボード LAN コントローラで提供されます。

このインターフェースは、挿入された LAN カードではなくオンボード LAN コ ントローラによってのみ提供できます。

RCMP が UDP の下で使用する 2 つのポートのうち、BMC は、ポート 623(プラ イマリ RMCP ポート)を使用して LAN コントローラと通信します。

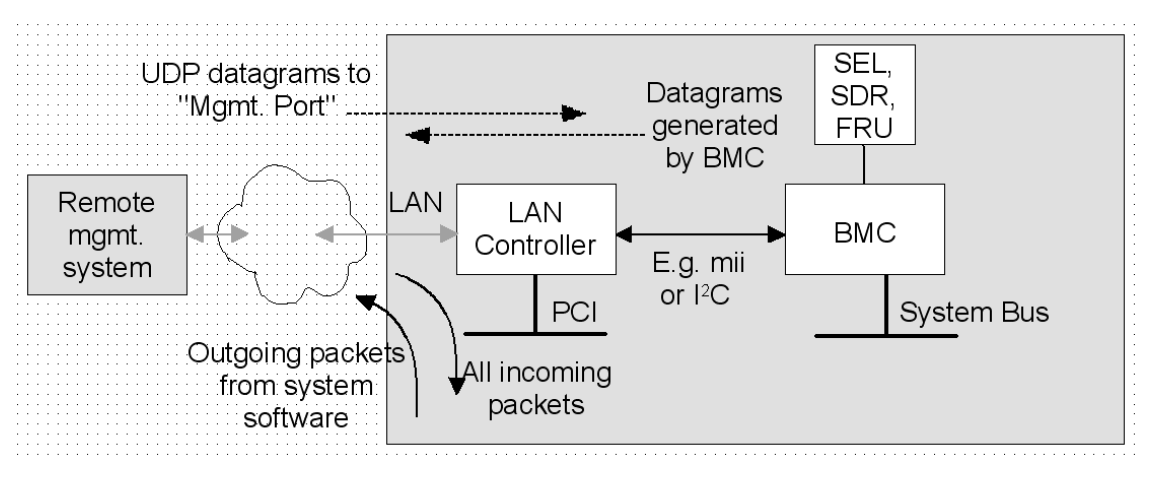

図 4: BMC と LAN コントローラ

## 2.3 サポートした IPMI OEM コマンド

<span id="page-15-0"></span>iRMC S6 は以下の OEM 固有の IPMI コマンドをサポートします。

## SCCI 準拠の自動電源投入/電源切断コマンド

(SCCI: ServerView Common Command Interface (ServerView 共通コマンド インターフェース))

- 0115 Get Power On Source
- 0116 Get Power Off Source
- 011C Set Power Off Inhibit
- 011D Get Power Off Inhibit
- 0120 Set Next Power On Time

## SCCI 準拠の通信コマンド

 System OS Shutdown Request System OS Shutdown Request and Reset Agentless Service Connect Status Shutdown Request Canceled

## SCCI 準拠のシグナリングコマンド

1002 Write to System Display

## BIOS 特有のコマンド

F109 Get BIOS POST State F115 Get CPU Info F163 Get SMBIOS Type Structure F1E3 Get/Set NVDIMM Config Info

## iRMC S6 特有のコマンド

F510 Get System Status F512 Get EEPROM Version Info F542 Get HDD lightpath status (コンポーネント状態信号の読み取り) F543 Get SEL entry long text F545 Get SEL entry text

F58D Get NVMe Information

F5B0 Set Identify LED

F5B1 Get Identify LED

F5B3 Get Error LED

F5E0 Set Configuration Space to Default Values

F5F8 Delete User ID

この節では、個別の OEM 特有の IPMI コマンドについて説明します。

## 記述形式

本章で記載する OEM 特有の IPMI コマンドは、IPMI コマンドを記述するための IPMI 標準で使用する形式によって記述されます。

IPMI 標準では、各コマンドに対する入力パラメータと出力パラメータを一覧にしたコ マンド表を使用して IPMI コマンドを記述します。

IPMI 標準の情報については以下のサイトを参照してください。 <http://developer.intel.com/design/servers/ipmi/index.htm>

## 2.3.1 SCCI 準拠の自動電源投入/電源切断コマンド

## <span id="page-16-0"></span>0115 - Get Power On Source

本コマンドは最後に行われた自動電源投入の理由を返します。理由には以下にあげる ものがあります。

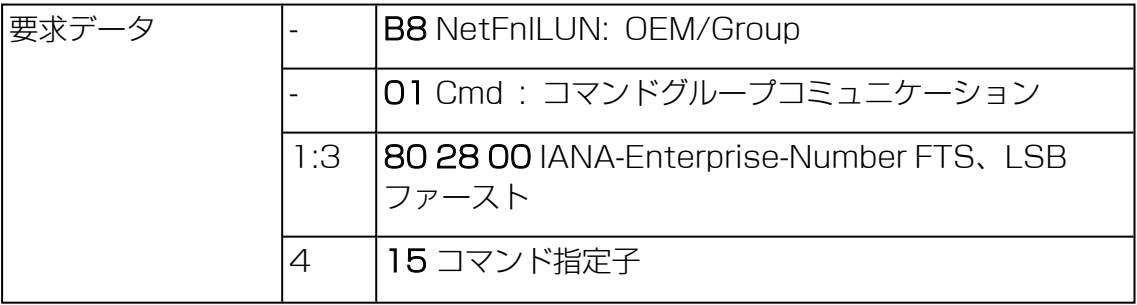

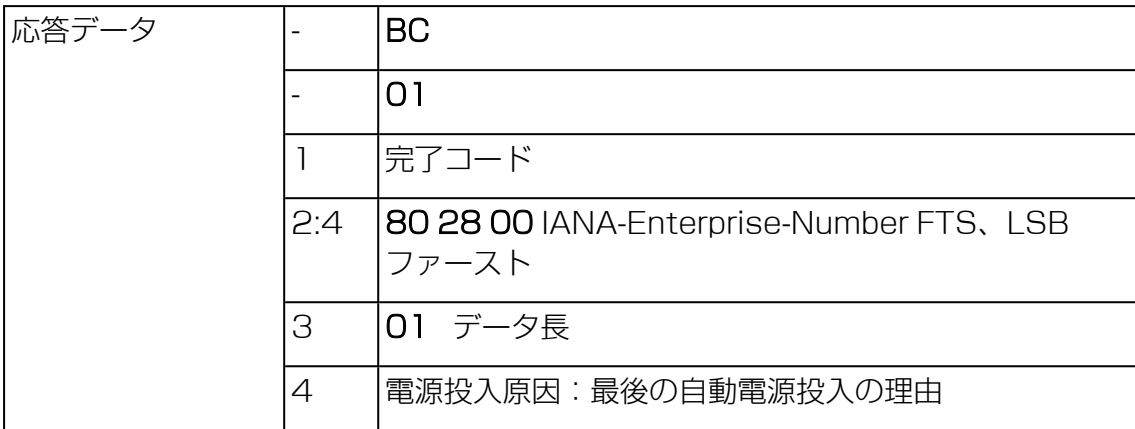

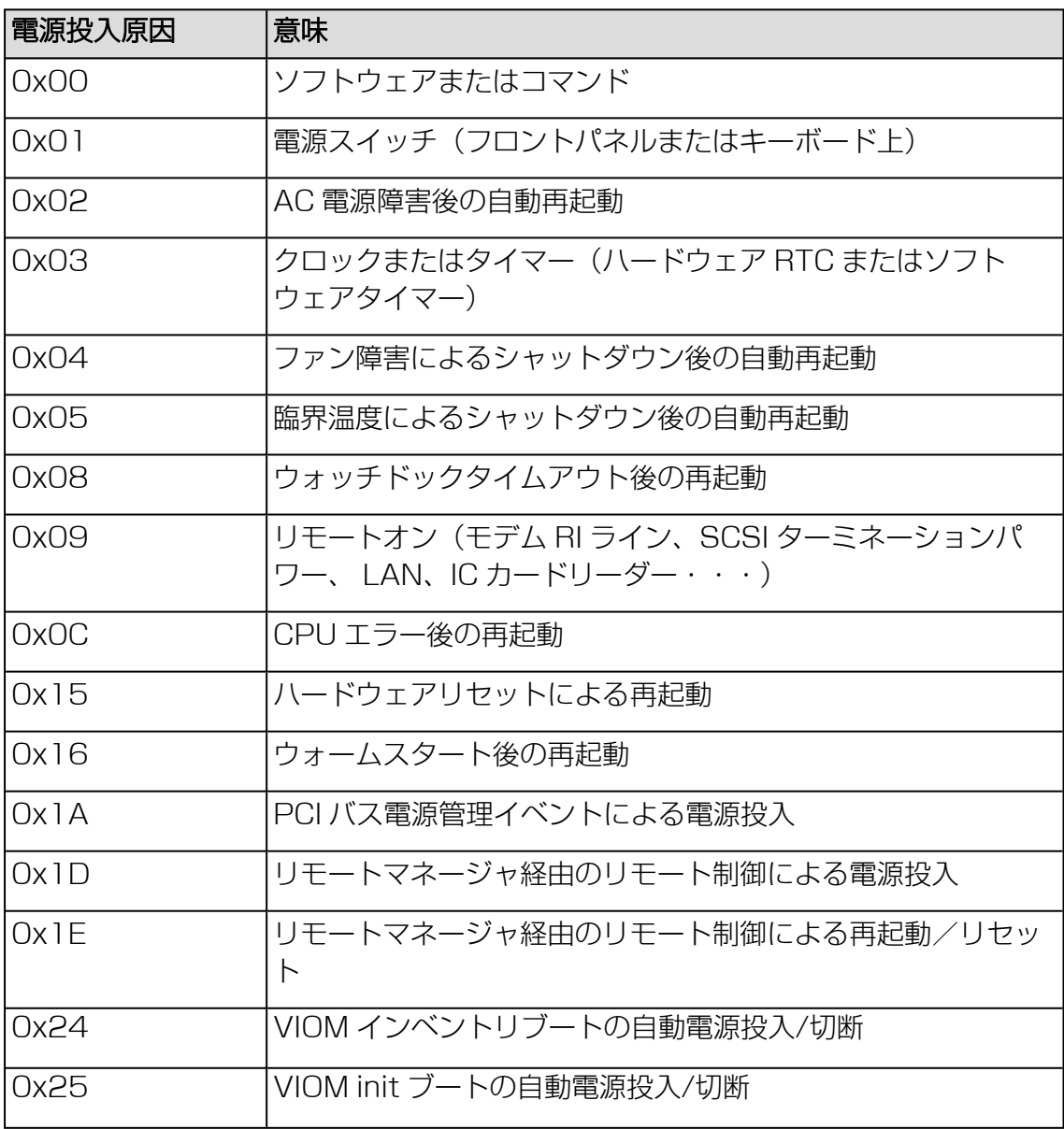

## 01 16 - Get Power Off Source

本コマンドは最後に行われた自動電源切断の理由を返します。理由には以下にあげる ものがあります。

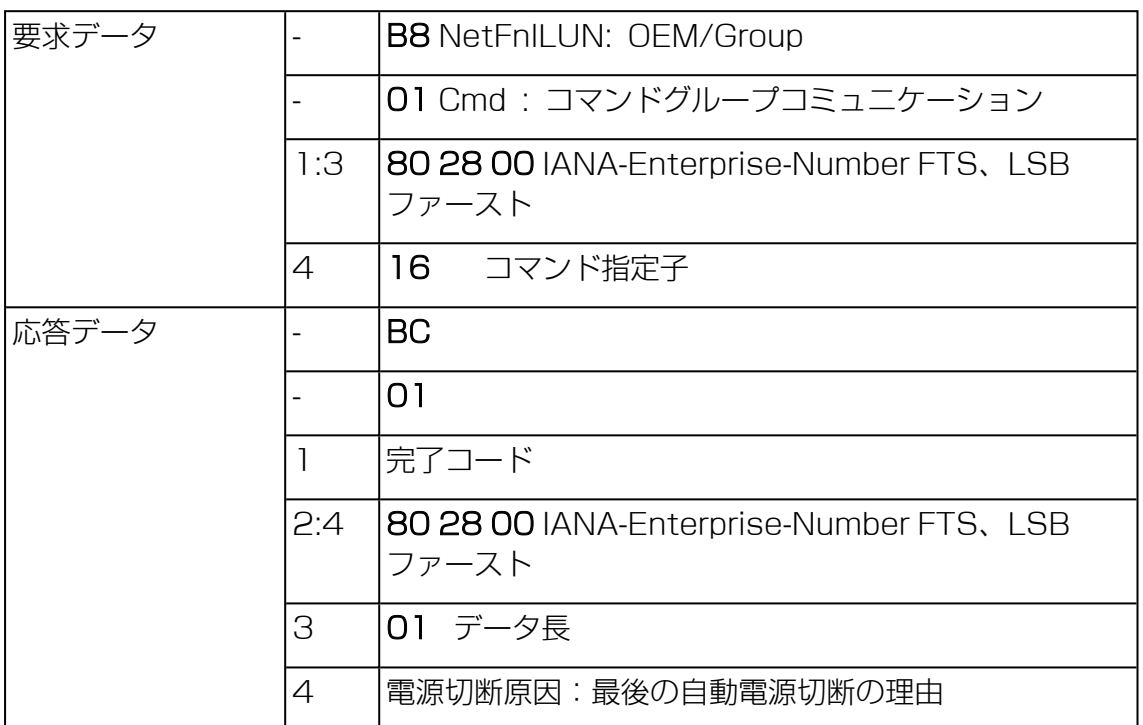

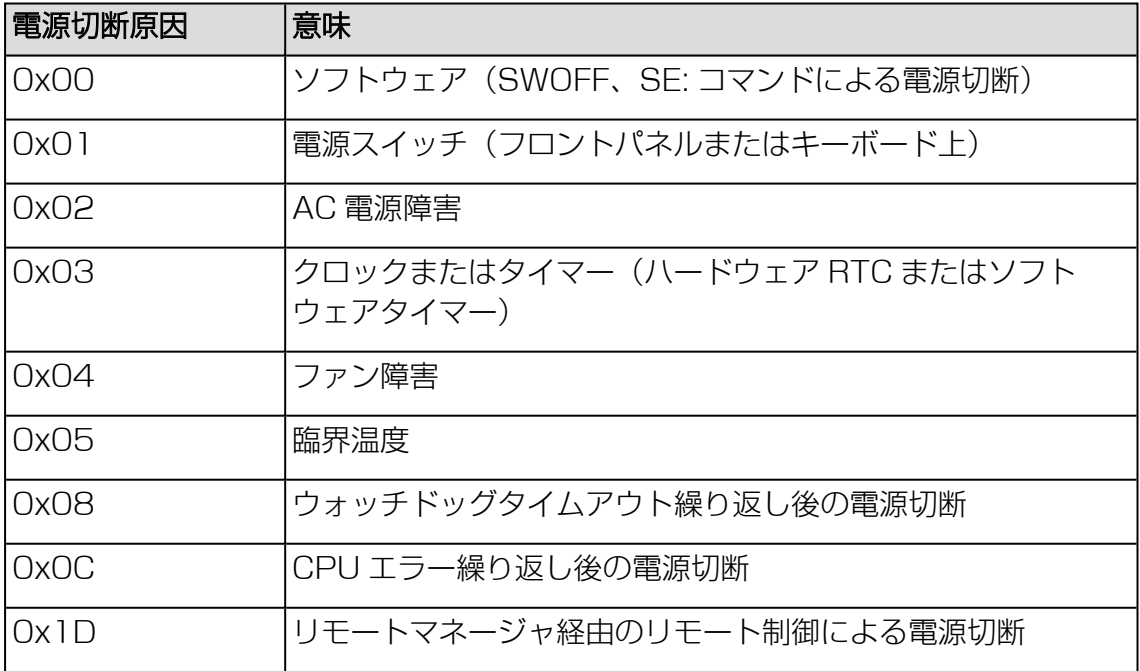

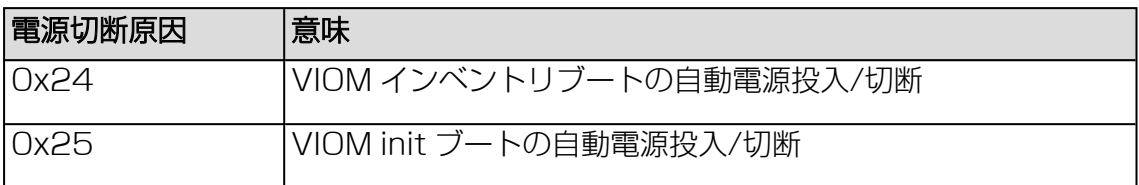

#### 01 1C - Set Power Off Inhibit

このコマンドは、電源切断防止フラグを設定し、SB の電源を切断しようとする未検 出の施行を一時的に抑制します。

電源切断防止フラグが設定されていると、SB の電源切断、パワーサイクルまたは再 起動を実行しようとした理由がファームウェアによって保存されますが、動作は実行 されません。最後に実行した SB の電源切断、パワーサイクルまたは再起動の理由が 常時保存されます。保存された動作は電源切断防止フラグをリセットしたときのみ実 行されます。

電源切断防止フラグは、電源障害後、またはリセットボタンの押下時に自動的にリ セットされます。

軍源切断防止フラグには、メインメモリダンプを作成する際に使用するダンプフラグ と同じ効果があります。この場合、ダンプを作成する前にイニシエーターで必ずフラ グを設定し、ダンプが完了したときにリセットします。

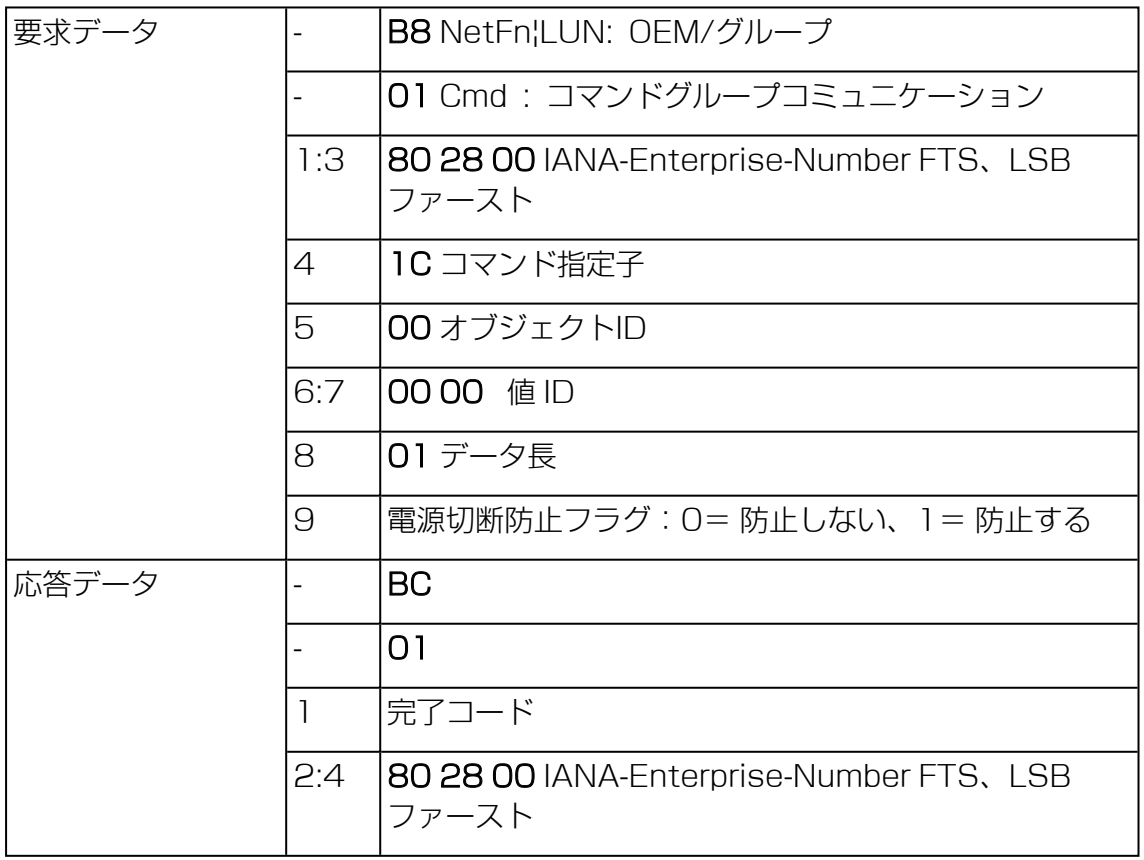

## 01 1D - Get Power Off Inhibit

このコマンドは、電源切断防止フラグの値を取得します。

電源切断防止フラグの詳細については、 01 1C - Set Power Off Inhibit の説明を参 照してください。

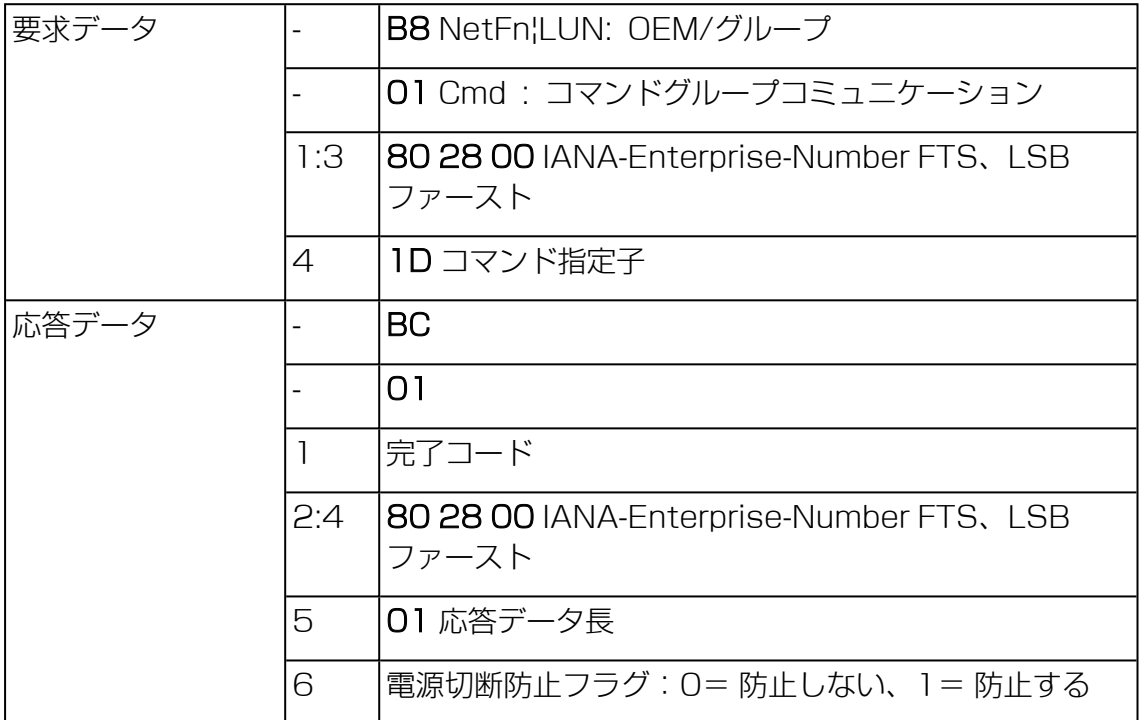

## 01 20 - Set Next Power On Time

本コマンドは、設定スペースに保存されている電源投入/切断時刻とは別に所定の時 間でシステムの電源を投入します。

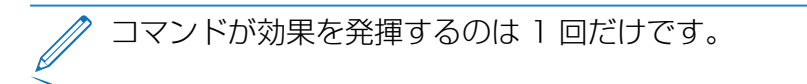

前回 01 20 コマンドで設定した電源投入時刻をキャンセルするには、次の 01 20 コ マンドで「0」を電源投入時刻に指定します。

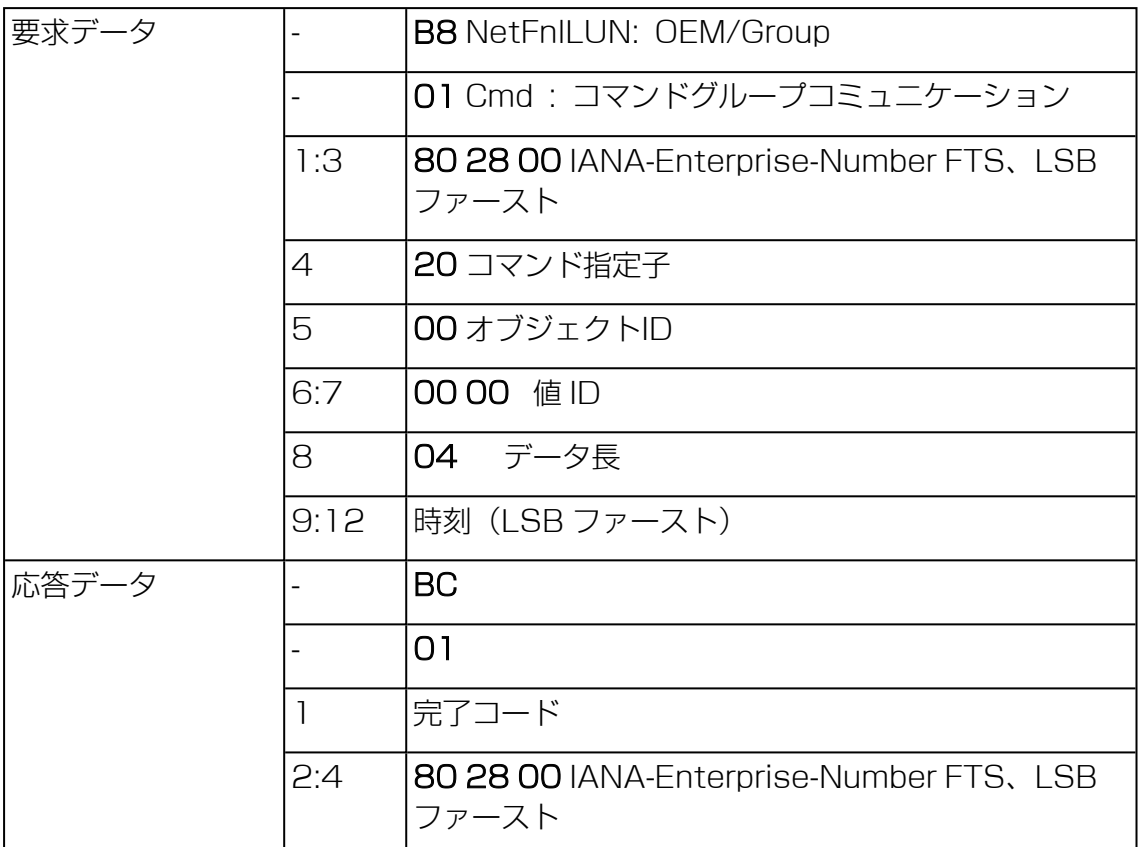

時刻(LSB ファースト)

システムの電源を再度投入した時刻(UNIX 特有の形式)です。時刻は不揮発メ モリに保存されません。設定単位は 1 分毎です。システムの電源を投入した後、 内部で時刻が 0 に 設定されます。 時刻に 「0 」を指定した場合、システムの電源は投入されません。

## 2.3.2 SCCI 準拠の通信コマンド

<span id="page-21-0"></span>SCCI 準拠の通信コマンドには、Agentless Service が OS で起動しているこ とが必要です。コマンドを実行するには、iRMC S6 と通信する Agentless Service が最終的に動作を行います。

## 02 05 - System OS Shutdown Request

本コマンドは SB の OS のシャットダウンを開始します。

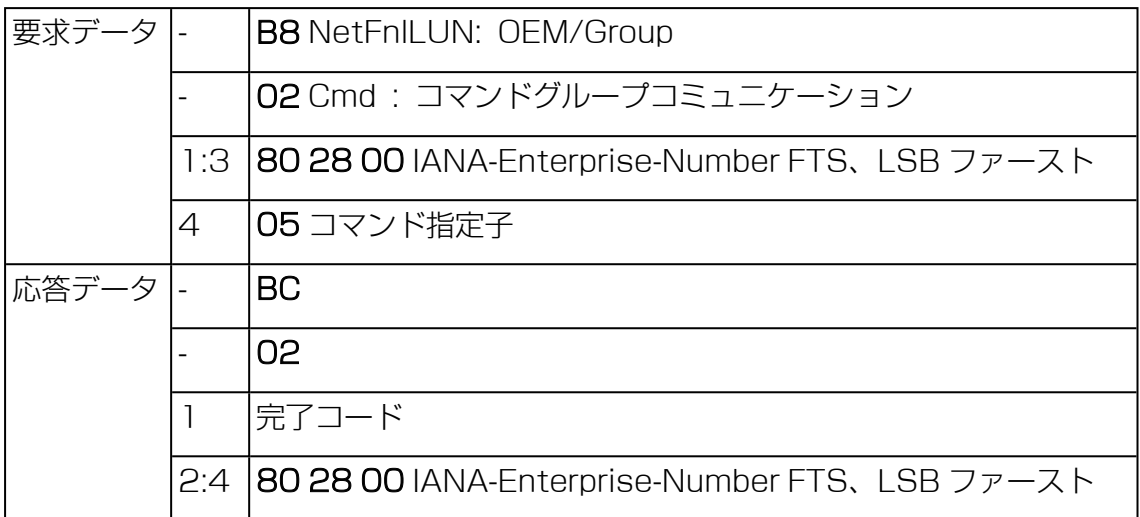

## 02 06 - System OS Shutdown Request and Reset

本コマンドは SB の OS のシャットダウンを開始した後にシステムを再起動します。

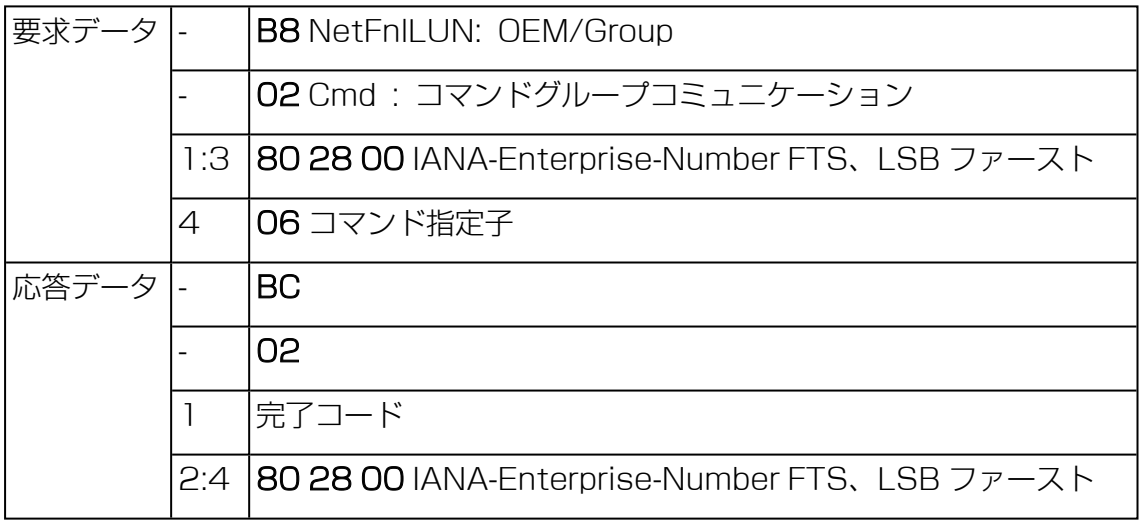

## 02 08 - Agentless Service Connect Status

本コマンドは Agentless Service がアクティブであるかどうかを確認します。

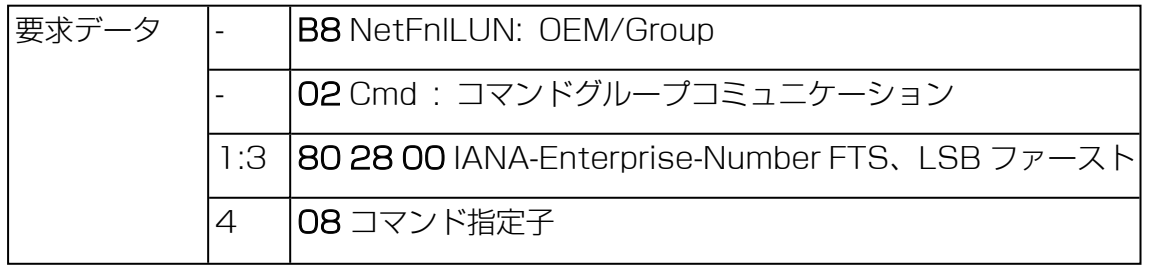

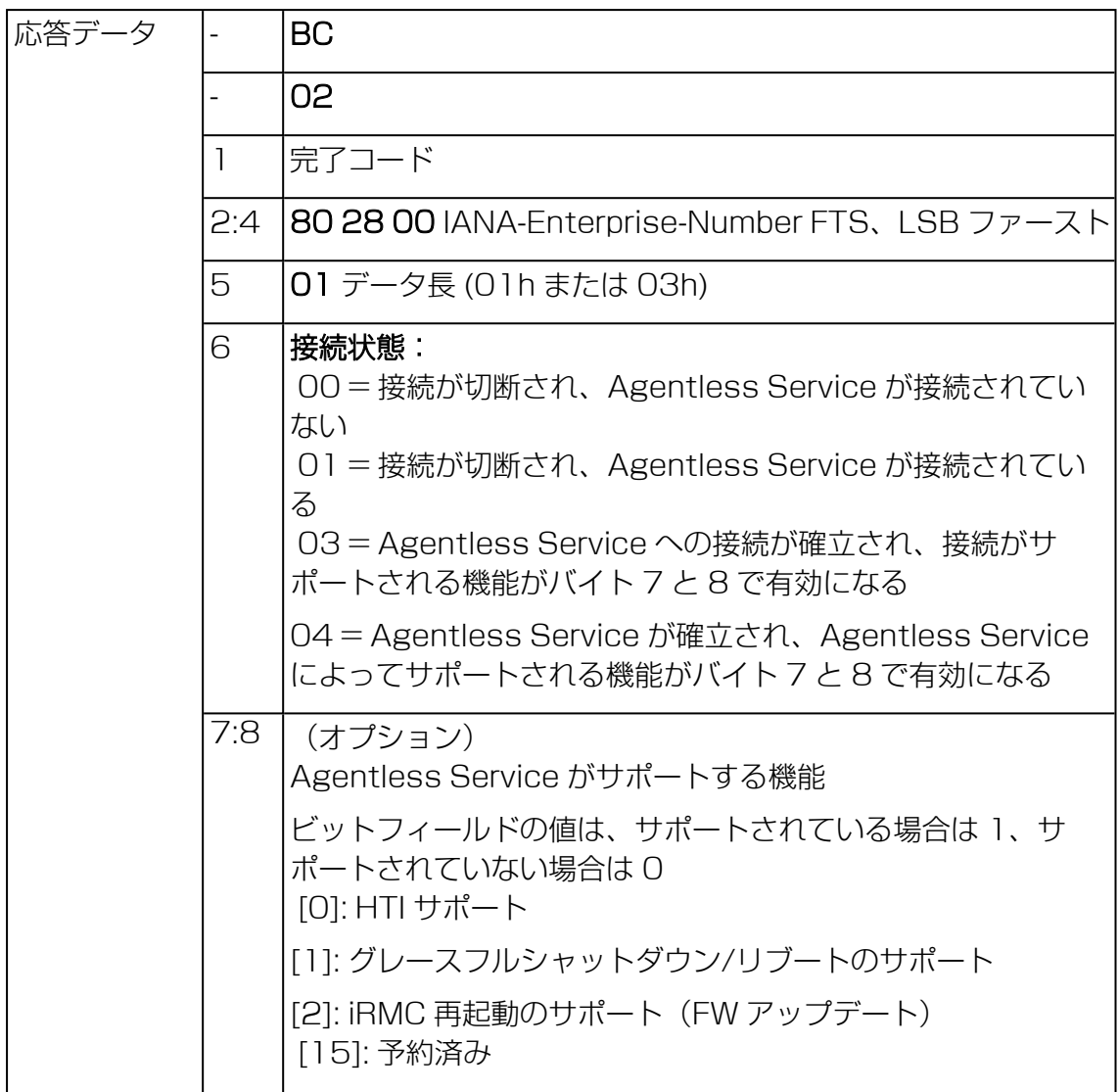

## 02 09 - Shutdown Request Cancelled

本コマンドは発行されたシャットダウン要求をキャンセルします。

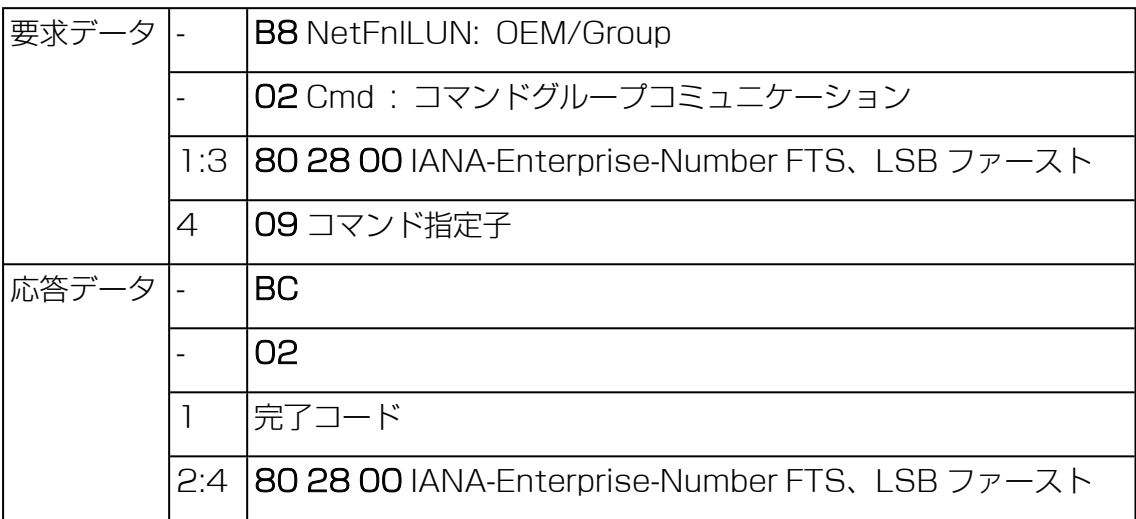

## 2.3.3 SCCI 準拠のシグナリングコマンド

## <span id="page-25-0"></span>10 02 - Write to System Display

本コマンドは、LocalView ディスプレイ(接続されている場合)に文字を書き込むた めに使用します。

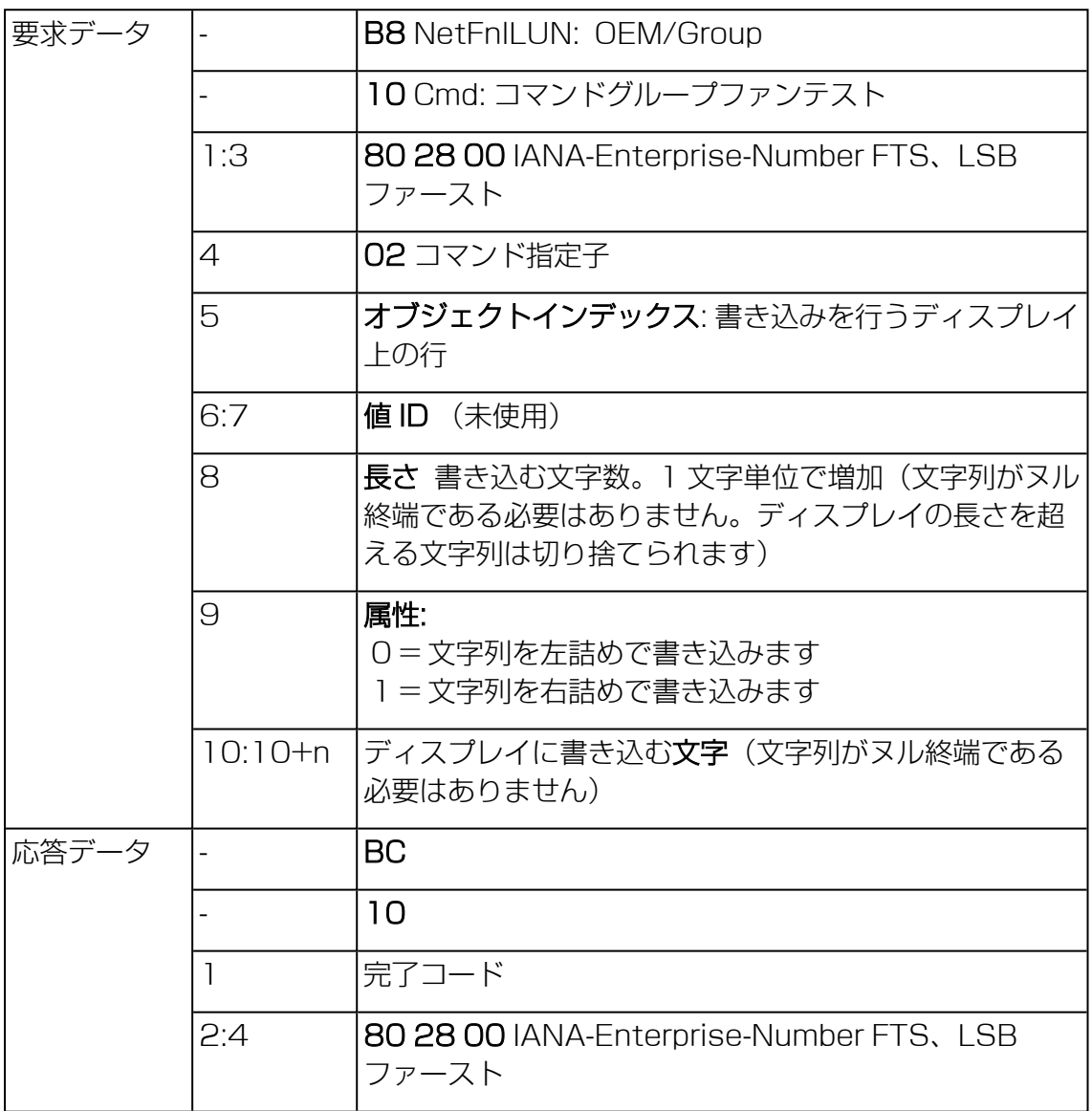

## 2.3.4 BIOS 特有のコマンド

## <span id="page-26-0"></span>F1 09 - Get BIOS POST State

本コマンドは BIOS が POST 中であるかどうかの情報を提供します。

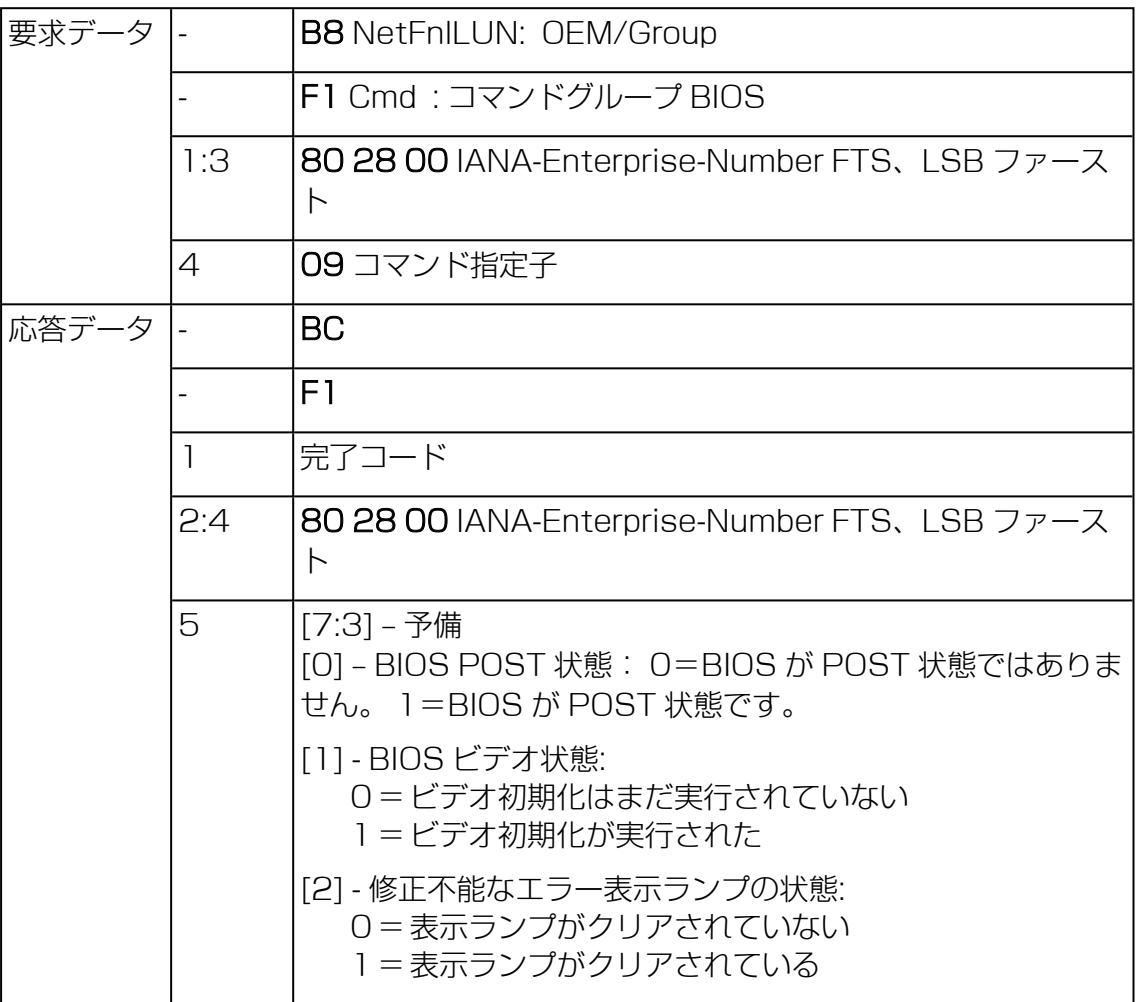

## F1 15 - Get CPU Info

本コマンドは CPU 内部情報を返します。iRMC では、POST フェーズ中に BIOS か ら本情報を取得します。

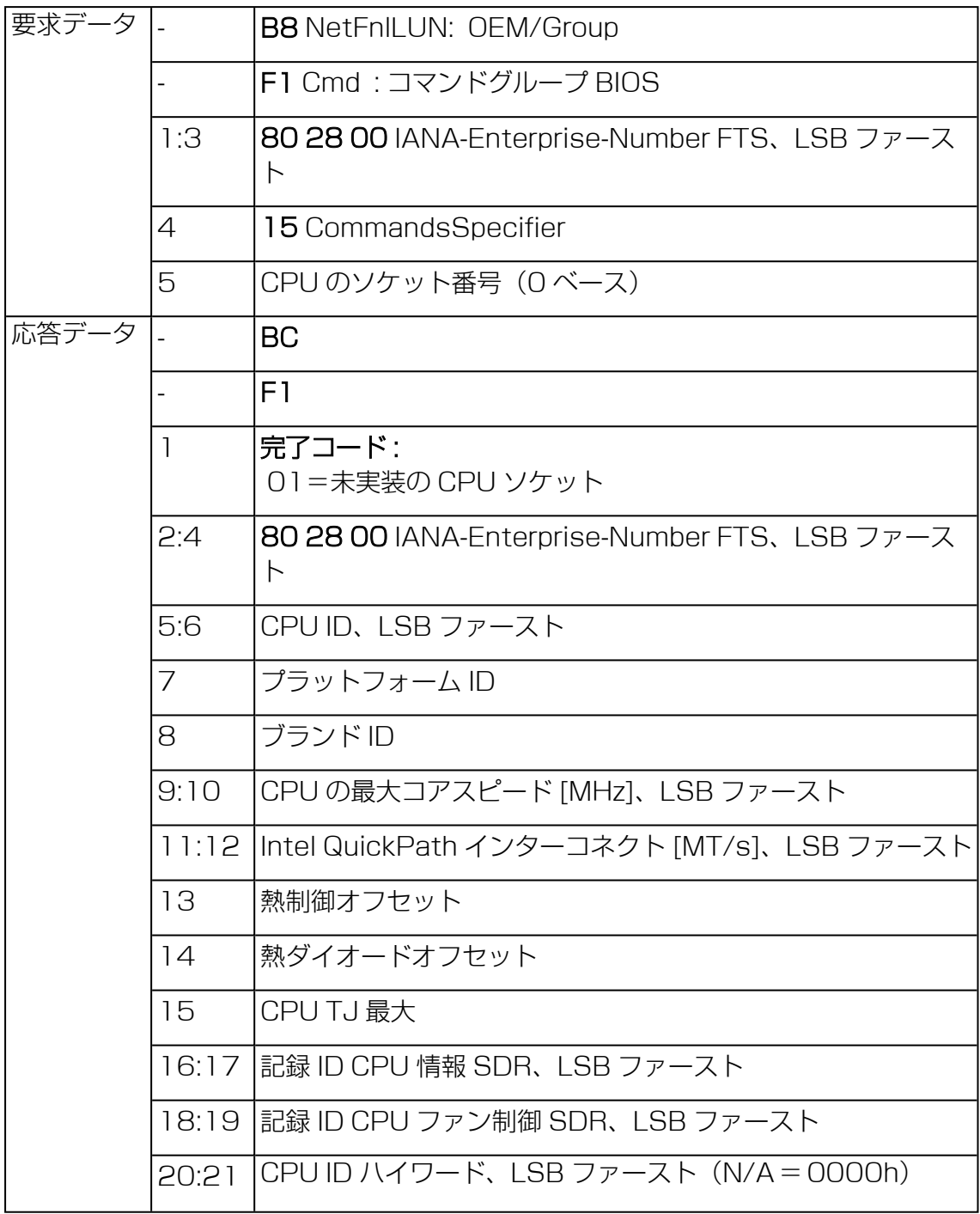

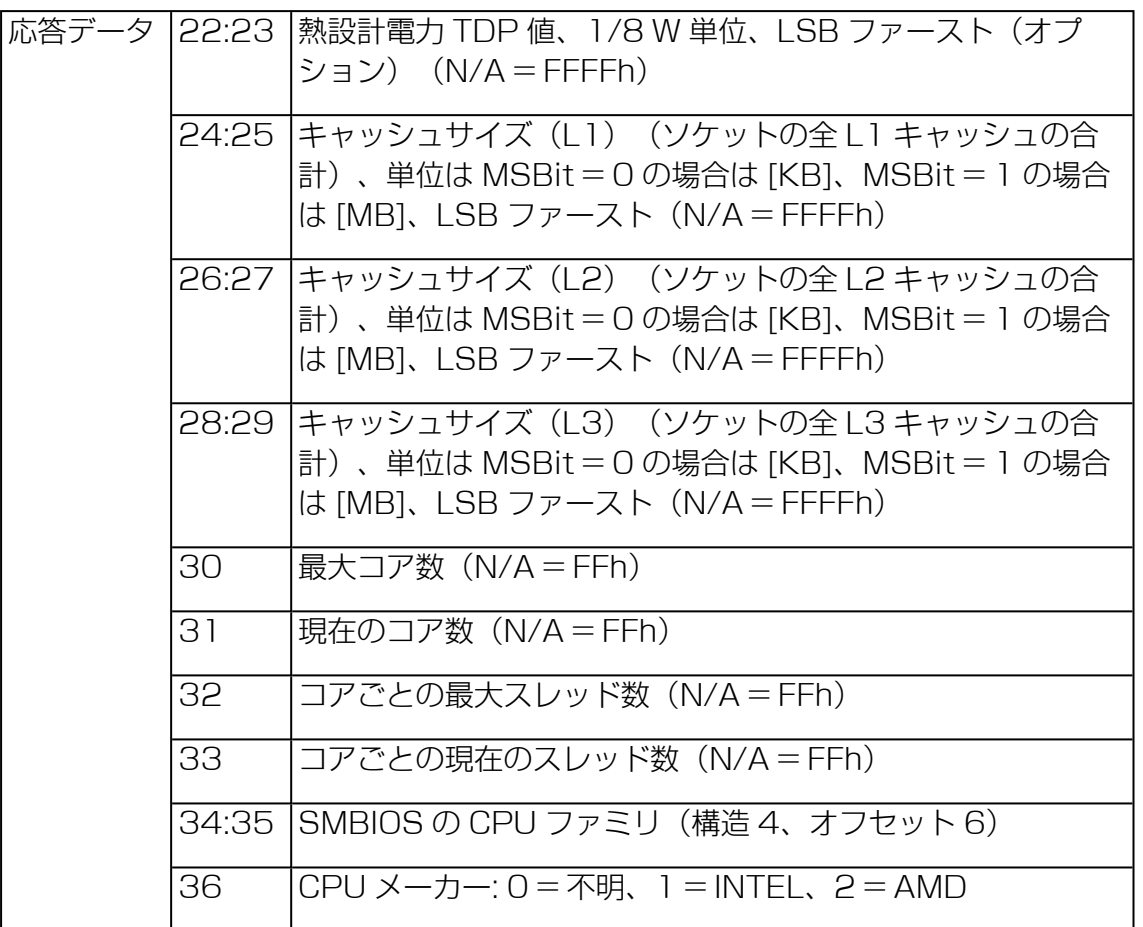

## F1E3 Get/Set NVDIMM Config Info

このコマンドは、インストールされた NVDIMM メモリコンポーネントから、現在の 構成データを要求します。BIOS はこのコマンドを使用して、NVDIMM メモリコン ポーネントの構成を変更できます。

要求された情報を提供するには、BIOS はバージョン R0.81 以上である必要が あります。

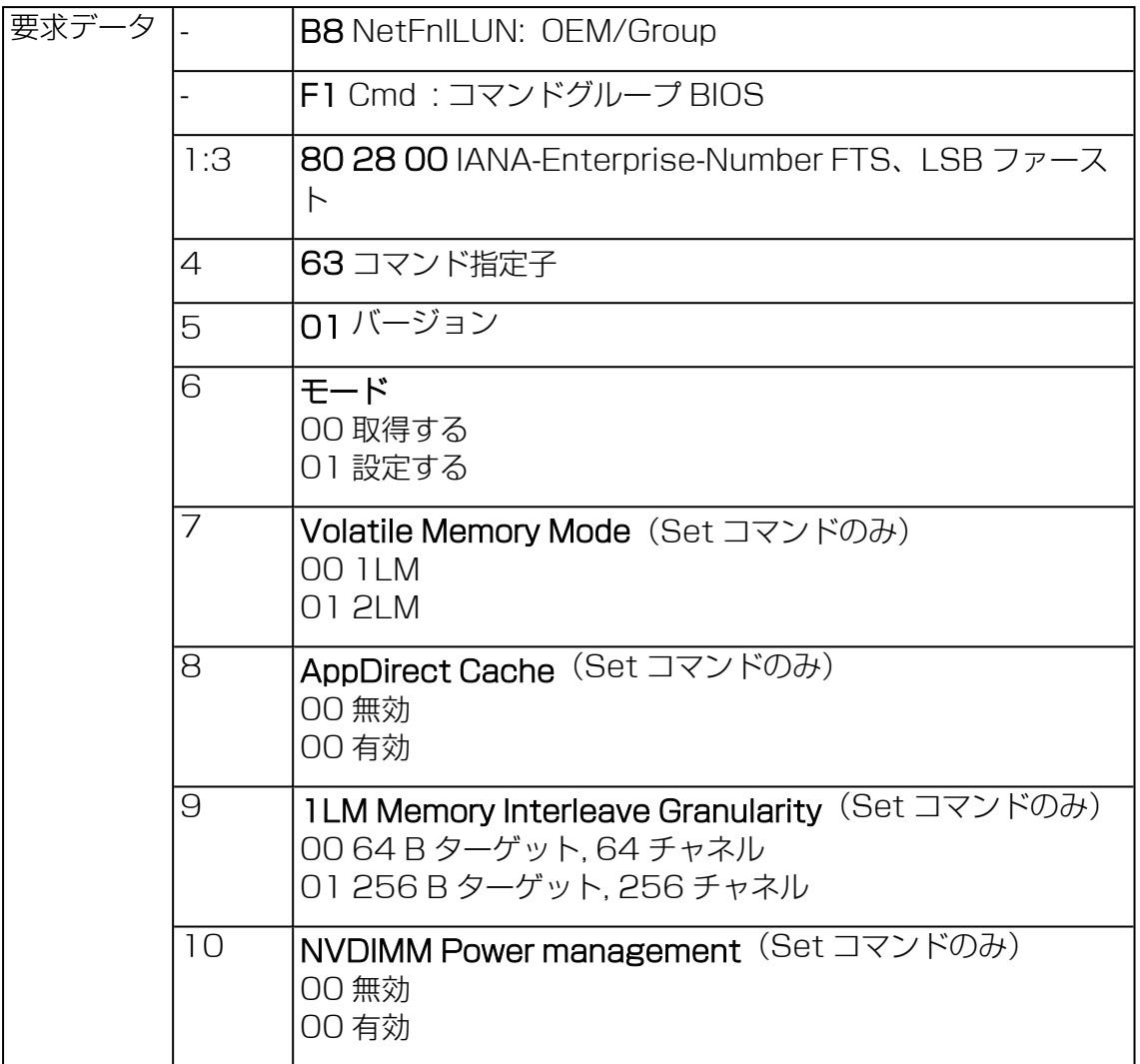

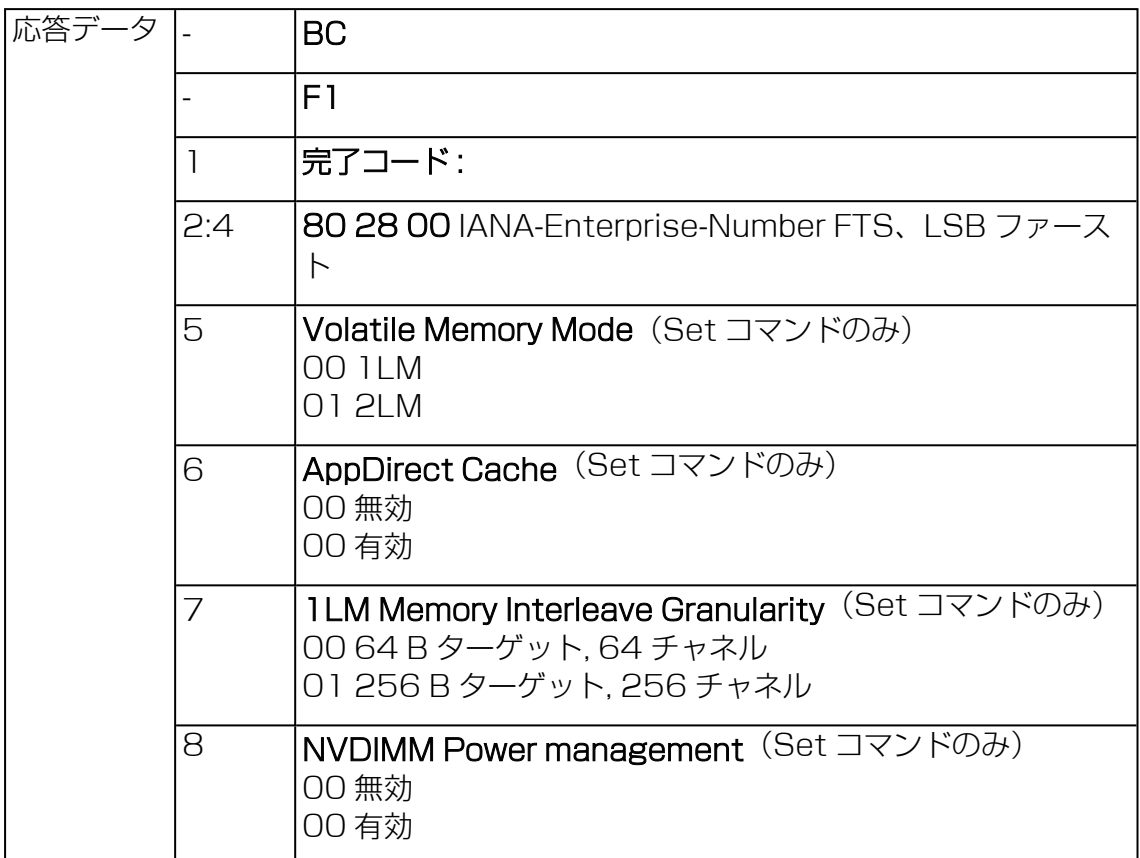

## F1 63- Get SMBIOS Type Structure

このコマンドは、ハンドル値のない BIOS の SMBIOS タイプ 42 を取得します。 BIOS がハンドル値を設定します。

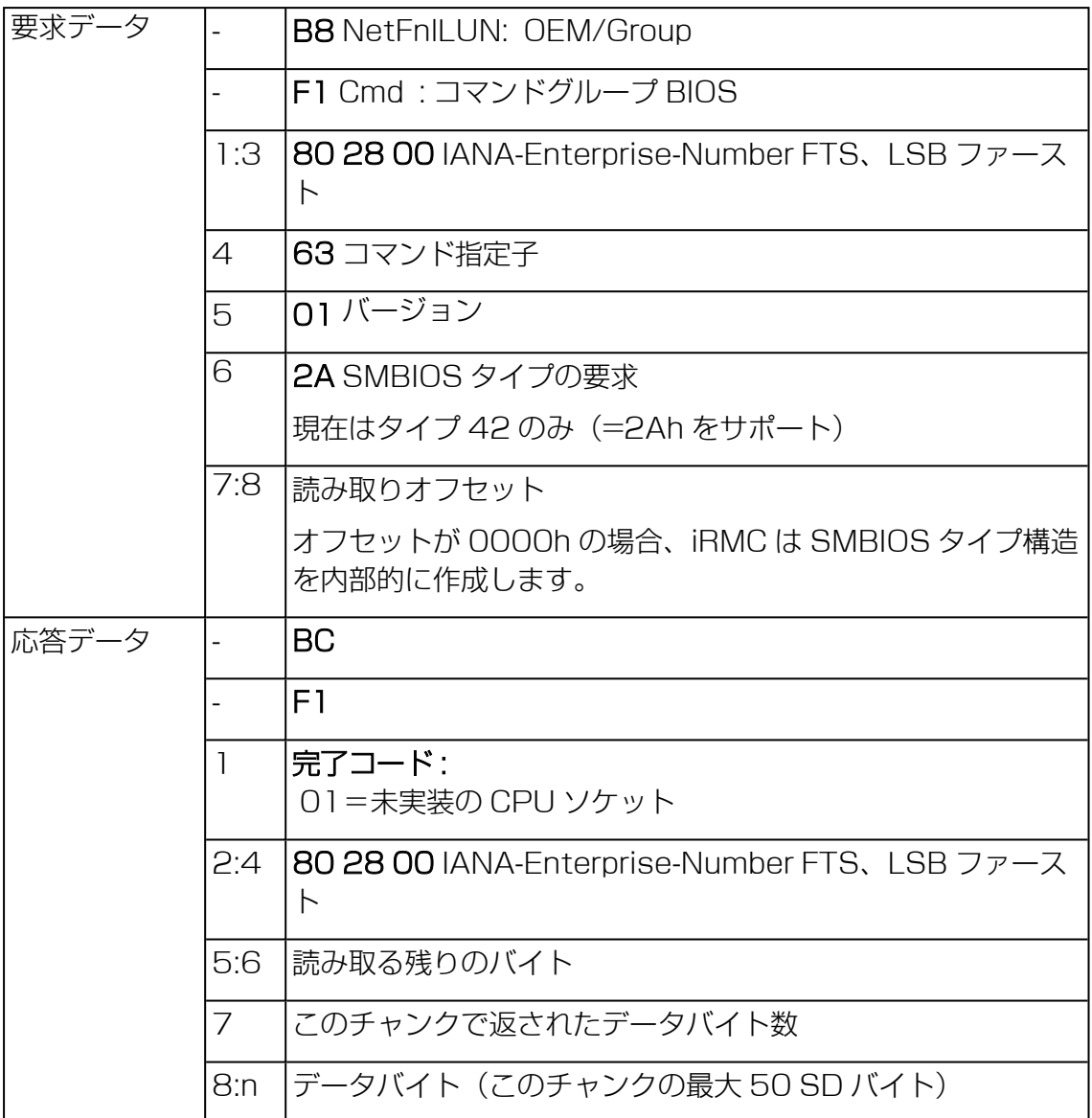

BIOS がこのコマンドをオフセット 0000h で送信すると、iRMC ファームウェアは SMBIOS タイプ 42 構造から情報を収集し、iRMC 内部キャッシュに書き込みます。 BIOS は以降のオフセットを使用して、構造全体を読み取りれます。

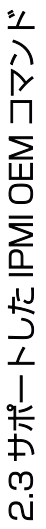

以下の表に、SMBIOS タイプ 42 構造と、iRMC が値を取得する方法を示します。 以下の表に、SMBIOS タイプ42 構造と、iRMC が値を取得する方法を示します。

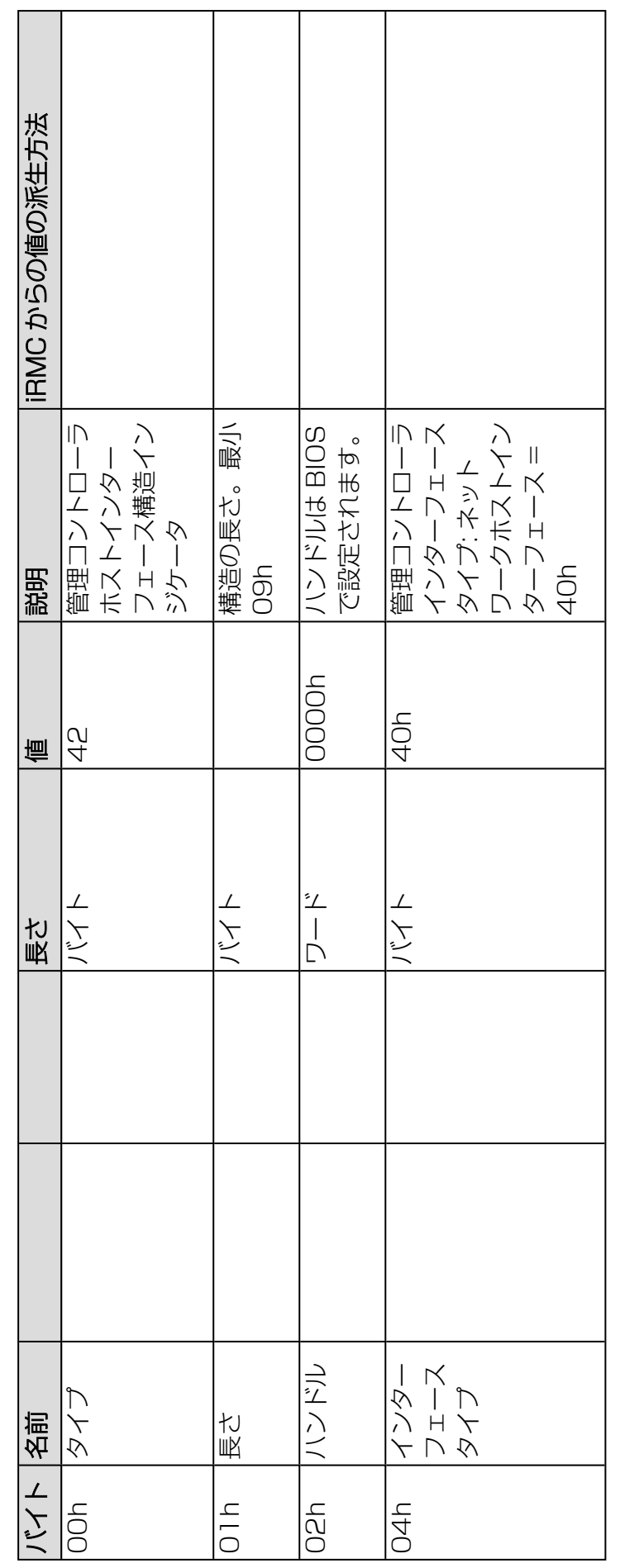

テーブル 2: SMBIOS タイプ 42 構造 テーブル 2: SMBIOS タイプ 42 構造

iRMC S6 コンセプトとインターフェース 33iRMC S6 コンセプトとインターフェース

 $\frac{3}{2}$ 

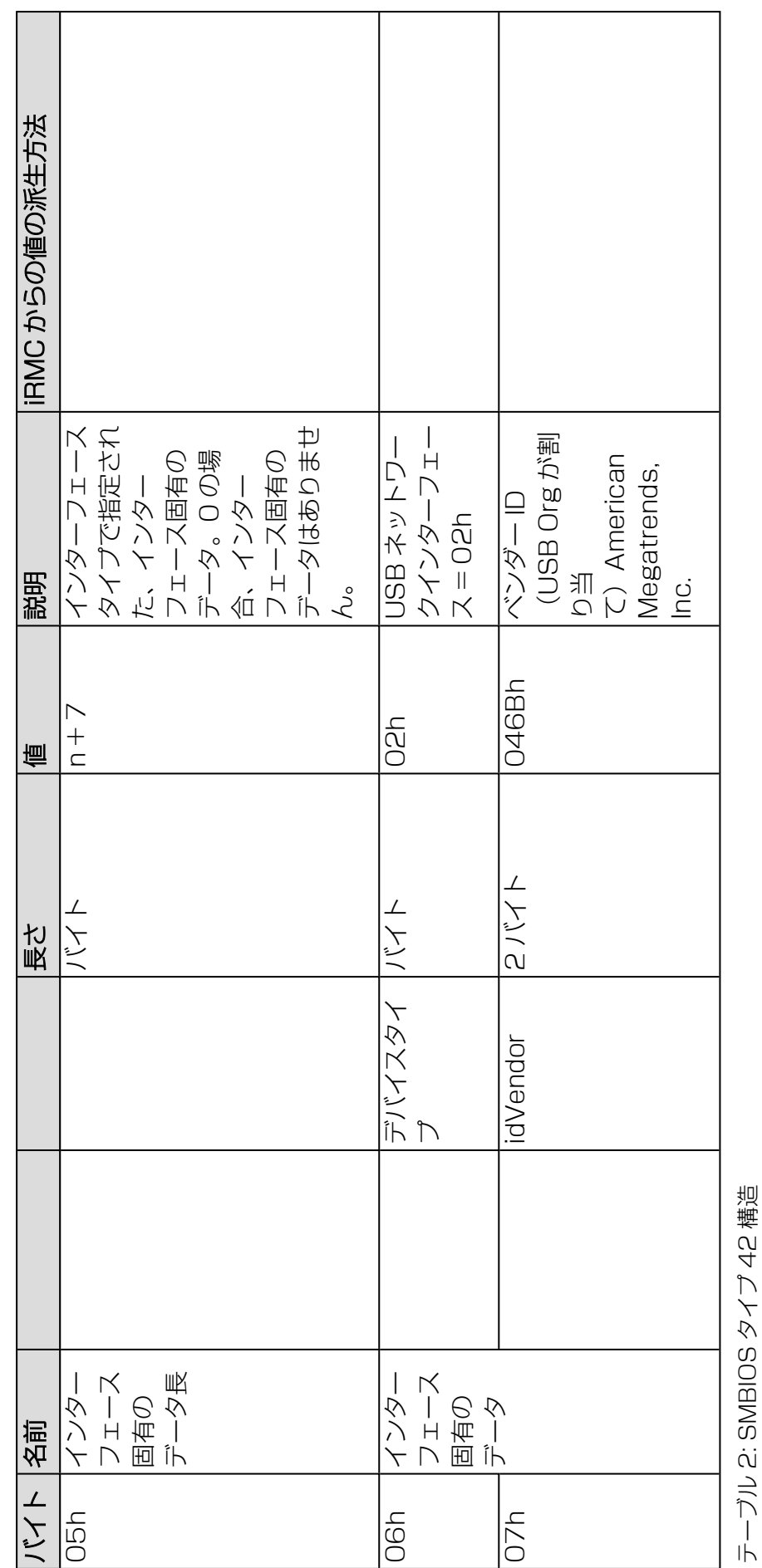

2.3 サポートした IPMI OEM コマンド

2.3 サポートした IPMI OEM コマンド

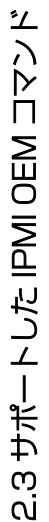

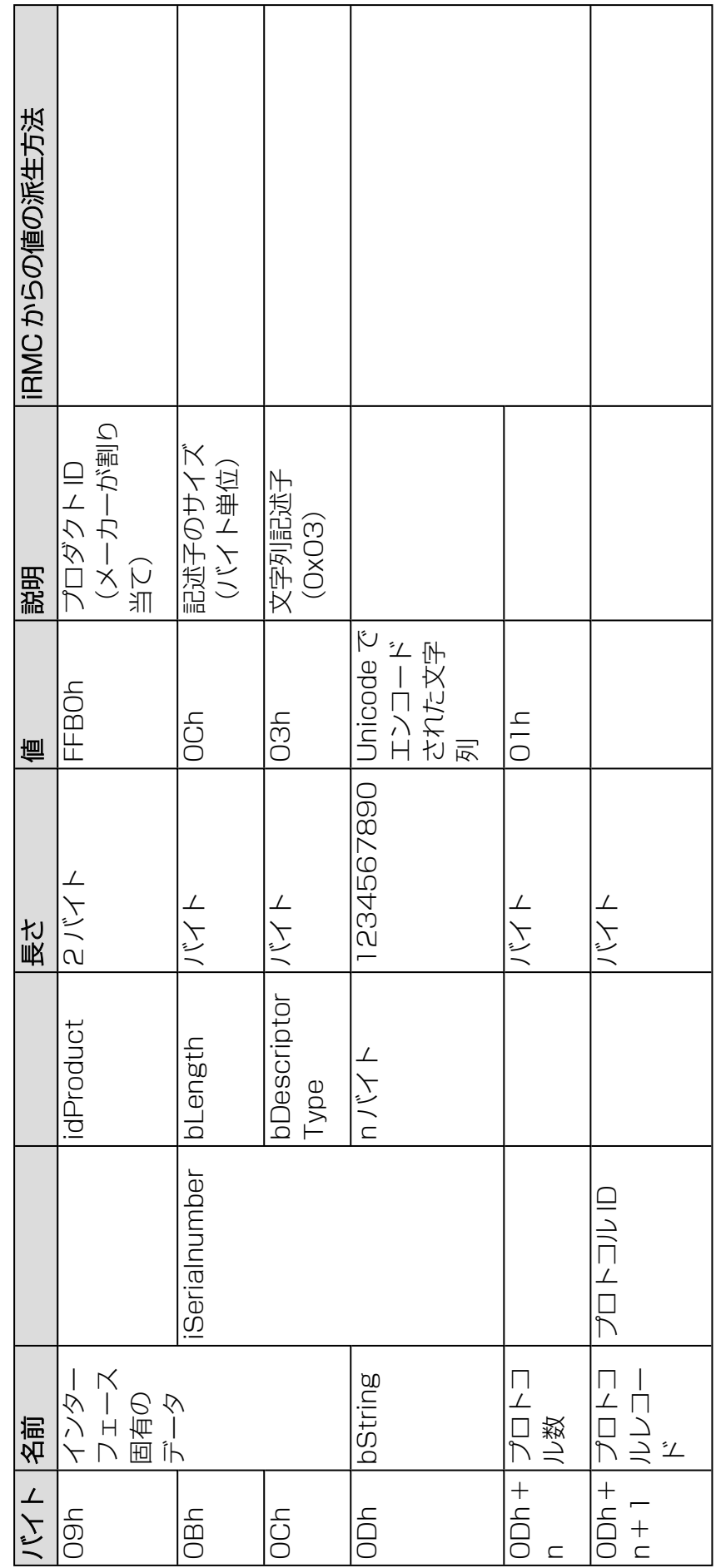

テーブル 2: SMBIOS タイプ 42 構造 テーブル 2: SMBIOS タイプ 42 構造

iRMC S6 コンセプトとインターフェース 35iRMC S6 コンセプトとインターフェース

5S

2.3 サポートした IPMI OEM コマンド 2.3 サポートした IPMI OEM コマンド

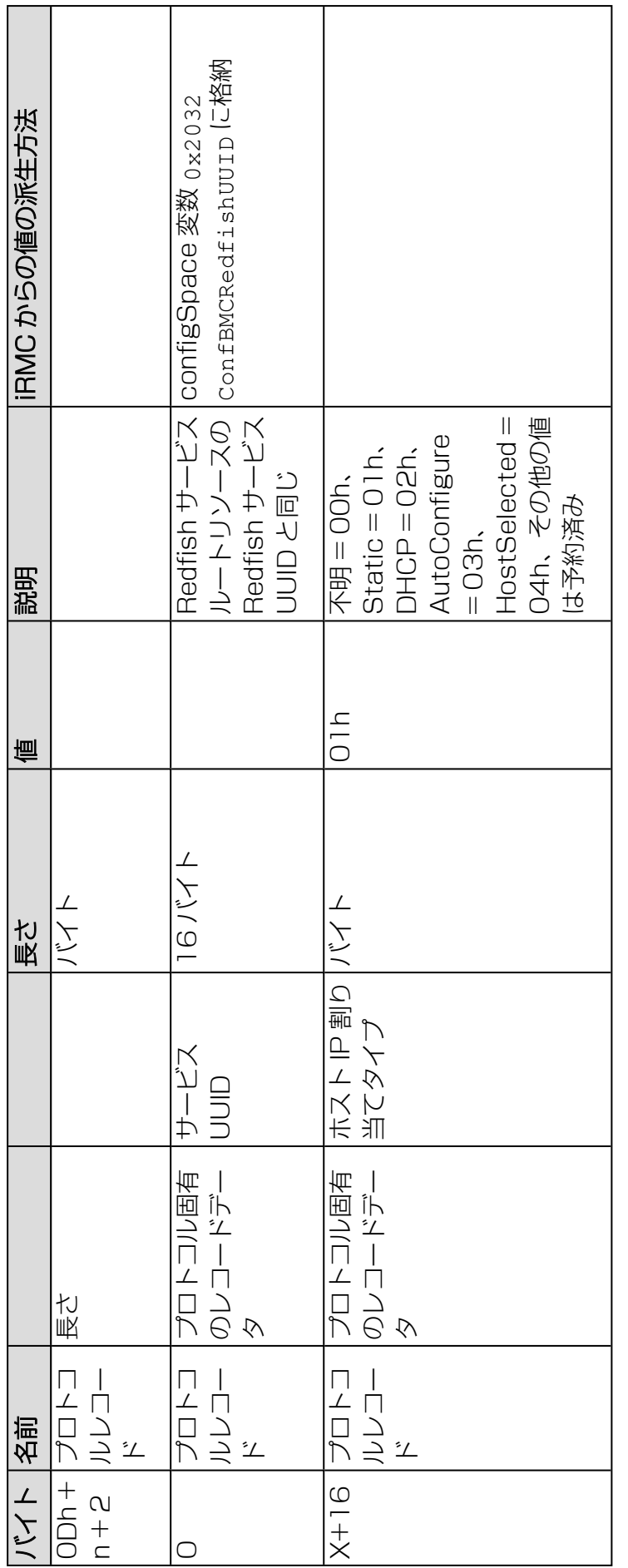

テーブル 2: SMBIOS タイプ 42 構造 テーブル 2: SMBIOS タイプ 42 構造

36
2.3 サポートした IPMI OEM コマンド 2.3 サポートした IPMI OEM コマンド

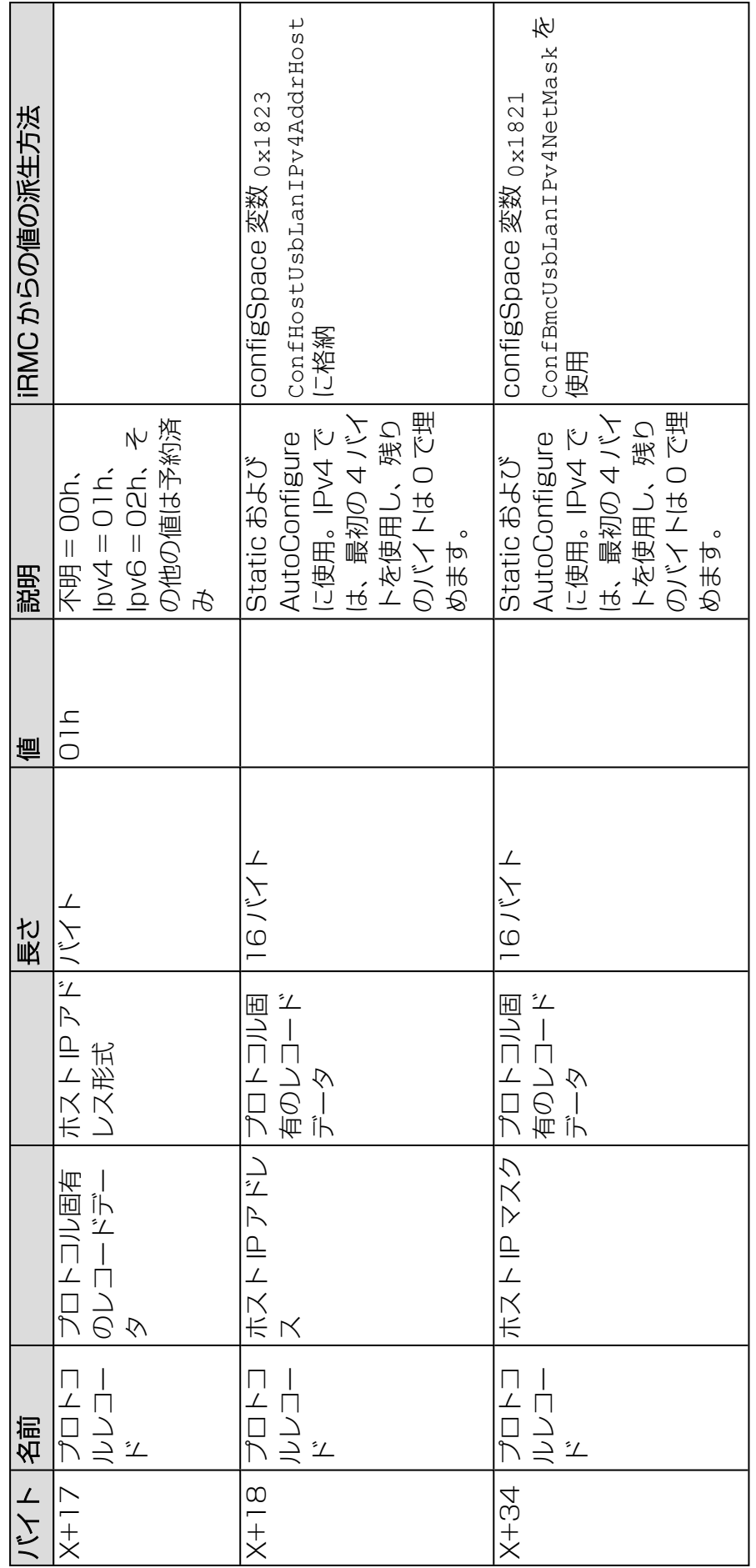

テーブル 2: SMBIOS タイプ 42 構造 テーブル 2: SMBIOS タイプ 42 構造

iRMC S6 コンセプトとインターフェース 37iRMC S6 コンセプトとインターフェース

 $\overline{\mathcal{E}}$ 

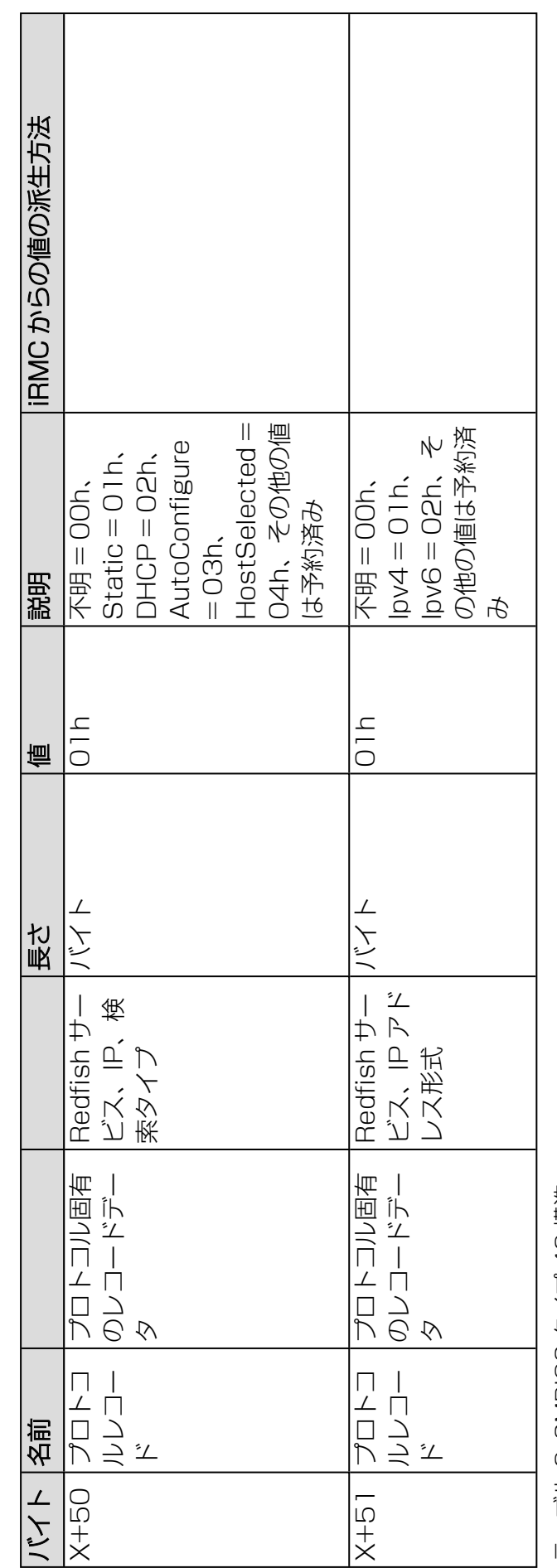

テーブル 2: SMBIOS タイプ 42 構造 テーブル 2: SMBIOS タイプ 42 構造

2.3 サポートした IPMI OEM コマンド 2.3 サポートした IPMI OEM コマンド

iRMC S6 コンセプトとインターフェース 38iRMC S6 コンセプトとインターフェース

 $\frac{8}{3}$ 

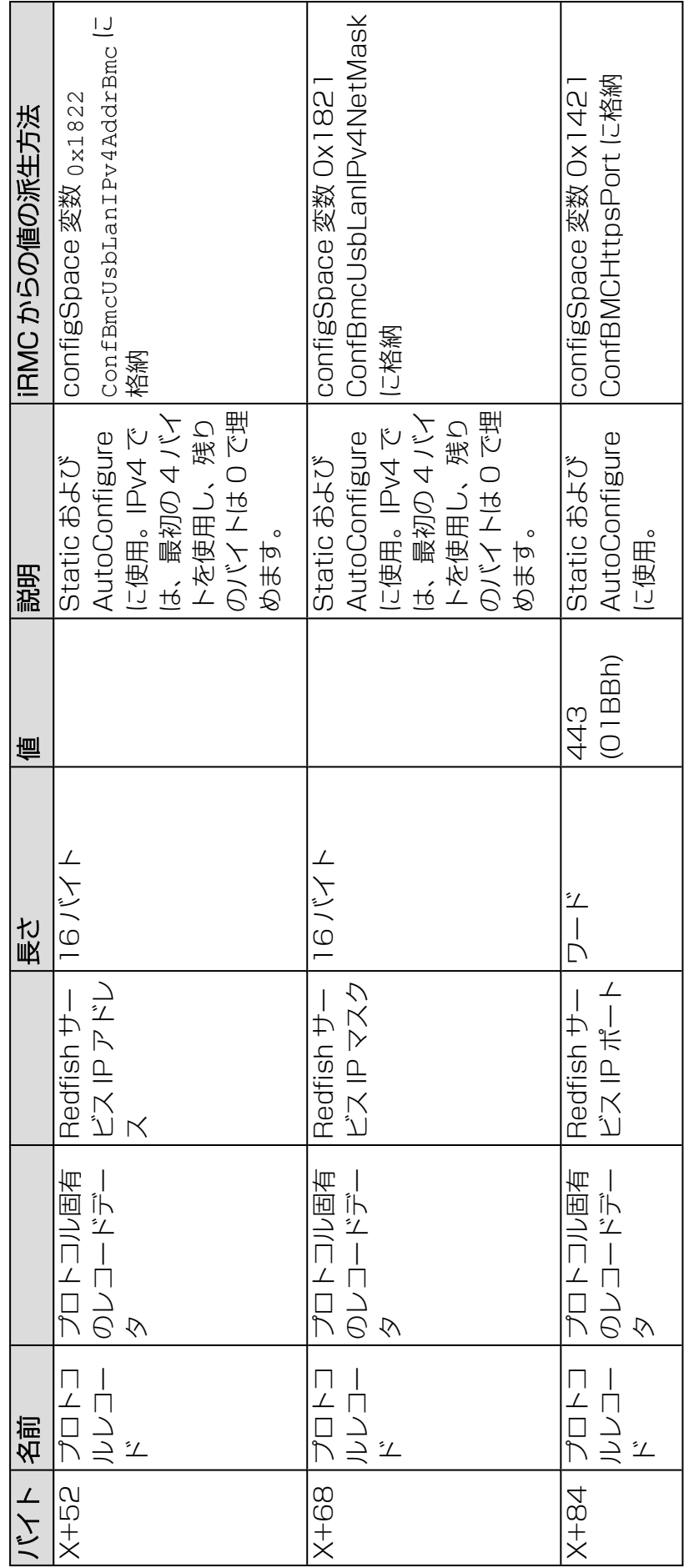

テーブル 2: SMBIOS タイプ 42 構造 テーブル 2: SMBIOS タイプ 42 構造

2.3 サポートした IPMI OEM コマンド 2.3 サポートした IPMI OEM コマンド

iRMC S6 コンセプトとインターフェース 39iRMC S6 コンセプトとインターフェース

 $\overline{3}$ 

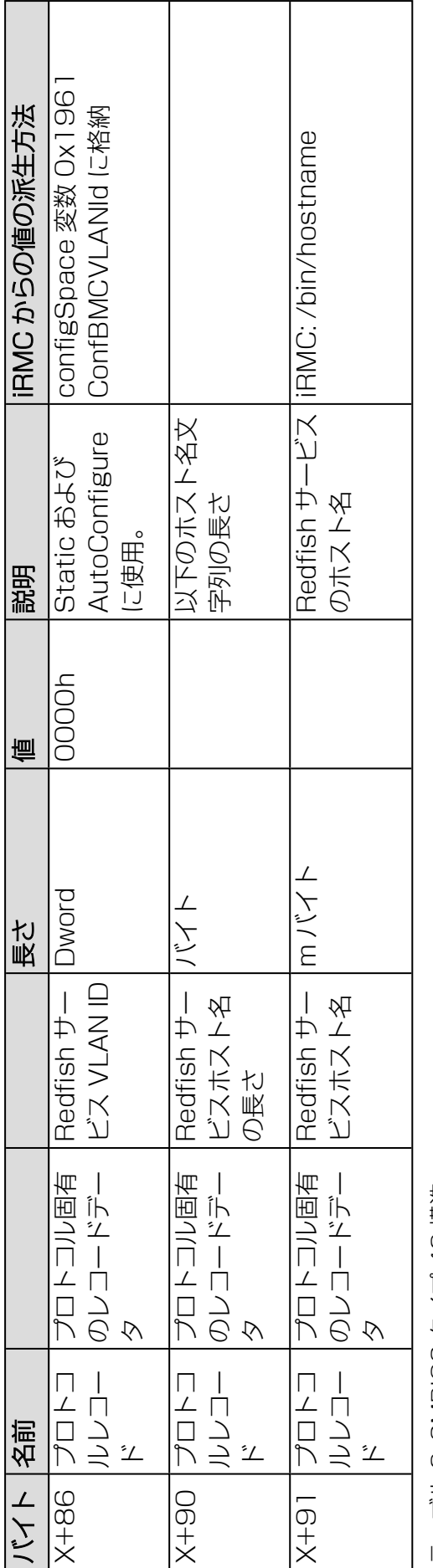

テーブル 2: SMBIOS タイプ 42 構造 テーブル 2: SMBIOS タイプ 42 構造

2.3 サポートした IPMI OEM コマンド 2.3 サポートした IPMI OEM コマンド

 $\frac{1}{2}$ 

# 2.3.5 iRMC 特有のコマンド

#### F5 10 - Get System Status

本コマンドは、電源状態、エラー状態等のシステムの各種内部情報を返します。

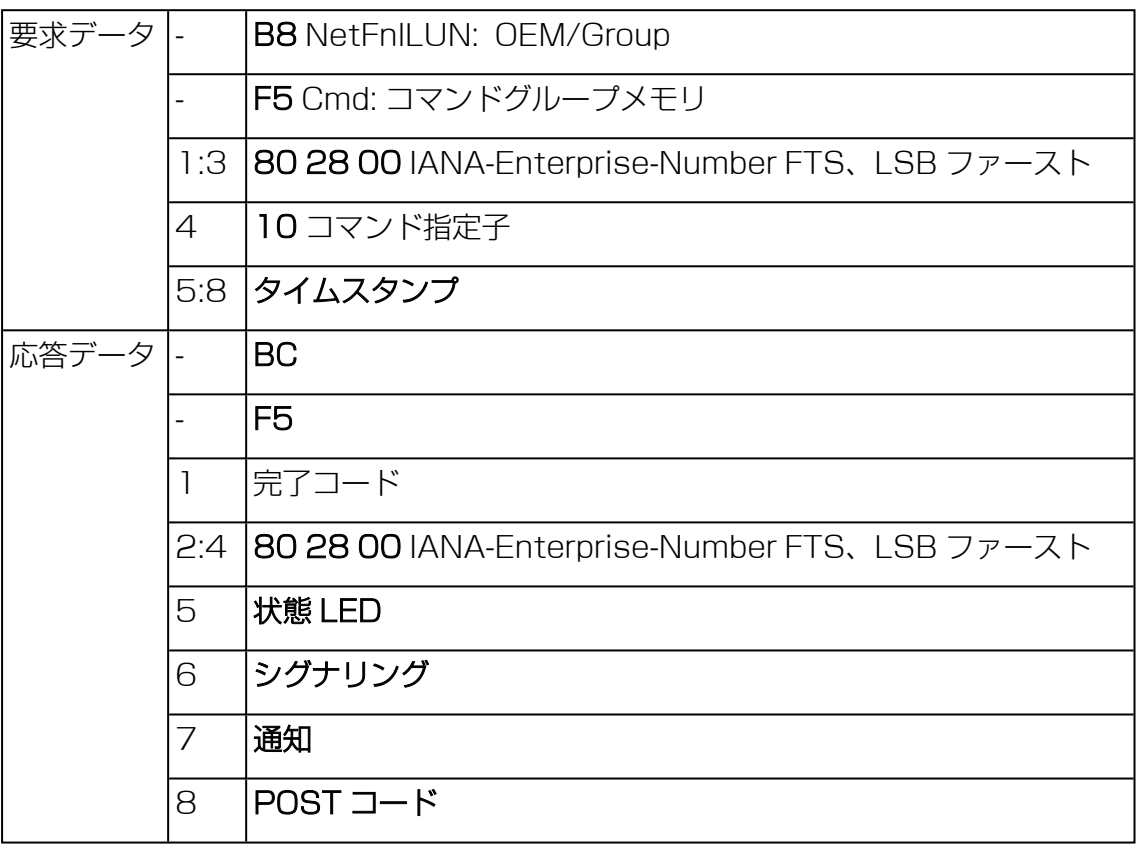

「タイムスタンプ」は、通知バイトの評価のみに適用されます。

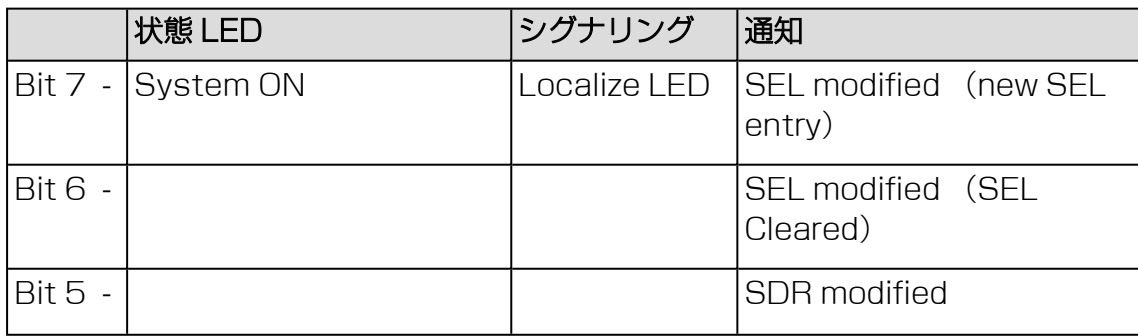

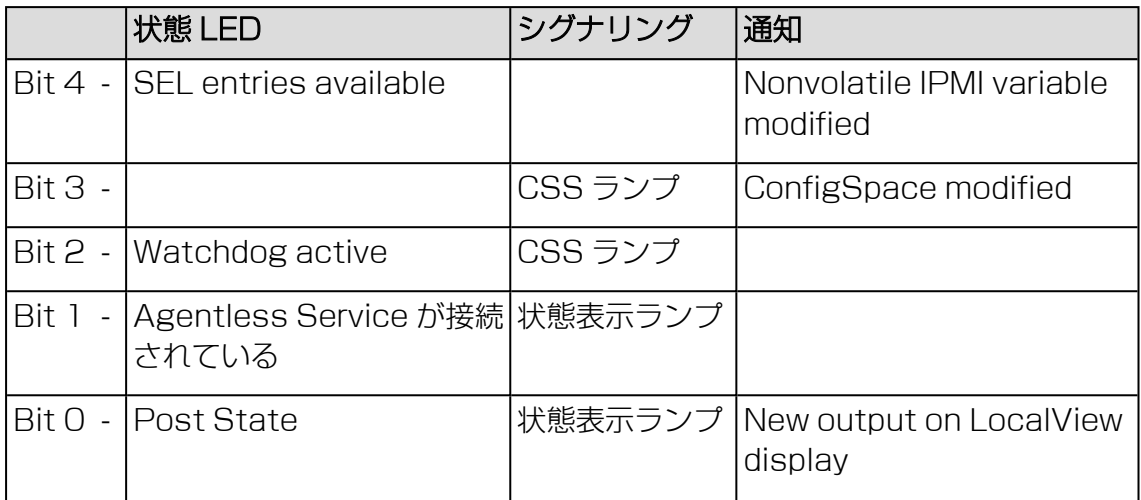

# F5 12 - Get EEPROM Version Info

本コマンドは、EEPROM に保存されている現在のバージョン(bootloader、ファー ムウェアおよび ADR)に関する情報を返します。

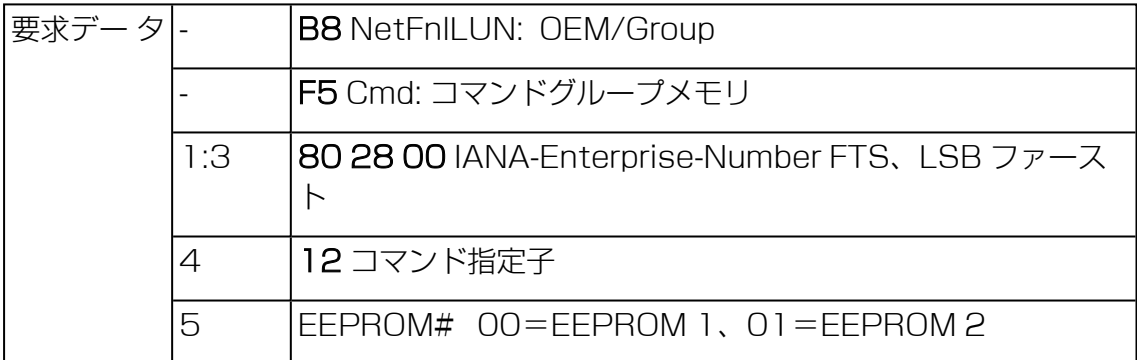

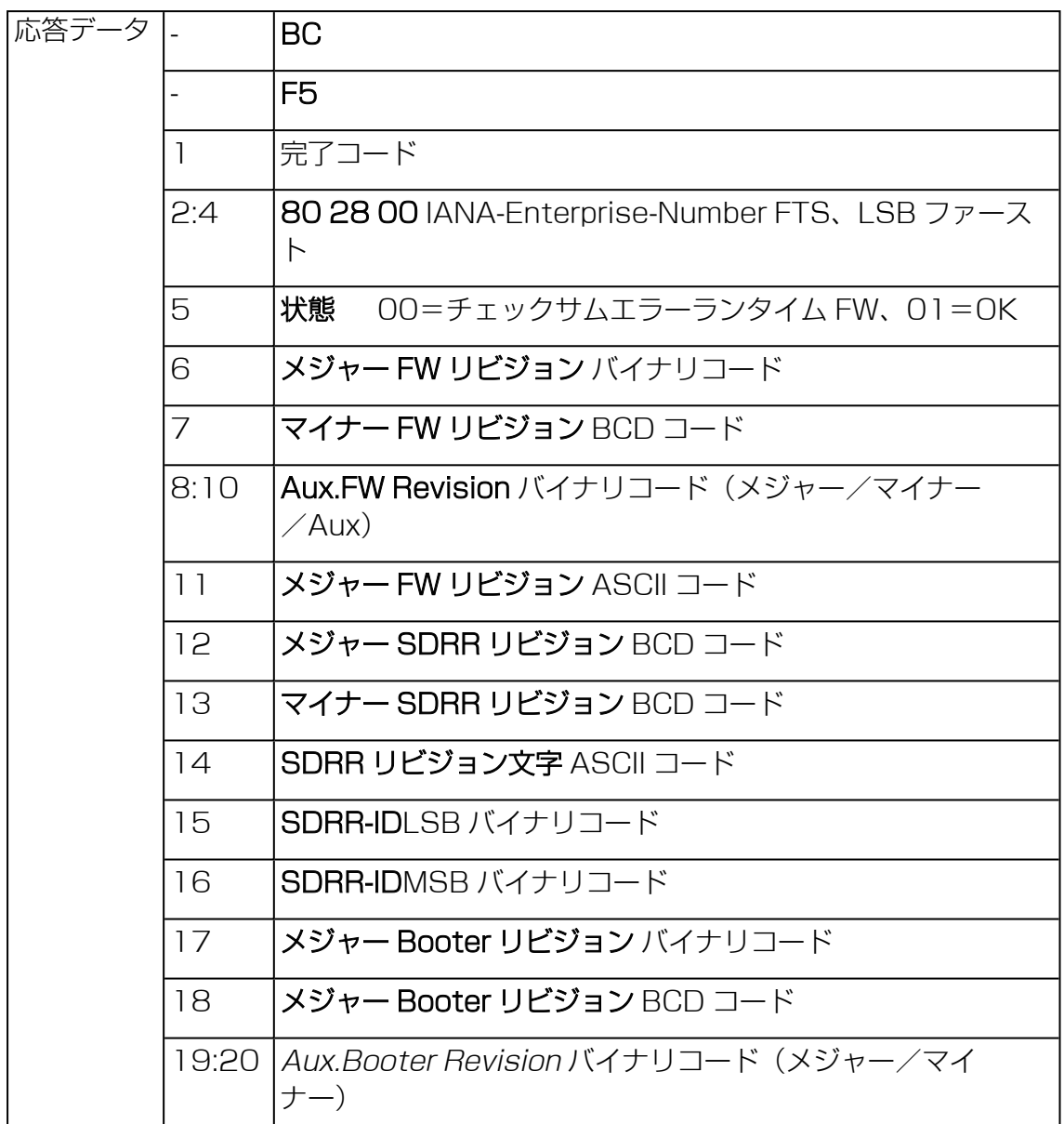

#### F5 42 - Get HDD lightpath status (コンポーネント状態信号の読み取り)

Light Path 診断は、コントロールパネルおよびシステムボード上の LEDのシステム です。エラーが発生すると、LED が点灯します。コントロールパネルでエラーが示さ れると、LED の説明を使用して、問題を診断し、対応策を実施します。

このコマンドは、ハードディスクドライブ(HDD)スロットの状態に関する情報を返 します。

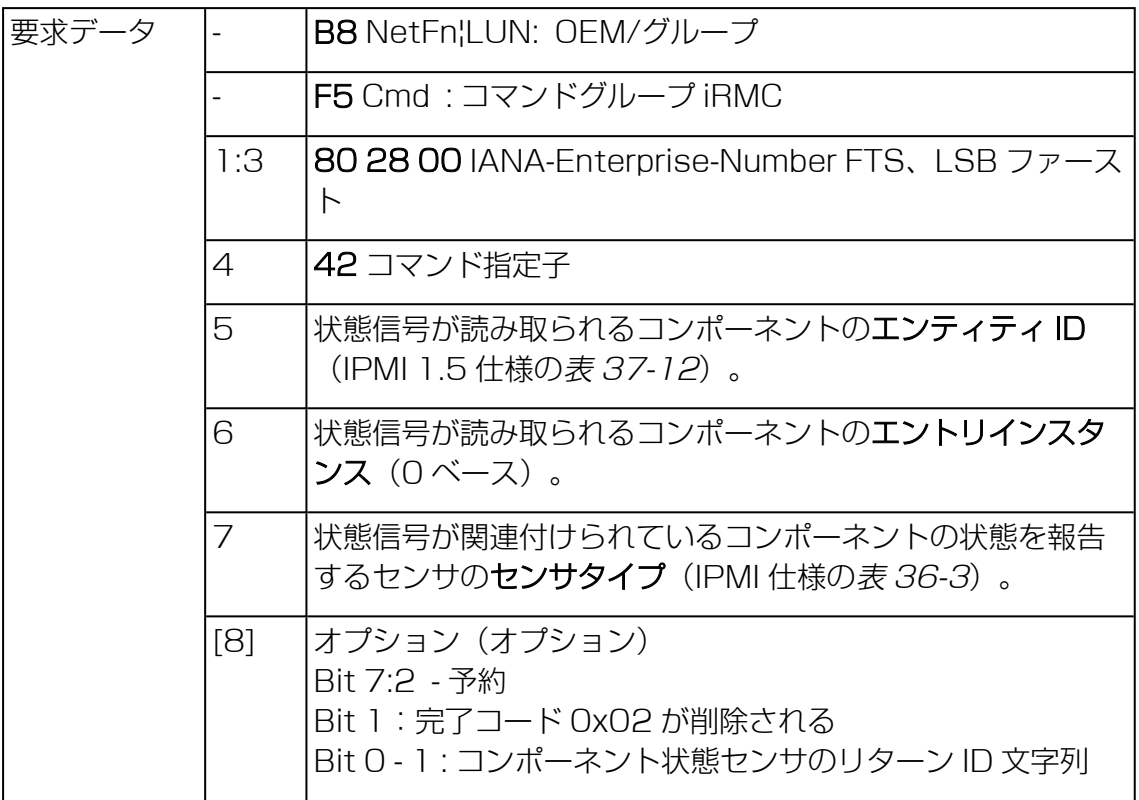

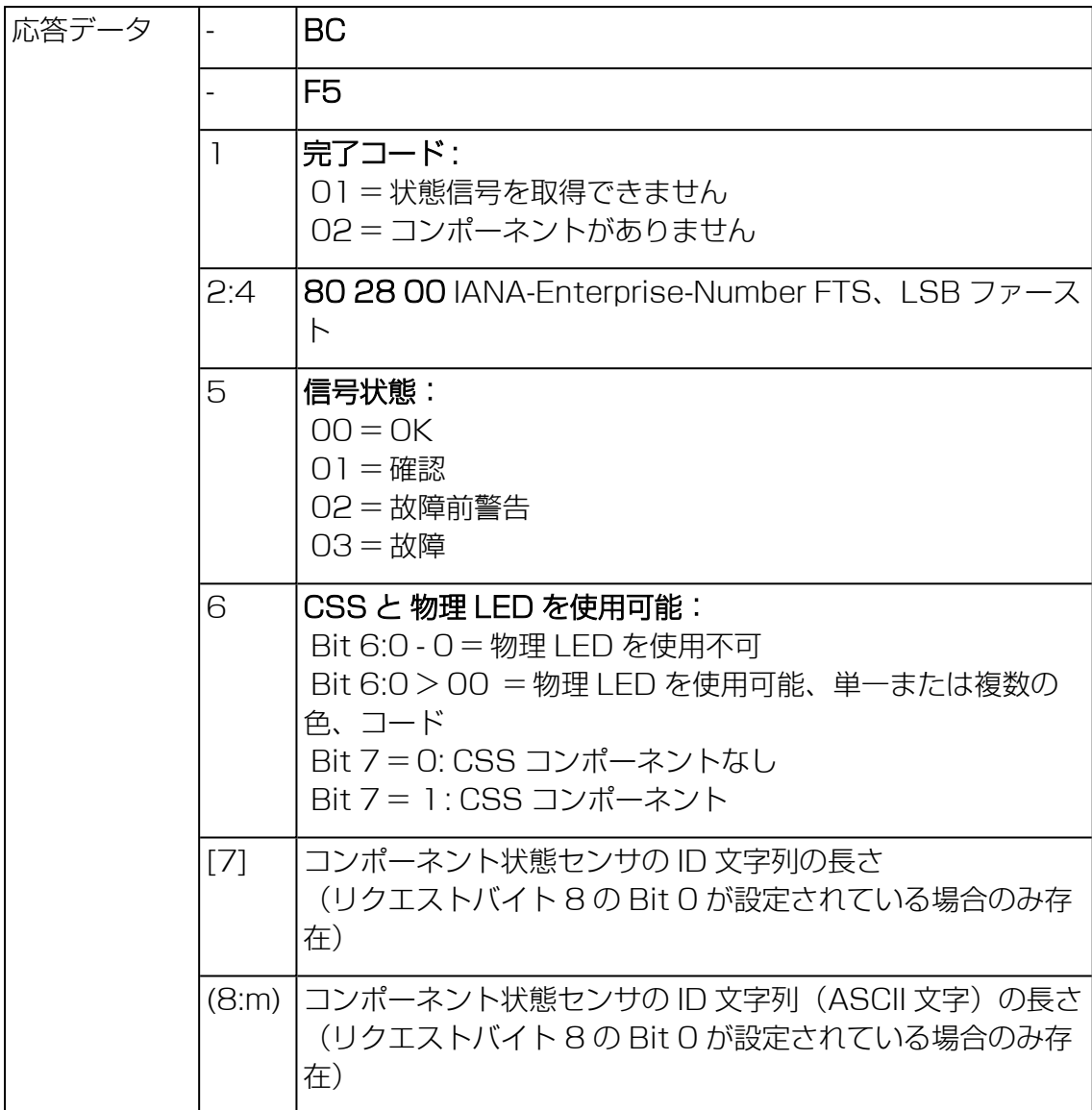

## F5 43 - Get SEL entry long text

本コマンドは任意の SEL エントリをロングテキストに変換します。

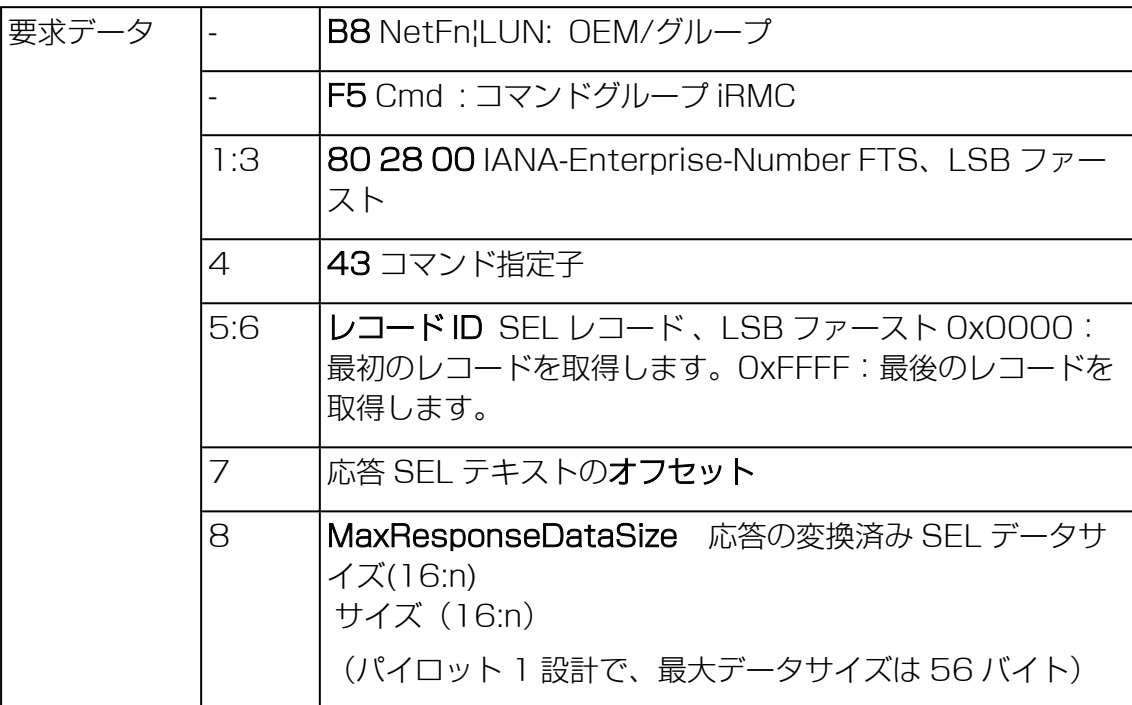

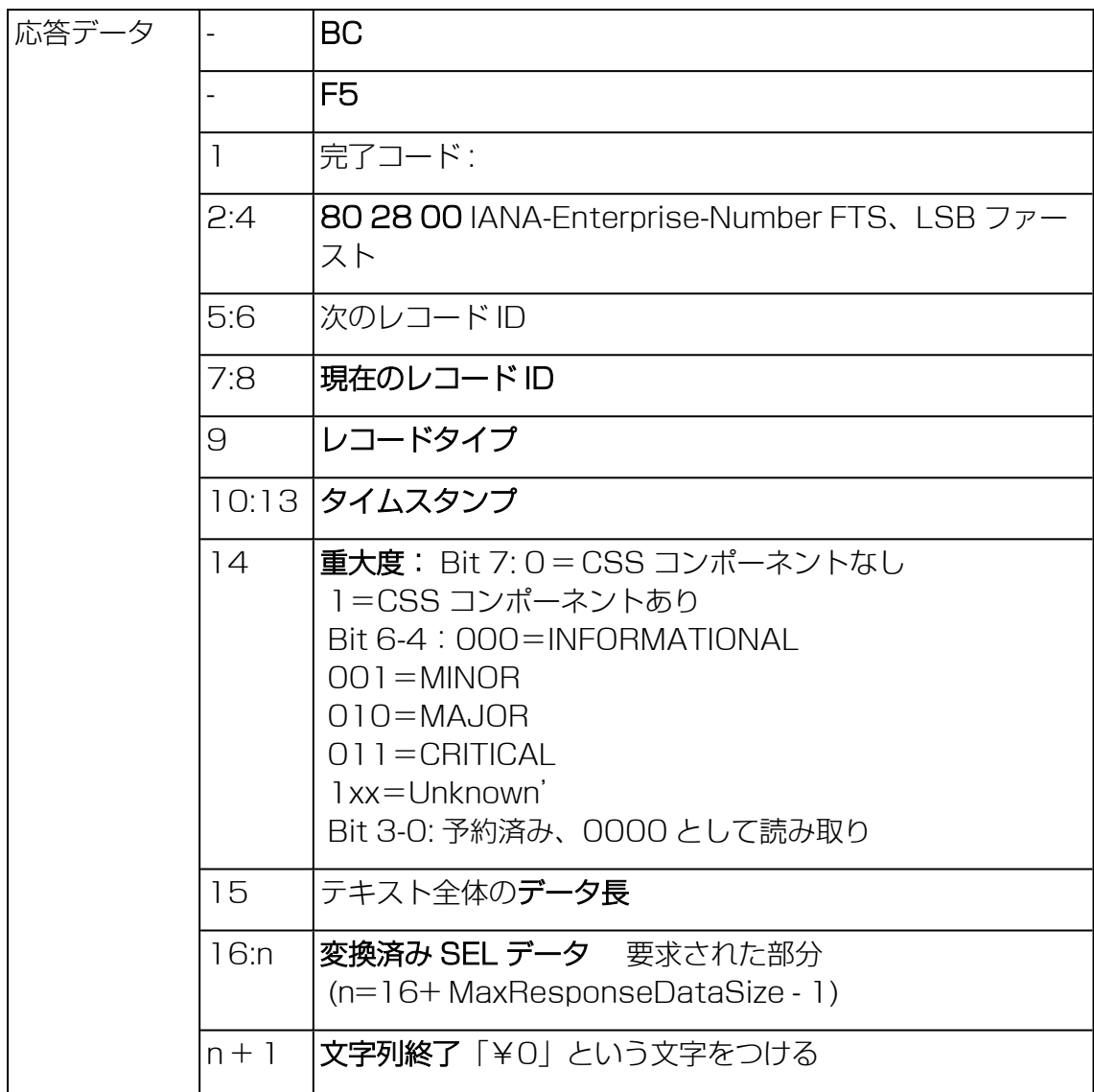

## F5 45 - Get SEL Entry Short Text

本コマンドは任意のシステムイベントログ (SEL) エントリを ASCII テキストに変 換します。

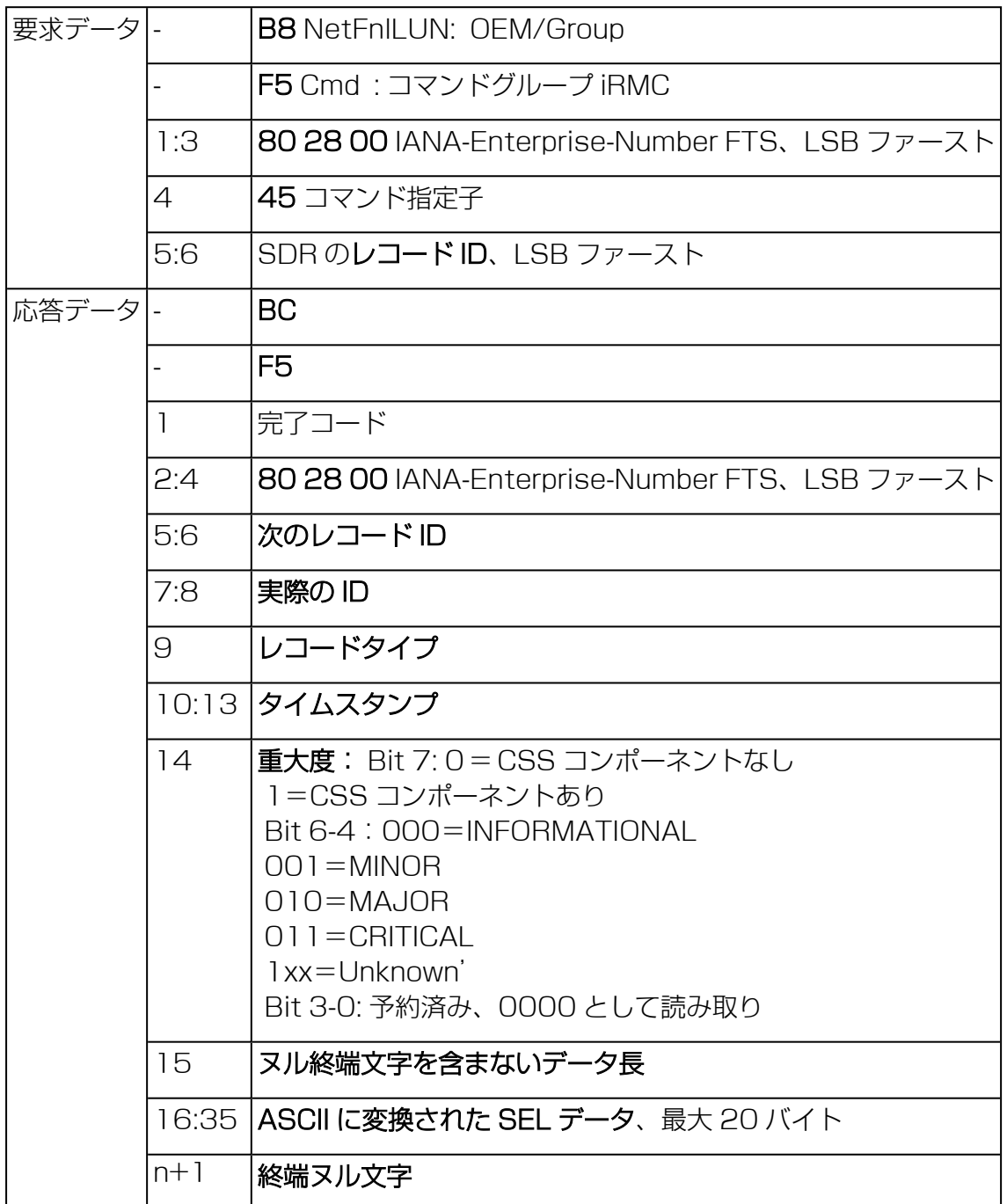

## F5 8D - Get VNMe Information

このコマンドは、RAID キャッシュの関連する AIC PCIe デバイスの状態情報と指定 された温度を取得します。

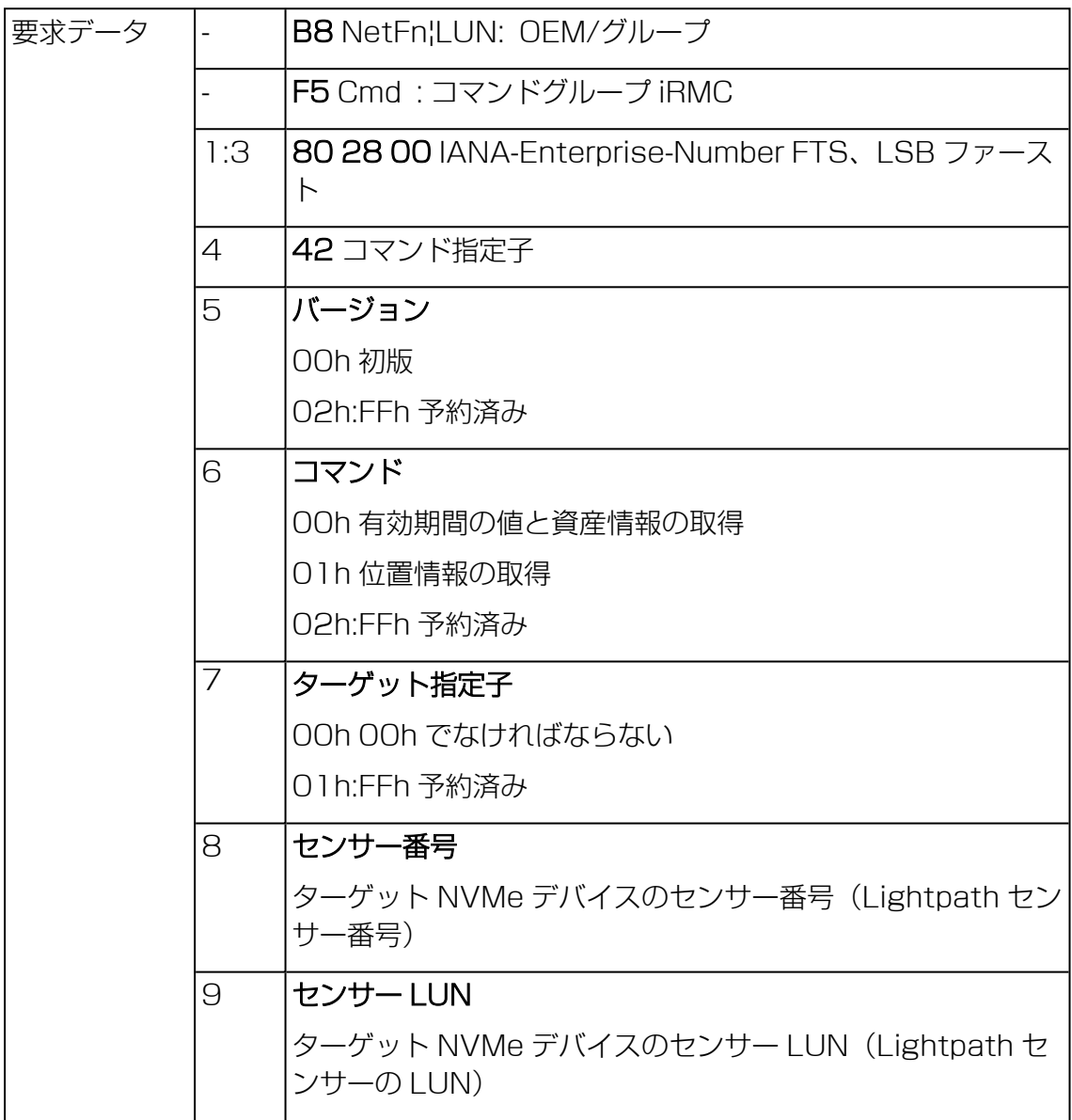

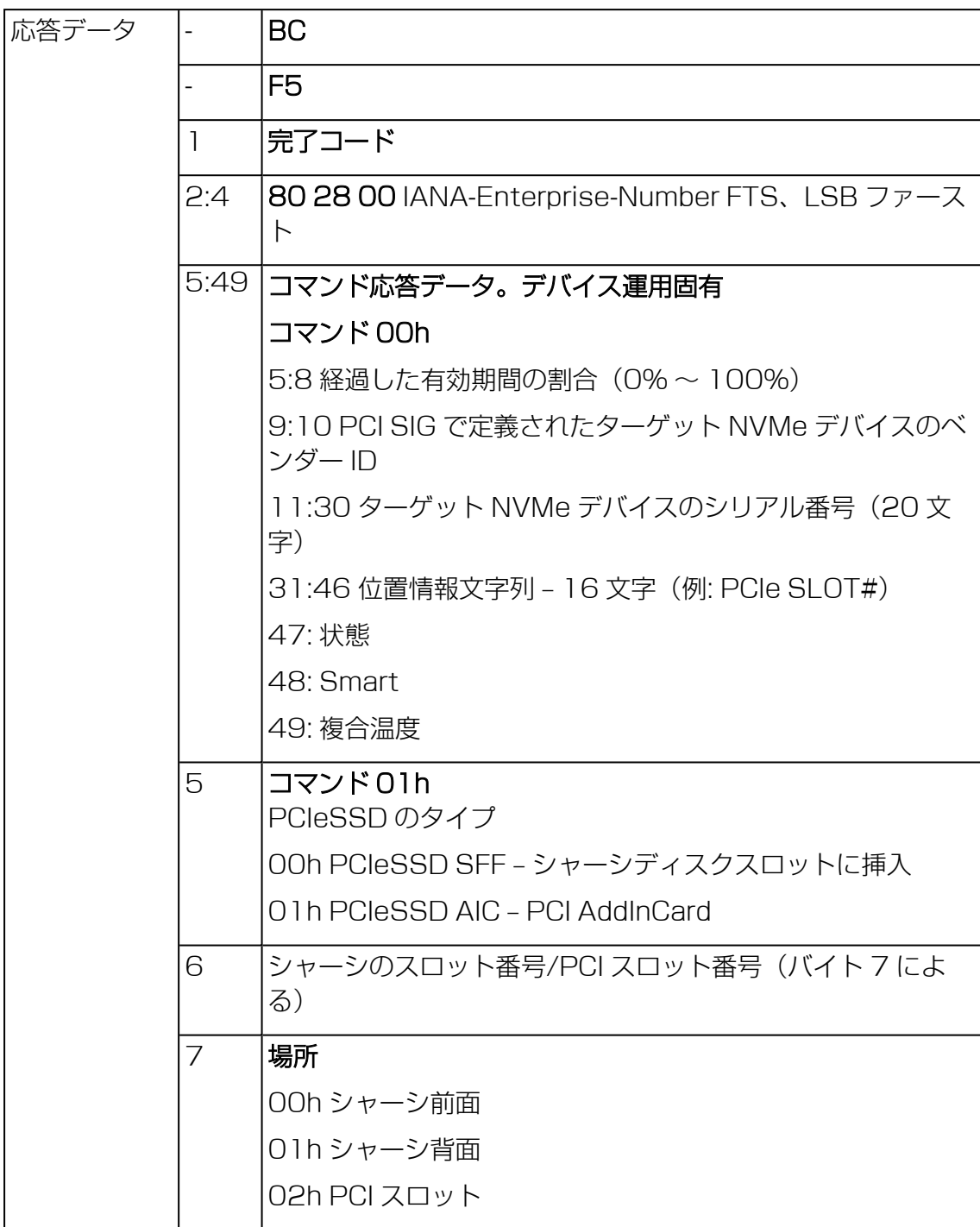

#### F5 B0 - Set Identify LED

本コマンドにより、SB オン/オフの ID ランプ(青色)を切り替えることが可能で す。また、ID ランプに直接接続された GPIO の設定および読み込みが可能です。

SB 上の識別切り替えを使用してID ランプを切り替えることも可能です。

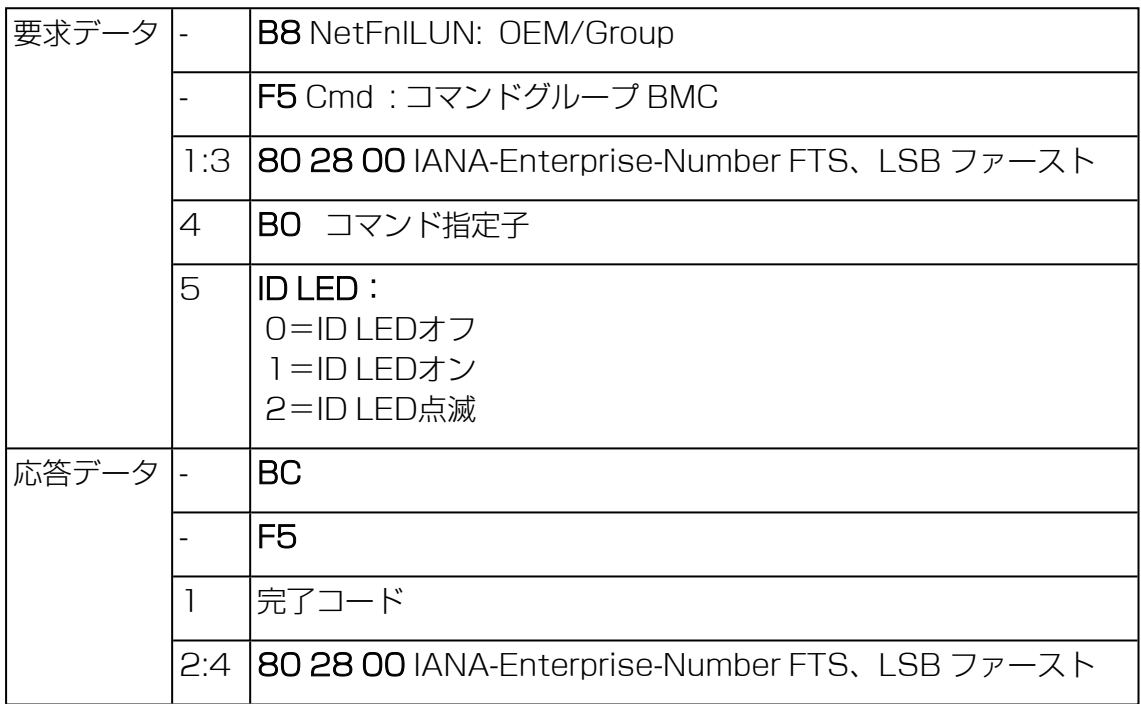

## F5 B1 - Get Identify LED

本コマンドは、SB の ID ランプ(青色)の状態に関する情報を返します。

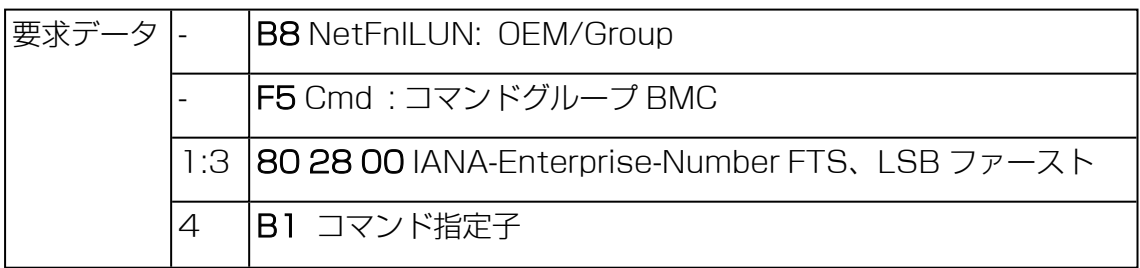

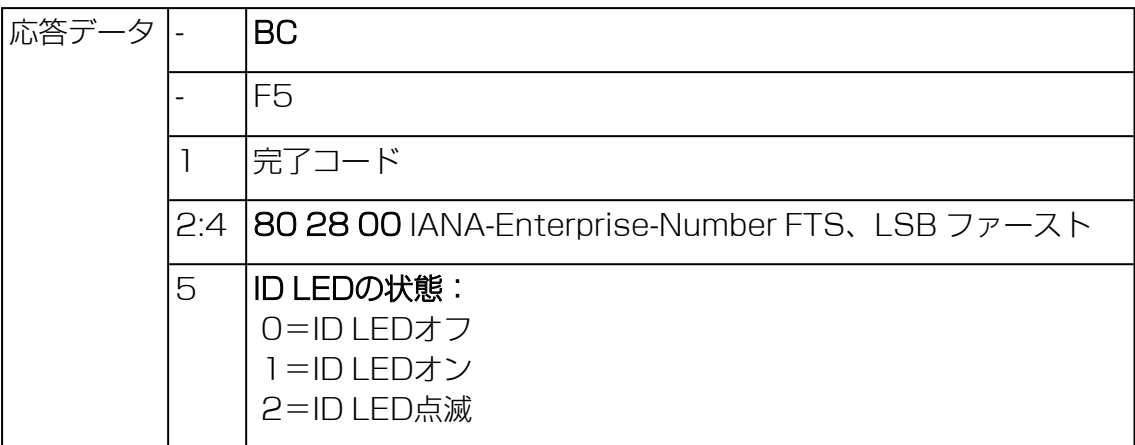

#### F5 B3 - Get Error LED

本コマンドは、SB の状態表示ランプ(赤色)および CSSランプ(黄色)の状態に関 する情報を返します。状態表示ランプはコンポーネントの最も重大なエラー状態を示 します。CSS ランプは、ユーザ自身が障害を修復できるかどうかを示します。

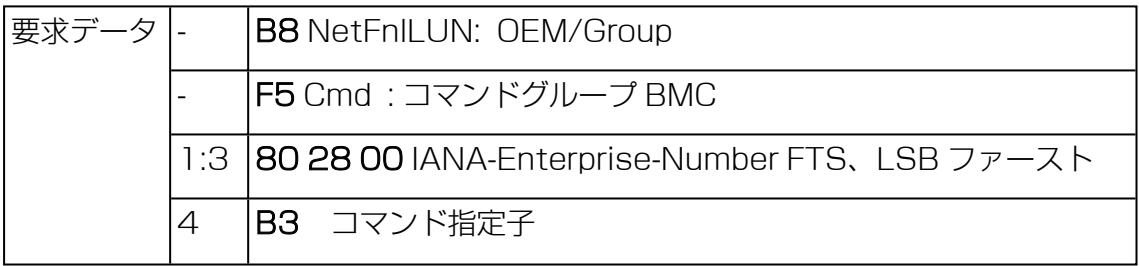

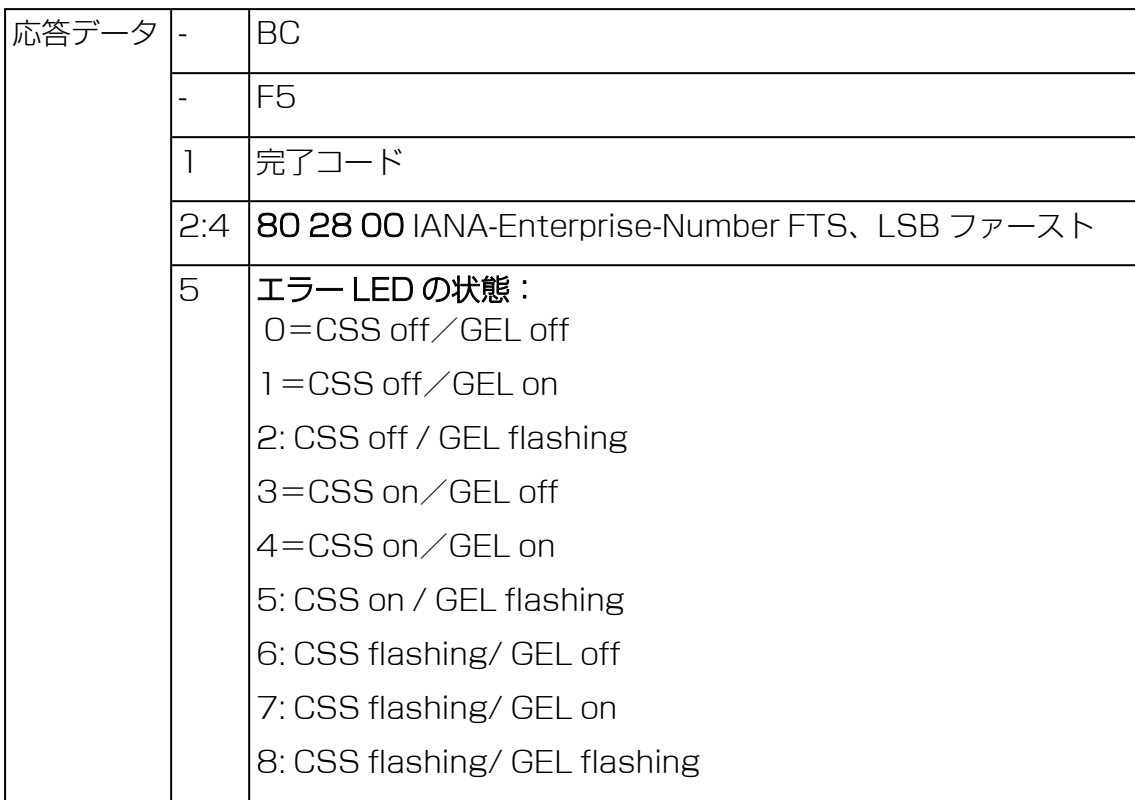

#### F5 E0 - Reset ConfigSpace variables to default

本コマンドは、すべての設定スペース変数をデフォルトに強制的に設定します。

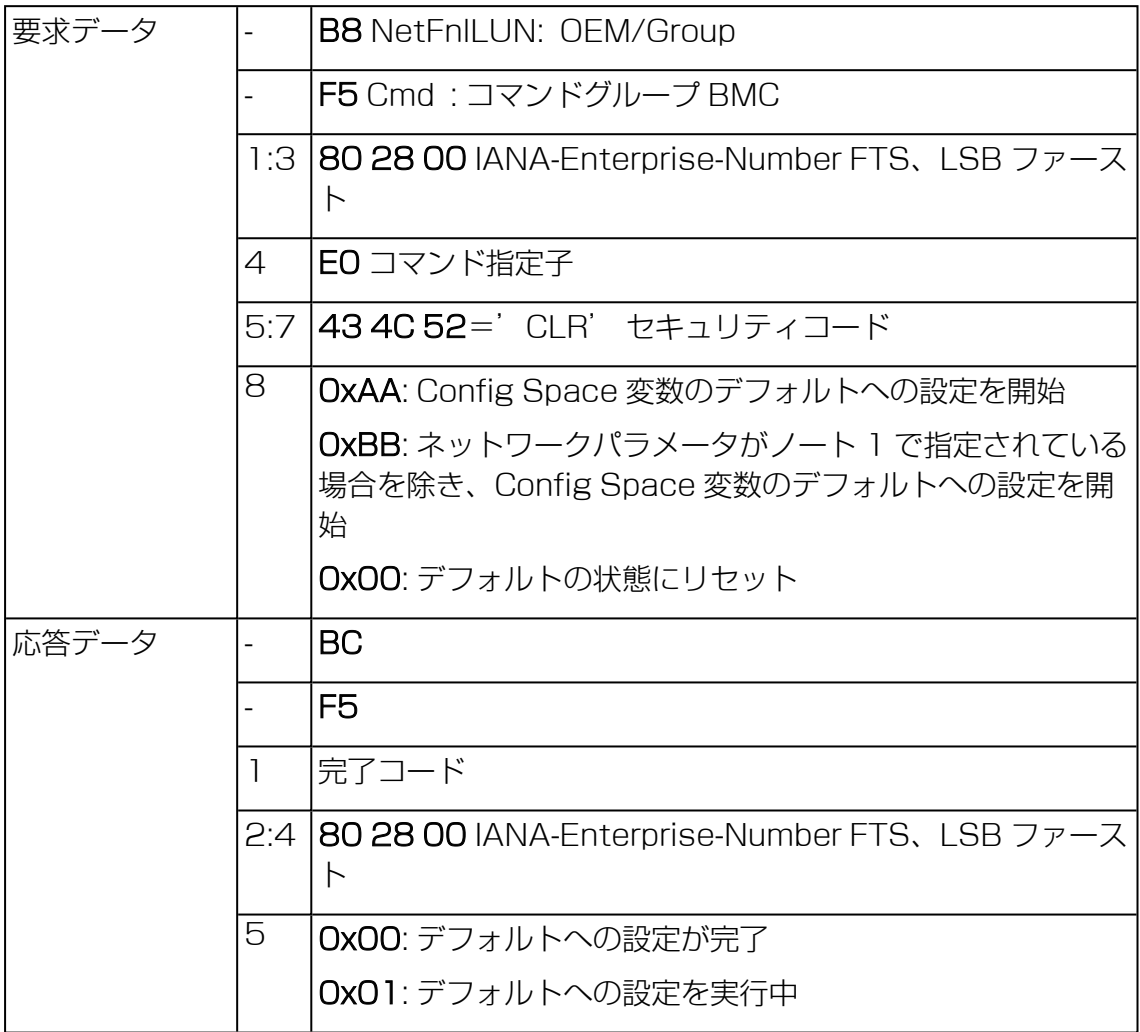

#### F5 F8 - Delete User ID

システムでは最大 16 人のユーザがサポートされます。本コマンドは、iRMC S6 ユーザを個別に削除することができます。

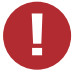

すべての iRMC ユーザを削除するとシステムを管理することができなくなりま す。

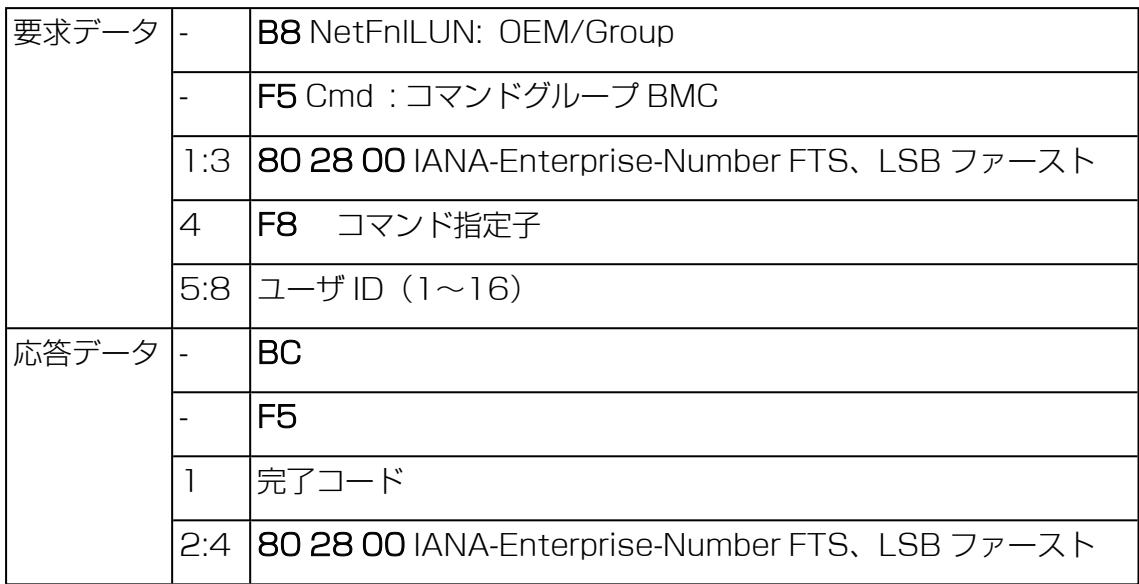

# 2.4 データセンター管理インターフェース

iRMC は DCMI (データセンター管理インターフェース)プロトコルをサポートして おり、これは IPMI V2.0 規格に準拠しています。DCMI は、大規模データセンターに 展開されたサーバシステムの管理と効率を向上させるために開発されてました。

データセンター内のサーバのハードウェア管理要件を満たすため、DCMI は特に次の 主要機能をサポートします。

- インベントリ機能(サーバ識別)
- <sup>l</sup> 電源管理と消費電力監視
- <sup>l</sup> 電力消費の監視と管理
- イベントログ
- <sup>l</sup> 温度監視

DCMI の詳細情報は、DCMI の Web サイトに掲載されています。

<https://www.intel.com/content/www/us/en/homepage.html>

# 2.5 Serial Over LAN (SOL)

「Serial over LAN」は、IPMI V2.0 規格に準拠しているインターフェースであり、 LAN 接続上でのシリアルデータ転送を制御します。特に、SOL は、管理対象コン ピュータとリモートワークステーションのシリアルコントローラの間の LAN 上でシ リアルデータストリームを転送するためのパケットフォーマットおよびプロトコルを 指定します。SOL は IPMI-over-LAN 仕様に基づいています。

SOL 接続を確立するためにリモート管理アプリケーションはまず、BMC との IPMIover-LAN セッションを開始します。これが完了したら、リモートワークステーショ ンから SOL サービスを有効にすることができます。シリアルコントローラとリモー トワークステーションの間のデータトラフィックは、IPMI のコマンドと同じ IPMI セッション上で処理されます。

SOL 接続が確立されるとすぐに、シリアルコントローラとリモートワークステーショ ンの間のデータ転送が以下のように実行されます。

• シリアルコントローラからリモートワークステーションへの転送: シリアルコントローラによって発行されるデータストリームが BMC によってパー ティション化され、パッケージ化されて、LAN 上でリモートワークステーション に送信されます。

● リモートワークステーションからシリアルコントローラへの転送:

BMC は、リモートワークステーションによって送信されたパッケージに含まれる 文字をアンパックし、文字ストリームとしてシリアルコントローラに転送しま す。

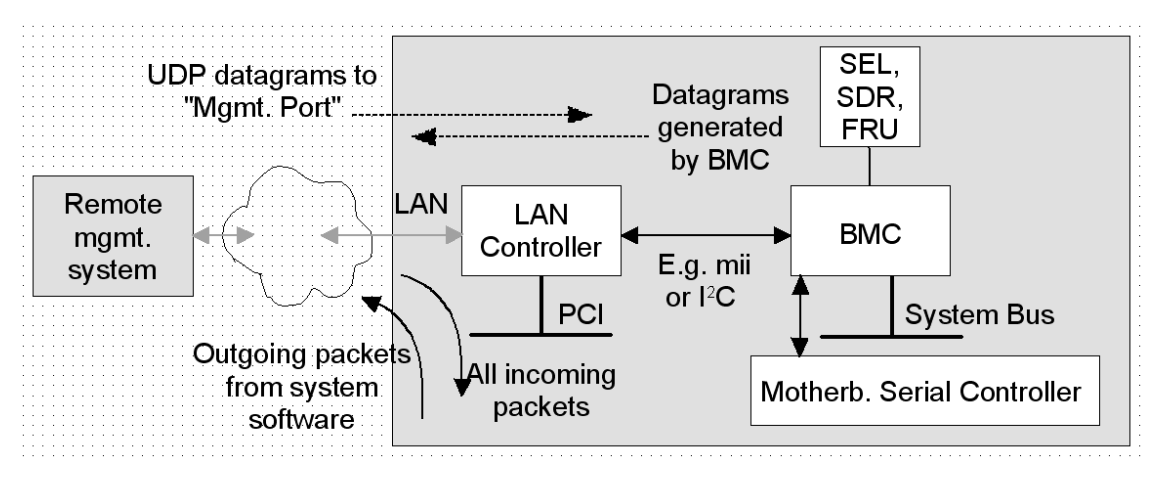

図 5: BMC と SOL

SOL 文字データが、SOL メッセージとして管理対象システムの BMC とリモート ワークステーションの間でやり取りされます。SOL メッセージが RMCP+ データパ ケットにカプセル化され、IPv4(Internet Protocol Version 4)を使用した Ethernet LAN 接続上で UDP データグラム形式で転送されます。RMCP+ プロトコ ルは、RMCP プロトコルに基づいていますが、暗号化、認証などの仕様拡張が含まれ ています。

Serial over LAN は、SB の BIOS とOSの両方でのコンソールリダイレクションによ る「ヘッドレス」管理を可能にしています。高コストな集線装置ソリューションは必 要ありません。

# 3 iRMC 設定

iRMC の設定には、以下のツールが使用できます。

- iRMC Web インターフェース (58ページの iRMC Web [インターフェースを使](#page-57-0) [用した設定\)](#page-57-0)
- Remote Manager (59 ページの Remote Manager [経由の設定\)](#page-58-0)
- [テキストコンソールリダイ](#page-58-1)レクション (59ページのテキストコンソールリダイ [レクション経由の設定\)](#page-58-1)
- スクリプト(60ページの [スクリプト経由の設定](#page-59-0))
- <sup>l</sup> UEFI セットアップユーティリティ(61 ページの UEFI [セットアップユーティリ](#page-60-0) [ティを使用した設定\)](#page-60-0)

# 3.1 iRMC Web インターフェースを使用した設定

<span id="page-57-0"></span>iRMC Web インターフェースを使用して、iRMC を設定できます。Web インター フェースは、『iRMC S6 - Web インターフェース』取扱説明書に記載されていま す。

#### LAN パラメータ

LAN パラメータは、「管理| メニューの 「詳細設定」 ページおよび、「設定| メ ニューの「ネットワーク制御」ページで設定します。以下のグループを使用して構成 できます。

- <sup>l</sup> 「詳細設定」 ページ:LAN 設定の 管理ネットワーク グループ
- 管理ネットワーク ページ: DHCP と DNS 設定を指定する、「DNS」および 「DNS 名の登録」グループ

「サービス」ページの「Web アクセス」グループで、ポートとネットワークサービス を設定します。

#### 通知情報設定

通知情報のパラメータは、「設定」メニューの「サービス」ページで設定します。以 下のグループを使用して構成できます。

- <sup>l</sup> 「SNMP」グループ: SNMP トラップ転送の設定
- <sup>l</sup> 「E メール警告」グループ: E メール警告の設定

# テキストコンソールリダイレクション

テキストコンソールリダイレクションは、「サービス」ページの「BIOS コンソール リダイレクション」グループで設定します。

# 3.2 Remote Manager 経由の設定

<span id="page-58-0"></span>Remote Manager は、iRMC の Telnet ベースのインターフェースです。リモート マネージャは、Telnet/SSH クライアント経由で呼び出すことができます。

iRMC は、SSH を介した安全な接続をサポートします。リモートマネージャインター フェースはTelnet およびSSH接続と同じものです。

原則として、VT100 シーケンスを解釈する Telnet/SSH クライアントであれば、 iRMC へのアクセスに使用できます。ただし、iRMC Web インターフェースまたは ServerView Remote Management フロントエンドの使用を推奨します。

詳細は、67 ページの Telnet/SSH 経由を使用した設定 (Remote Manager) を参 照してください。

# 3.3 テキストコンソールリダイレクション経由の設定

<span id="page-58-1"></span>テキストコンソールリダイレクションの設定方法および SB の OS に応じて、テキス トコンソールリダイレクションは以下の使用方法があります。

- BIOS POST フェーズの間のみ使用できる。
- <sup>l</sup> BIOS POST フェーズ終了後も、OS が稼働している間は使用できる。

UEFI セットアップユーティリティを使用した LAN 経由のテキストコンソールリダイ レクションの設定

#### Windows Server 2019 以降

Windows インストール中に有効にした場合は、コンソールリダイレクションは 自動的に設定されます。

コンソールリダイレクションが Windows インストールの完了後に有効にされた場合 は、コンソールリダイレクションを手動で設定する必要があります。

Windows Server 2019 以降では、POST フェーズ後、自動的にコンソールリダイ レクションを使用できます。さらに設定を行う必要はありません。OS の起動中に、 Windows Server SAC コンソールに切り替わります。

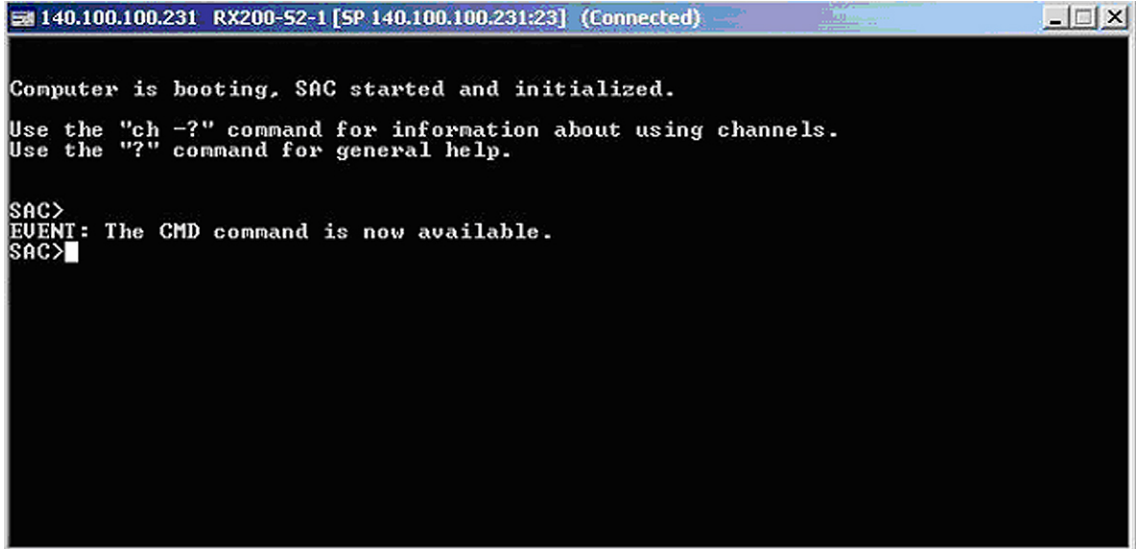

図 6: Windows Server SAC コンソール

#### Linux

設定は、使用される Linus OS によって異なります。OS のマニュアルを参照してく ださい。

# 3.4 スクリプト経由の設定

<span id="page-59-0"></span>iRMC は、iRMC S6 での /config URL を使用したリモート設定と制限付きスクリプ ティングをサポートしています。

iRMC Web インターフェースの「ツール」メニューの「バックアップリストア」ペー ジで、現在の iRMC の設定データを設定ファイル (.pre) に保存 (エクスポート) で きます。

また、既存の設定ファイル (.pre) の iRMC 設定データをインポート (復元) できま す。つまり、iRMC に設定データをロードできます。

あるいは、iRMC 設定をインポートするために、HTTP POST オペレーションを使用 して、該当する SCCI コマンドファイルを iRMC の /config URI に送信することもで きます。

設定ファイルは、以下の言語のコマンドを使用して、SCCI API 経由でインポートで きます。

- $\cdot$  cURL
- VB スクリプト
- $\cdot$  Python
- $\cdot$  Redfish
- iRMC プロファイリング

<span id="page-60-0"></span>詳細については、83 ページの [スクリプト経由の設定](#page-82-0)を参照してください。

# 3.5 UEFI セットアップユーティリティを使用した設定

UEFI (Unified Extensible Firmware Interface) とは、Windows 8 以降の PC に プリインストールされた標準ファームウェアインターフェースで、BIOS を置き換え るものです。

#### UEFI セットアップユーティリティの開始

- 1. PC を起動します。
- 2. ファームウェアの起動が開始されたら、キーを押してブートデバイスメニューを 表示します。たとえば、[Esc]、[F2]、[F9]、[F12]、またはその他のキーを押す と、ファームウェアまたはブートメニューが表示されます。
- 3. ブートデバイスメニューで、ファームウェアモードとデバイスの両方を指定する コマンドを選択します。たとえば、「UEFI USB Drive」を選択します。

同じデバイスに別のコマンドがあることがあります。たとえば、「UEFI USB Drive」とBIOS USB Drive」が表示されることがあります。各コマンドでは同 じデバイスとメディアが使用されますが、PC は別のファームウェアモードで起 動します。

# 3.5.1 LAN インターフェースのテスト

iRMC の LAN インターフェースを、UEFI セットアップユーティリティを使用して設 定できます。

- 1. SB の UEFI セットアップユーティリティを呼び出します。
- 2. 「iRMC LAN parameter configuration」メニューを呼び出します。

「Server Mgmt」 – 「iRMC LAN Parameters Configuration」

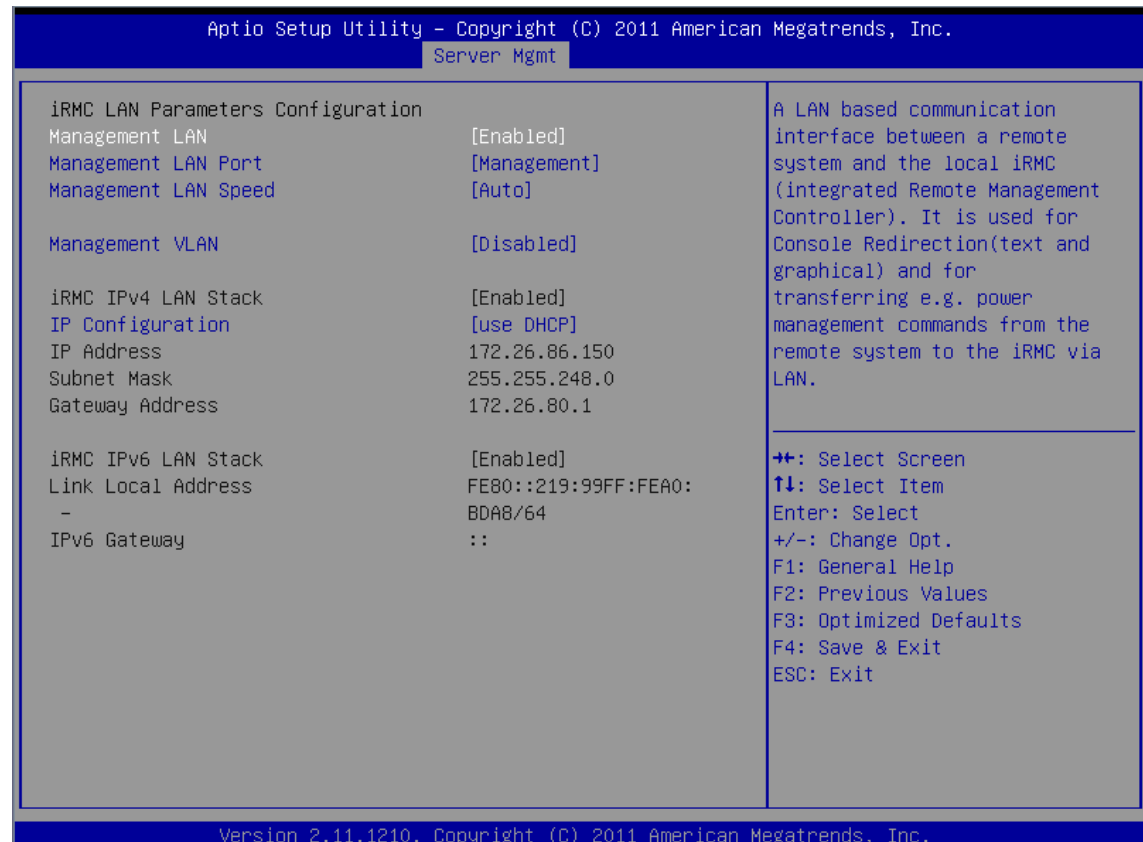

図 7: 「Server Mgmt」メニュー

- 3. 「Management LAN」フィールドで、「Enabled」を指定します。
- 4. 「Management LAN Port」フィールドで、「Management」を指定します。

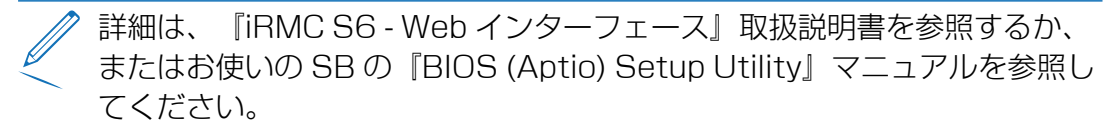

5. 設定を保存します。

- 6. iRMC コンソールリダイレクションを使用する場合は、テキストコンソールリダイ レクションの設定に進みます。詳細は、「59 ページの [テキストコンソールリダ](#page-58-1) [イレクション経由の設定」](#page-58-1)取扱説明書を参照してください
- 7. iRMC でテキストコンソールリダイレクションを使用しない場合は、UEFI セット アップを終了して、LAN インターフェースのテストを続行します。 詳細について は、『iRMC S6 - コンフィグレーションとメンテナンス』取扱説明書を参照して ください。

# 3.5.2 テキストコンソールリダイレクションの構成

- 1. SB の UEFI セットアップユーティリティを呼び出します。
- 2. 「Server Mgmt」メニューを呼び出します。

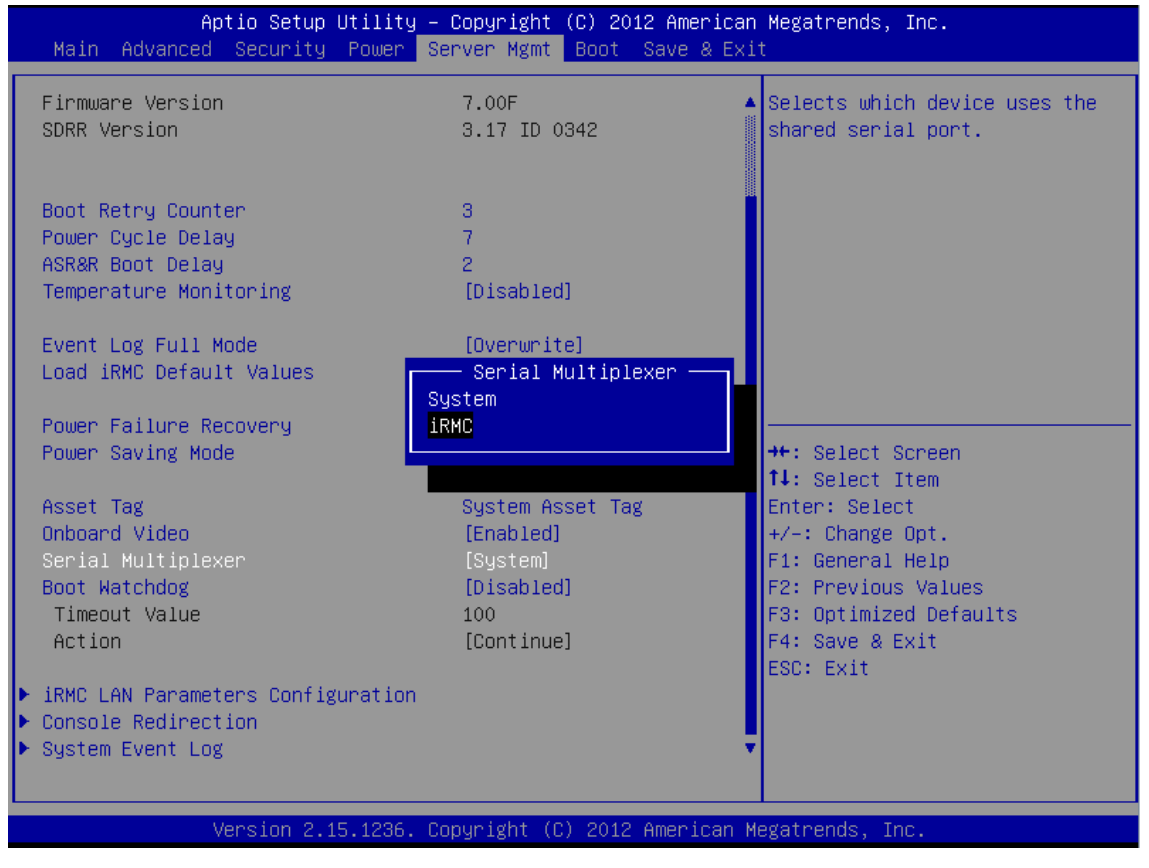

図 8: 「Server Mgmt」メニュー

3. 「Serial Multiplexer」フィールドで、「iRMC」と入力します。

4. 「Console Redirection」メニューを呼び出します。

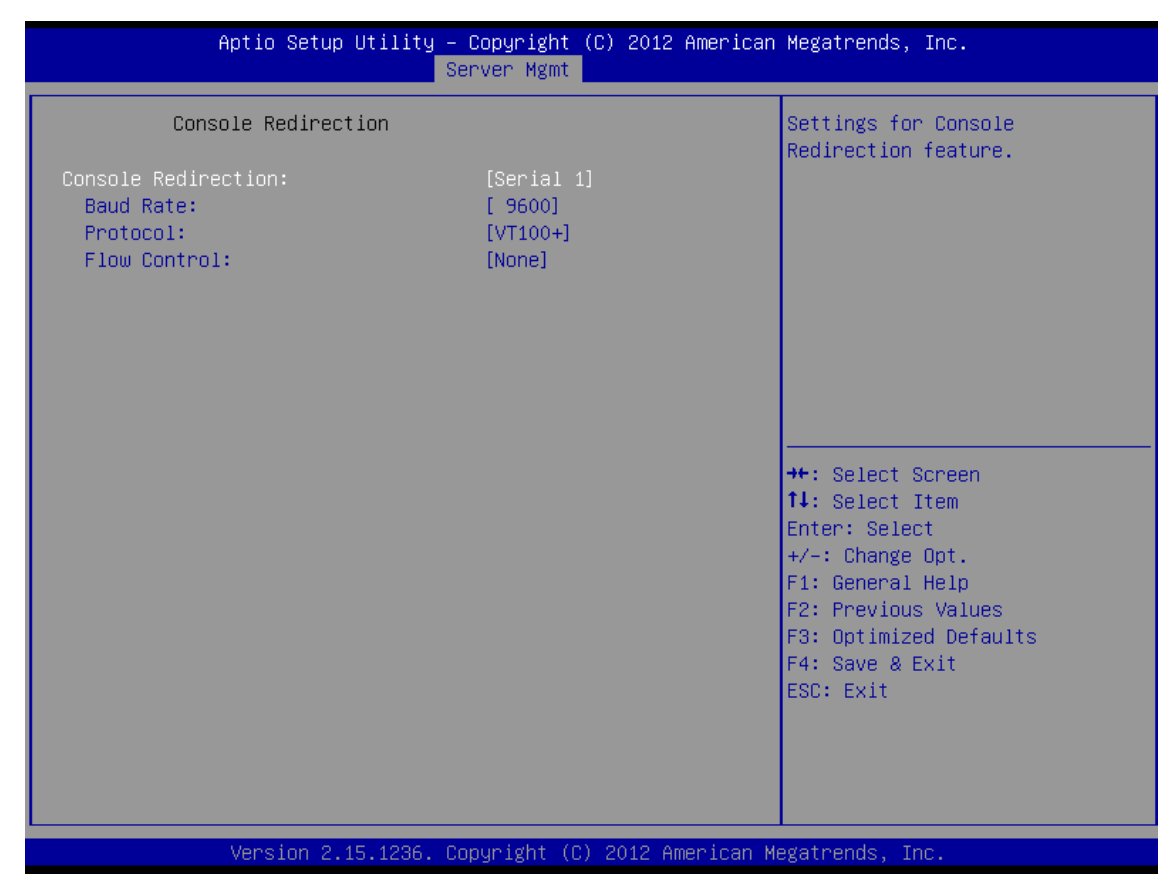

図 9: 「Console Redirection」メニュー

- 5. 「Console Redirection」フィールドで、「Serial1」と入力します。この場合、 ターミナルは最初のシリアルインターフェースを使用します。
- 6. 「Baud Rate」フィールドで、ボーレートを指定します。
- 7. 「Protocol」フィールドの設定は変更しないでください(設定は使用するターミ ナルのタイプに依存します)。
- 8. 「Flow Control」フィールドの設定は、使用するターミナルのタイプにも依存し ます。設定は、ターミナルとSBで同一にする必要があります。
- 9. 設定を保存して、UEFI セットアップユーティリティを終了します。
- 10. LAN インターフェースのテストを続行します。詳細については、『iRMC S6 コ ンフィグレーションとメンテナンス』取扱説明書を参照してください。

# 3.5.3 シリアルインターフェースの設定

- 1. SB の UEFI セットアップユーティリティを呼び出します。
- 2. 「Server Mgmt」メニューを呼び出します。

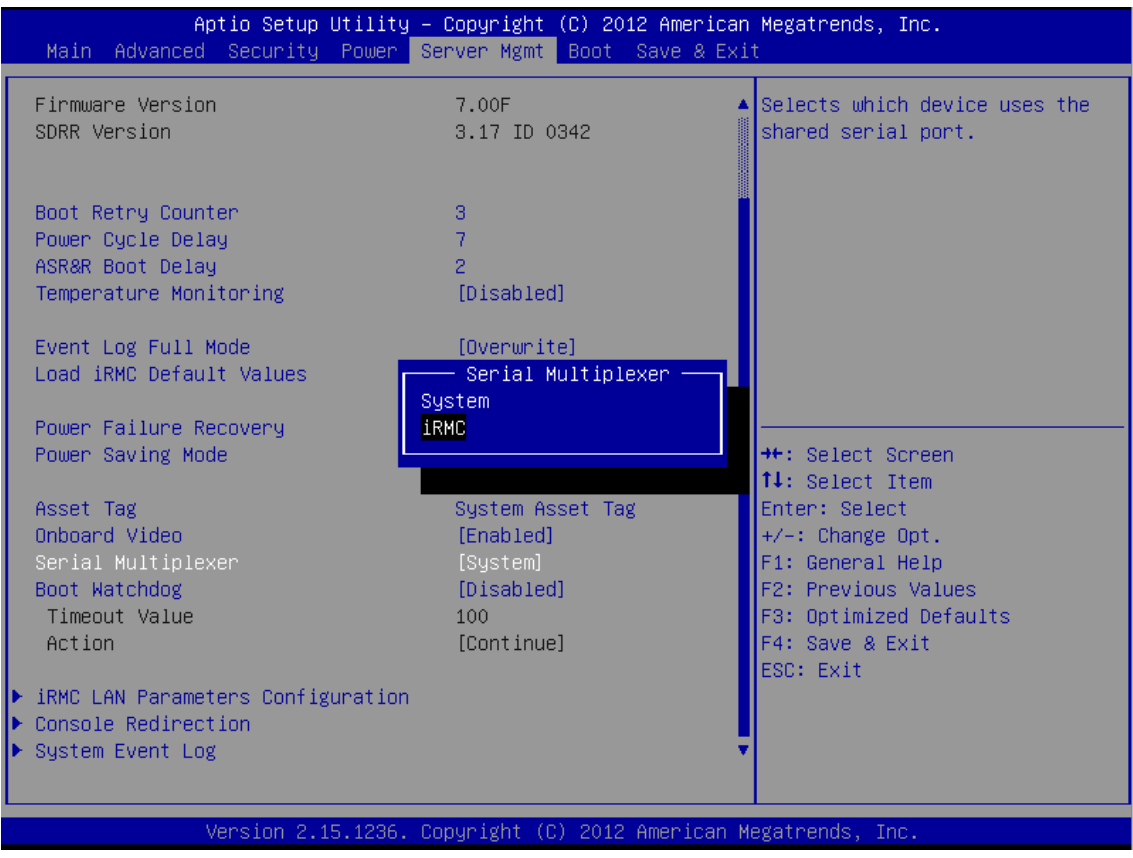

図 10: 「Server Mgmt」メニュー

- 3. 「Serial Multiplexer」フィールドで、「iRMC」と入力します。
- 4. [Advanced] [Super IO Configuration] [Serial Port 1 Configuration] の順に選択して「Serial Port 1 Configuration」タブを開き、シリアルポートを 設定します。

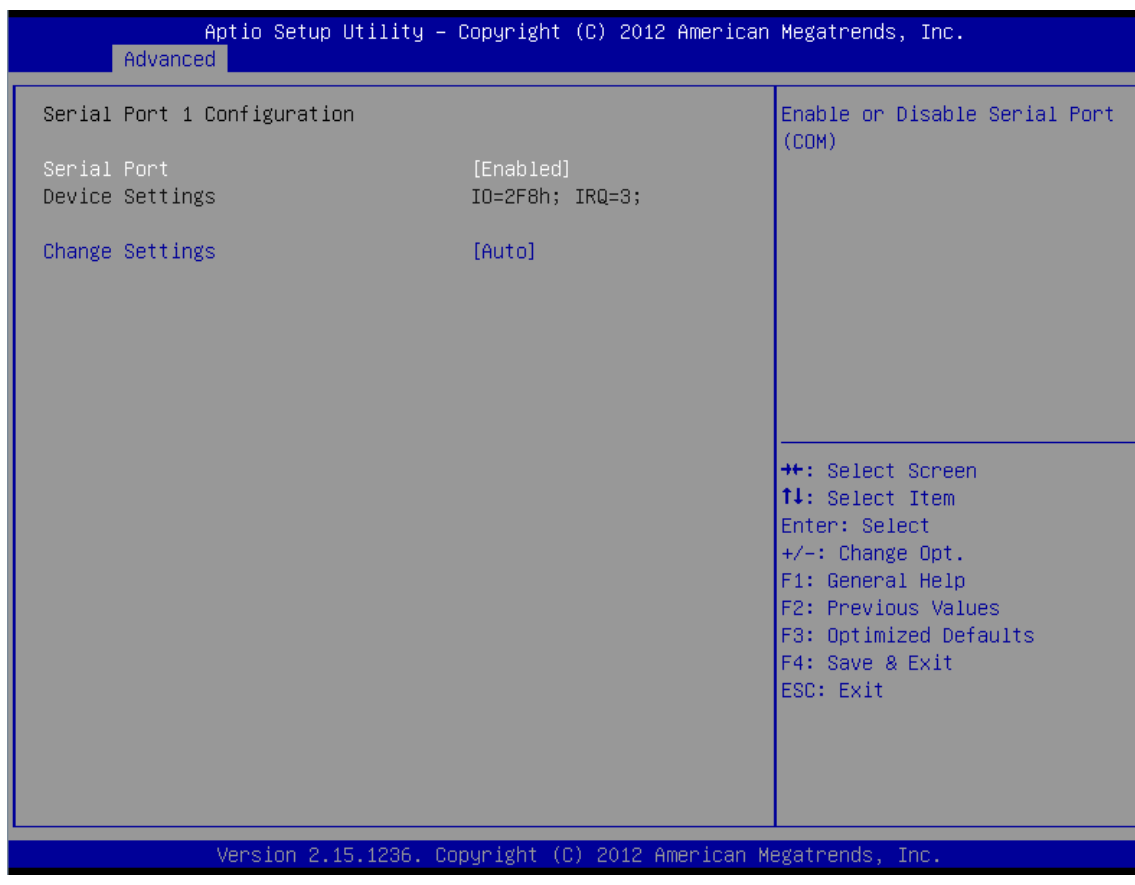

図 11: 「Serial Port 1 Configuration」タブ

- 5. 「Serial Port」フィールドに「Enabled」と入力します。
- 6. 設定を保存して、UEFI セットアップユーティリティを終了します。
- 7. LAN インターフェースのテストを続行します。詳細については、『iRMC S6 コ ンフィグレーションとメンテナンス』取扱説明書を参照してください。

# <span id="page-66-0"></span>4 Telnet/SSH 経由を使用した設定(Remote Manager)

iRMC では Telnet ベースのインターフェースを使用できます。このインターフェー スは Remote Manager と呼ばれています。リモートマネージャは、Telnet/SSH クライアント経由で呼び出すことができます。

iRMC は、SSH (Secure Schell) を介した安全な接続をサポートします。リモート マネージャインターフェースはTelnet およびSSH接続と同じものです。原則とし て、VT100 シーケンスを解釈する Telnet/SSH クライアントであれば、iRMC への アクセスに使用できますが、iRMC Web インターフェースを推奨します。

この章では、Remote Manager からの iRMC の操作および各種機能の詳細を説明し ます。

# 4.1 SB の要件

iRMC への Telnet 経由のアクセスを有効にしておくこと(詳細は、『iRMC S6 - Web インターフェース』取扱説明書の「ポート番号とネットワークサービス - ポート 番号とネットワークサービスの設定」の項を参照)。

パスワードはプレーンテキストで送信されるので、Telnet プロトコルを使用し たアクセスはデフォルトでは無効です。

ServerView Operations Manager にはマネジメントポートの価値が認識されな いため、Remote Management フロントエンド はデフォルト値で動作します。 Remote Management Front-end が起動したときに自動的に接続は確立されな いので、Remote Management Front-end が起動した後にマネジメントポート の標準以外の値を変更できます。

4.2 必要なユーザ権限 4.2 必要なユーザ権限

# 4.2 必要なユーザ権限 必要なユーザ権限

4.<br>4

以下の表に、リモートマネージャの各機能を使用するために必要な権限の概要を示します。 以下の表に、リモートマネージャの各機能を使用するために必要な権限の概要を示します。

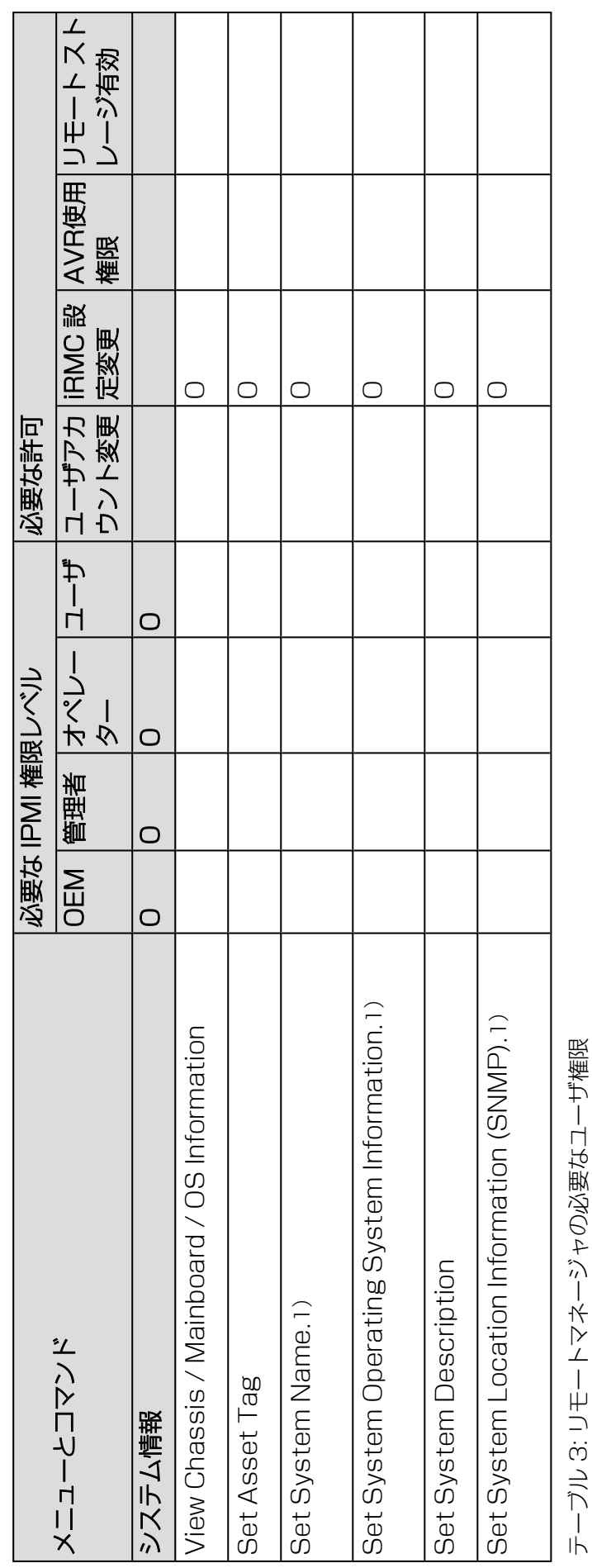

テーブル 3: リモートマネージャの必要なユーザ権限

68

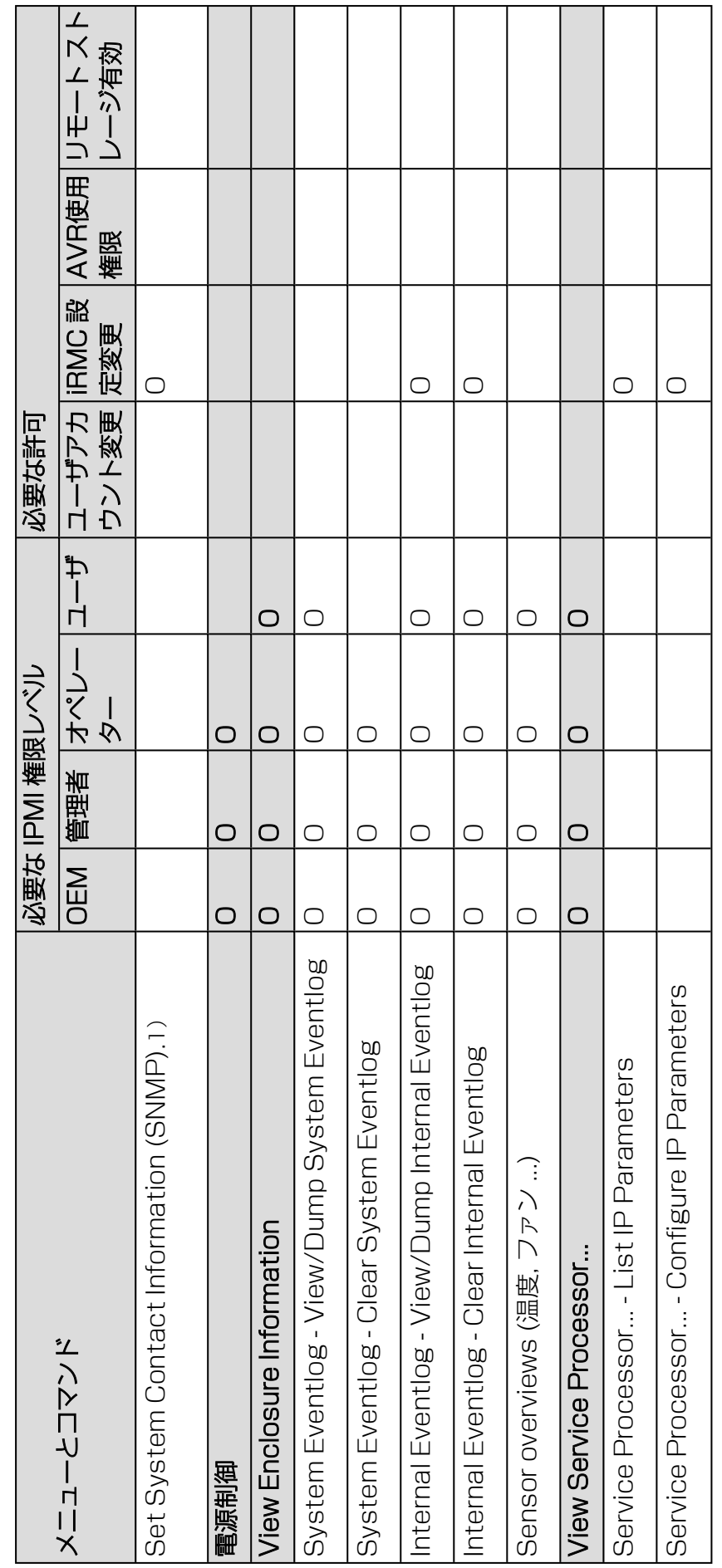

テーブル 3: リモートマネージャの必要なユーザ権限 テーブル 3: リモートマネージャの必要なユーザ権限

69

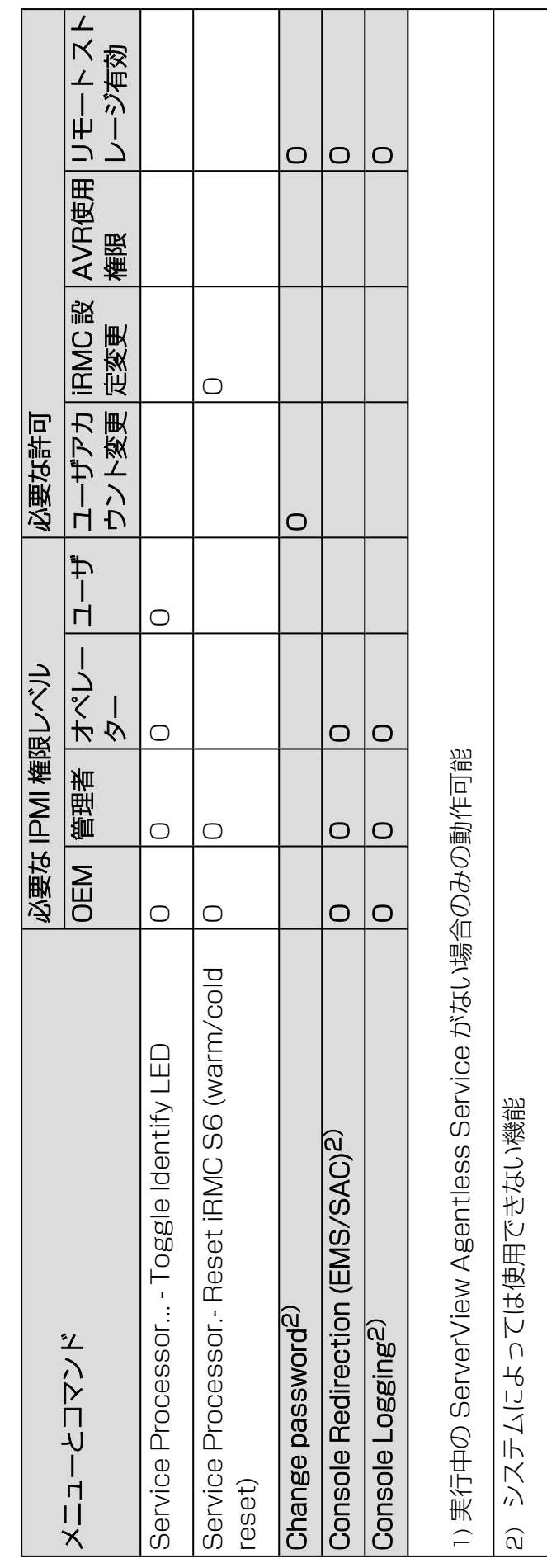

テーブル 3: リモートマネージャの必要なユーザ権限 テーブル 3: リモートマネージャの必要なユーザ権限

# 4.2 必要なユーザ権限 4.2 必要なユーザ権限

 $\overline{C}$ 

# 4.3 ログイン

iRMC に接続する際、ログイン資格情報(ユーザ名とパスワード)の入力が必要で す。iRMC S6 への接続が確立されるとすぐに、リモートマネージャのログインウィ ンドウ (Telnet/SSH ウィンドウ) がリモートワークステーションのターミナルクラ イアントに表示されます。

ServerView Agentless Service がある時点ですでにシステム上で起動しているかい ないかで、ログインウィンドウの表示は、システム情報付きとシステム情報なしにな ります。

SSH 接続でログインした場合: SBのホストキーがリモートワークステーション にまだ登録されていない場合、SSH クライアントはセキュリティ警告を発行 し、推奨する続行方法を示します。

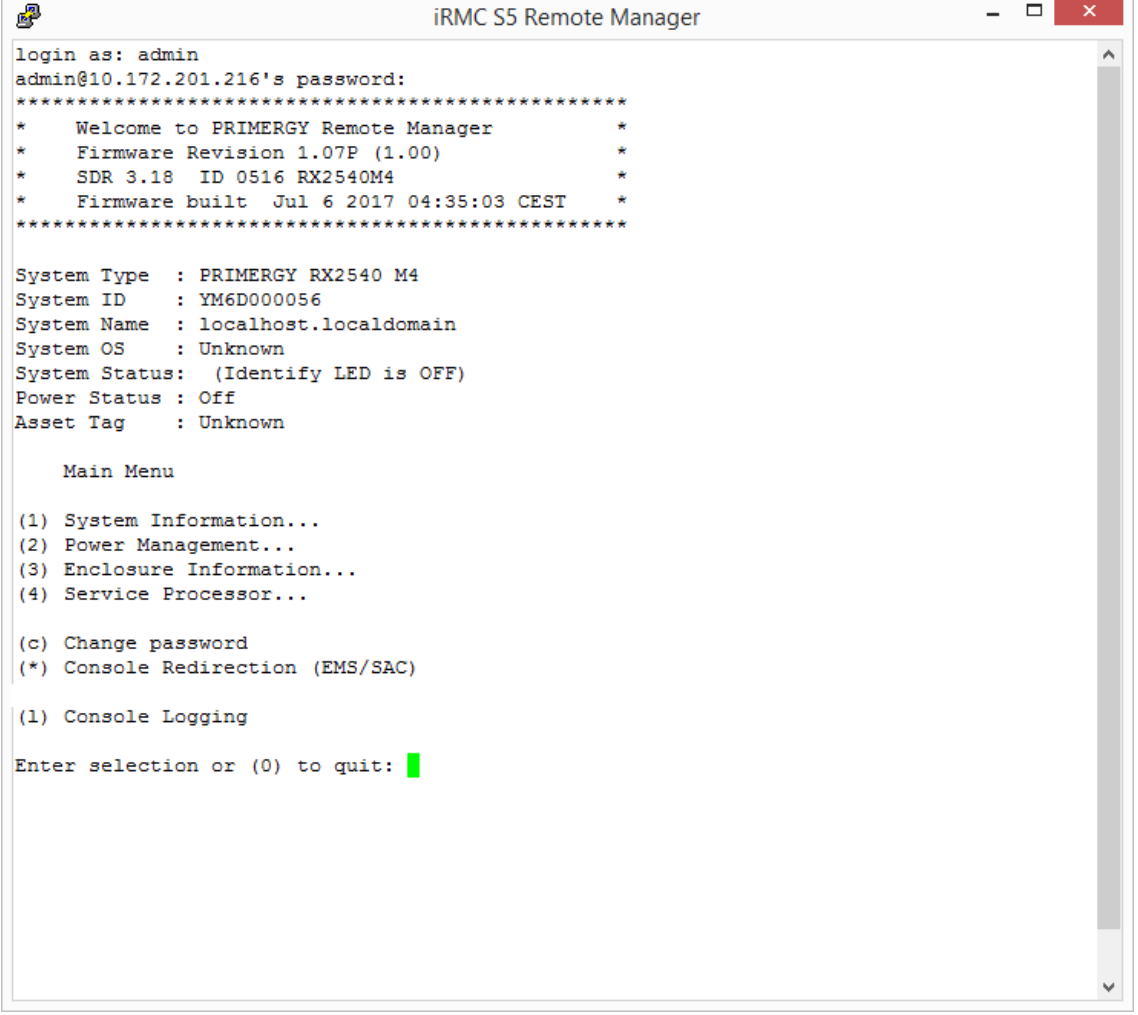

図 12: リモートマネージャ: メインメニュー(システム情報なし)

リモートマネージャウィンドウには、影響を受けるシステムに関する情報が表示され ます。その情報は SB を識別し、その稼動状態 (電源状態) を表示します。いくつかの 詳細情報 (システム名など) だけが、その SB が適切に設定されている場合に限示され ます。

リモートマネージャが使用できるためには、ユーザ名とパスワードでログインしなけ ればなりません。

次に、該当するイベントがイベントログに書き込まれ、リモートマネージャの関連の あるメインメニューが表示されます(詳細は、72 ページの 「Main [」メニュー](#page-71-0)を参 照)。

<span id="page-71-0"></span>ログインプロセスは、[Ctrl] + [D] を使用していつでも終了できます。

# 4.4 「Main 」メニュー

Remote Manager のメインメニューには、次の機能があります。

Main Menu

```
(1) System Information...
(2) Power Management...
(3) Enclosure Information...
(4) Service Processor...
(c) Change password
(*) Console Redirection (EMS/SAC)
(1) Console Logging
Enter selection or (0) to quit:
```
図 13: Remote Manager: Main Menu

(1) System Information

SB の情報を表示し、資産タグを設定します詳細は、73 ページの [「System](#page-72-0) [Information」メニュー](#page-72-0)を参照してください。

(2) Power Management

SB の電源をオン/オフします詳細については、74 ページの [「Power](#page-73-0) [Management」メニュー](#page-73-0)を参照してください。
#### (3) Enclosure Information

現在のシステム状態に関する情報を要求。たとえば、エラーログとイベントログ からのエラーやイベントのメッセージ(温度、ファンなど)をチェックします。 詳細については、76 ページの 「Enclosure [Information」メニューを](#page-75-0)参照して ください。

### (4) Service Processor

iRMC を設定します(ファームウェアの更新または IP アドレスの変更など)。詳 細については、80 ページの 「Service [Processor」のメニュー](#page-79-0)を参照してくだ さい。

#### (c) Change password

パスワードを変更します。

#### (r) Console Redirection (EMS/SAC)

テキストコンソールリダイレクション。詳細については、81 ページの [Console](#page-80-0) Redirection [\(EMS/SAC\)](#page-80-0)を参照してください。

#### (l) Console Logging

メッセージ出力をテキストコンソールにリダイレクトします。詳細は、81 [ページ](#page-80-1) の 「Console [Logging」メニューを](#page-80-1)参照してください。

## 4.4.1 「System Information」メニュー

メインメニューから「System Information」を選択すると、「(1) System Information」メニューが開きます。

System Information Menu (1) View Chassis Information (2) View Mainboard Information (3) View OS and SNMP Information (4) Set ASSET Tag (5) Set System Name (6) Set System Operating System Information (7) Set System Description (8) Set System Location Information (SNMP) (9) Set System Contact Information (SNMP) (i) Set System Primary IPv4 or IPv6 Address Enter selection or (0) to quit:

図 14: Remote Manager: 「System Information」メニュー

(1) View Chassis Information

SB が搭載されているキャビネットの情報およびその製品データ。

## (2) View Mainboard Information

Sb の情報およびその製品データ。

- (3) View OS and SNMP Information SBの OS と ServerView バージョンの情報と、SNMP 設定の情報。
- (4) Set ASSET Tag SBのユーザ固有の資産タグを設定します。
- (5) Set System Name SBの名前を設定します。
- (6) Set System Operating System Information OS の情報を設定します。
- (7) Set System Description SBの説明を設定します。
- (8) Set System Location Information (SNMP) ServerView Agentless Service では設定できない、SBの位置情報を設定しま す。
- (9) Set System Contact Information (SNMP) ServerView Agentless Service では設定できない、SBの連絡先情報を設定し ます。
- (i) Set System Primary IPv4 or IPv6 Address SBのプライマリ IP アドレス (IPv4 または IPv6) を設定します。

## 4.4.2 「Power Management」メニュー

メインメニューから「Power Management」を選択すると、「(2) Power Management」メニューが開きます。

```
Power Management Menu
(*) Immediate Power Off
(*) Immediate Reset
(*) Power Cycle
(4) Power On
(*) Graceful Power Off (Shutdown)
(*) Graceful Reset
                        (Reboot)
(*) Raise NMI (via iRMC S6)
Enter selection or (0) to quit:
```
図 15: Remote Manager: 「Power Management」メニュー

### (\*) Immediate Power Off

OS の状態にかかわらず、SB の電源を切断します。

### (\*) Immediate Reset

OS の状態にかかわらず、SB を完全に再起動します (コールドスタート)。

#### (\*) Power Cycle

SB の電源が完全に切断され、設定した時間の経過後、再び投入されます。

(4) Power On

SBの電源を投入します。

#### (\*) Graceful Power Off (Shutdown)

グレースフルシャットダウン後に電源を切断します。 このメニュー項目は、ServerView Agentless Service が iRMC S6 にインス トールされ、「Connected」として署名されている場合にのみ使用できます。

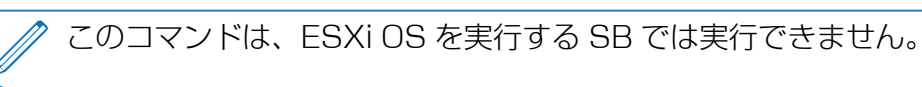

### (\*) Graceful Reset (Reboot)

グレースフルシャットダウン後にリセットします。 このメニュー項目は、ServerView Agentless Service が iRMC S6 にインス トールされ、「Connected」として署名されている場合にのみ使用できます。

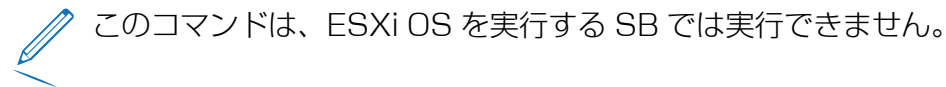

### (\*) Raise NMI (via iRMC S6)

<span id="page-75-0"></span>NMI パルス(マスク不可割り込み)

## 4.4.3 「Enclosure Information」メニュー

メインメニューから「Enclosure Information」を選択すると、「(3) Enclosure Information」メニューが開きます。

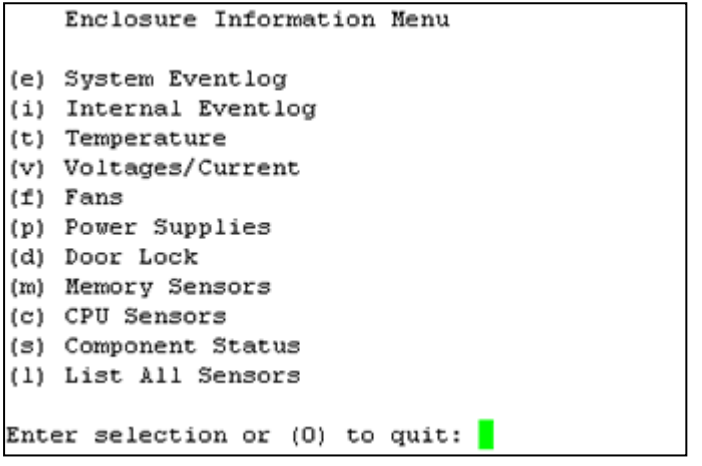

図 16: Remote Manager:「Enclosure Information」メニュー

### (e) System Eventlog

「System Eventlog」メニューを呼び出します(詳細は、78[ページの](#page-77-0) 「System [Eventlog」メニューの](#page-77-0)項を参照)。

#### (i) Internal Eventlog

「Internal Eventlog」メニューを呼び出します(詳細は、78[ページの](#page-77-1) 「Internal [Eventlog」メニューの](#page-77-1)項を参照)。

#### (t) Temperature

温度センサとその状態に関する情報を表示します。

(v) Voltages/Current

電圧と電流、およびその状態の情報を表示します。

#### (f) Fans

ファンとセンサとその状態に関する情報を表示します。

(p) Power Supplies

電源と冗長の状態の情報を表示します。

#### (d) Door Lock

フロントパネルまたはハウジングが開いているかどうかを表示します。

### (m) Memory Sensors

メモリの状態に関する情報を表示します。

#### (c) CPU Sensors

SB のプロセッサの位置を特定します。

### (s) Component Status

PRIMEQUEST 診断ランプを備えたすべてのセンサに関する詳細な情報を表示し ます。

## (l) List All Sensors

すべてのセンサの詳細な情報を表示します。

## 4.4.3.1 「System Eventlog」メニュー

<span id="page-77-0"></span>「Enclosure Information」サブメニューから「(e) System Eventlog」を選択する と、「System Eventlog」メニューが開きます。

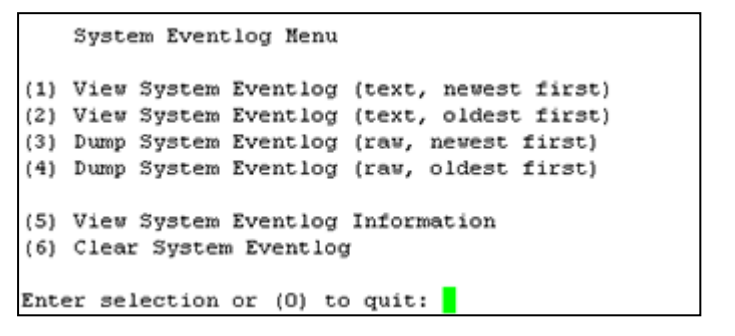

図 17: Remote Manager:「System Eventlog」メニュー

#### (1) View System Eventlog (text, newest first)

システムイベントログの内容が、可読形式で、入力時期の新しいものから順に画 面に出力されます。

- (2) View System Eventlog (text, oldest first) イベントログの内容が、可読形式で、入力時期の古いものから順に画面に出力さ れます。
- (3) Dump System Eventlog (raw, newest first) イベントログの内容が入力時期の新しいものから順にダンプされます。
- (4) Dump System Eventlog (raw, oldest first) イベントログの内容が入力時期の古いものから順にダンプされます。
- (5) View System Eventlog Information システムイベントログの情報を表示します。
- (6) Clear System Eventlog システムイベントログの内容を消去します。
- (7) Change System Eventlog mode システムイベントログのバッファモードをリングバッファからリニアバッファ に、またはこの逆に変更します。

## 4.4.3.2 「Internal Eventlog」メニュー

<span id="page-77-1"></span>「Enclosure Information」サブメニューから「(i) Internal Eventlog」を選択する と、「Internal Eventlog」メニューが開きます。

Internal Eventlog Menu

```
(1) View Internal Eventlog (text, newest last)
(2) Dump Internal Eventlog (raw, newest last)
(3) View Internal Eventlog Information
(4) Clear Internal Eventlog
(5) Change Internal Eventlog mode
```

```
Enter selection or (0) to quit:
```
- 図 18: Remote Manager: 「Internal Eventlog」メニュー
- (1) View Internal Eventlog (text, newest last) 内部イベントログの内容が、可読形式で、入力時期の古いものから順に画面に出 力されます。
- (2) Dump Internal Eventlog (raw, newest last ) 内部イベントログの内容が入力時期の古いものから順にダンプされます。
- (3) View Internal Eventlog Information 内部イベントログの情報を表示します。
- (4) Clear Internal Eventlog 内部イベントログの内容を消去します。
- (5) Change Internal Eventlog mode 内部イベントログのバッファモードをリングバッファからリニアバッファに、ま たはこの逆に変更します。

## 4.4.4 「Service Processor」のメニュー

<span id="page-79-0"></span>メインメニューから「Service Processor」を選択すると、「(4) Service Processor」メニューが開きます。

```
Service Processor Menu
(1) Configure IP Parameters
(2) List IP Parameters
(3) Toggle Identify LED
(4) Reset iRMC S6 (Warm reset)
(5) Reset iRMC S6 (Cold reset)
Enter selection or (0) to quit:
```
図 19: Remote Manager:「Service Processor」メニュー

(1) Configure IP Parameters

iRMC の IPv4/IPv6 アドレス設定をガイド付きダイアログで設定します。個々の 設定の詳細については、『iRMC S6 Web インターフェース』取扱説明書の 「ネットワークインターフェース設定」の項を参照してください。

- (2) List IP Parameters IP パラメータを表示します。
- (3) Toggle Identify LED PRIMEQUEST のID ランプのオン/オフを切り替えます。
- (4) Reset iRMC S6 (Warm reset) iRMC をリセットします。接続が閉じられます。 インターフェースだけが再起動されます。
- (5) Reset iRMC S6 (Cold reset) iRMC をリセットします。接続が閉じられます。 iRMC 全体が再起動されます。

「Reset iRMC S6 (Cold Reset)」または「Reset iRMC S6 (Warm Reset)」の後に SB を再起動することを推奨します。

## 4.4.5 Console Redirection (EMS/SAC)

<span id="page-80-0"></span>メインメニューの「(r) Console Redirection (EMS/SAC)」コマンドからコンソー ルリダイレクションを開始できます。

テキストベースのコンソールリダイレクションは、シリアル 1 の LAN 上での み動作します。

コンソールリダイレクションを OS の実行中にも使用する場合は、「Serial 1 Multiplexer」を「System」に設定する必要があります。

キーボードのショートカット「IESC1+I(1 | または「I~1+I.1」(チルダドット)を 使用して、テキストコンソールを終了します。

使用する PRIMEQUEST サーバのタイプによっては、このオプションのうちの 1 つ だけが機能します。

## 4.4.6 「Console Logging」メニュー

<span id="page-80-1"></span>メインメニューの「(I) Console Logging コマンドでは、メッセージ出力(ログ) をテキストコンソールにリダイレクトできます(シリアルインターフェース)。

メインメニューから「(1) Console Logging」を選択すると、「Console Logging」メニューが表示されます。

```
Console Logging Menu
(1) Change Logging Run state
(2) Clear Console Logging buffer
(3) Replay Console (Fast mode)
(4) Replay Console (Continuous mode)
Enter selection or (0) to quit:
```
図 20: Remote Manager: 「Console Logging」メニュー

#### (1) Change Logging Run state

ログ実行状態を表示し、変更します。詳細については、82 ページの [「Console](#page-81-0) Logging Run [State」メニューを](#page-81-0)参照してください。

#### (2) Clear Console Logging buffer

コンソールログバッファをクリアします。

### (3) Replay Console (Fast mode)

コンソールログを表示します(高速モード)。

(4) Replay Console (Continuous mode) コンソールログを表示します(連続モード)。

## 4.4.7 「Console Logging Run State」メニュー

<span id="page-81-0"></span>「Console Logging」メニューから「(1) Change Logging Run State」を選択す ると、「Console Logging Run State」メニューが開きます。

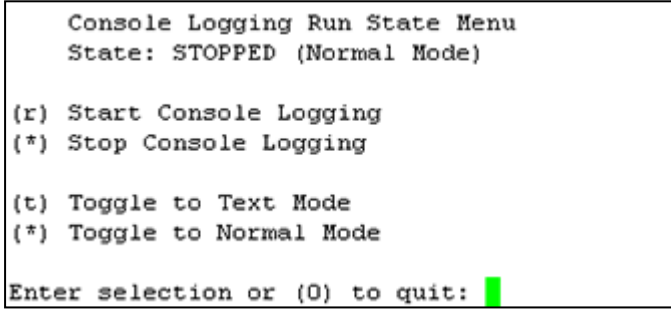

図 21: Remote Manager: 「Console Logging Run State」メニュー

#### (r) Start Console Logging

メッセージのテキストコンソールへの出力を開始します。

- (\*) Stop Console Logging メッセージのテキストコンソールへの出力を停止します。
- (t) Toggle to Text Mode

テキストモードに切り替えます。 メッセージがコンソールに出力される前に、すべてのエスケープシーケンスは除 外されます。

#### (\*) Toggle to Normal Mode

ノーマルモードに切り替えます。 ノーマルモードでは、メッセージがコンソールに出力される前に、次のエスケー プシーケンスのみが除外されます。  $<$ ESC $>$ ( <ESC>stop  $<$ ESC $>$ Q <ESC>R<ESC>r<ESC>R  $<$ FSC $>$ ^ これは、色、擬似グラフィックスなどを一定の限度まで表現できることを示しま す。

# 5 スクリプト経由の設定

iRMC S6 はスクリプト設定で APIs(アプリケーションプログラミングインター フェース)をサポートしています。スクリプトでは、環境の要件に従って、設定する 必要がある iRMC は 1 つだけです。この設定は、サーバに 1 台ずつアクセスしなく ても、その他のすべての PRIMEQUEST サーバにアップロードできます。

 $\cdot$  Redfish

Redfish は DMTF 規格仕様およびスキーマで、RESTful インターフェースを規 定しています。広く普及していることを考慮して選択した、さまざまな IT テクノ ロジーを利用しています。これらのテクノロジーは、Python、Java、C などの 一般的なプログラミングおよびスクリプト言語を使用してサーバを管理できる、 新たな基盤を較正します。

 $\cdot$  RESTful

Representational state transfer は、インターネット上のコンピュータシステ ムの相互運用性を実現する方法です。REST 準拠の Web サービスでは、均一で定 義済みのステートレス操作を使用して、要求側のシステムは Web リソースのテキ スト表現にアクセスし、操作できます。

<sup>l</sup> SCCI

Server Control Command Interface は、Fujitsu が各種のサーバ管理コント ローラハードウェアおよびソフトウェアに対して定義した、汎用 API です。新し いコマンドや新しい構成アイテムを含むよう、簡単に拡大できます。

iRMC のシステムレポートには、現在の設定および取り付けられたハードウェアに関 する情報が記載されます。

## 5.1 Redfish

Redfish は Out-Of-Band 管理の規格で、2015 年に初めて Distributed Management Task Force (DMTF) が発行しました。ハイパーメディア RESTful インターフェース内部のデータモデル表現を使用しています。データモデルは、標準 のマシン読み取り可能なスキーマの観点で定義され、JSON で表現されたメッセージ のペイロードと、オープンデータプロトコル(OData)バージョン 4 を使用するプロ トコルが使用されます。ハイパーメディア API である Redfish は、一貫したイン ターフェースを使用して多様な実装を表現できます。データセンターリソースの検出 と管理、イベントの処理、長期タスクの管理を実行するメカニズムが備わっていま す。

Redfish はモノリシックサーバからコンバージドインフラストラクチャおよびハイ パースケールアーキテクチャまで、あらゆる範囲のサーバアーキテクチャをサポート します。Redfish は、コンバージドインフラストラクチャおよびラックレベル管理に 対して特に有効で、そのモデリングは、複数のノード、ネストしたシャーシ、大型で アクティブに管理されているエンクロージャ内のサーバブレードの管理に対応して拡 張できます。

Redfish データモデルは、サーバ状態、インベントリ、使用できる処理機能を表現す るデータの構造とフォーマットを定義するもので、ベンダーに依存しません。そのた め、管理者は自動管理スクリプトを作成して、任意の Redfish 準拠サーバを管理し、 異種混在サーバファームの効率的な運用を強化できます。

#### 主要な機能

Redfish アーキテクチャスタイルの主要機能は、以下のとおりです。

- シンプルさと使いやすさの向上
- 暗号化接続と全体的に強化されたセキュリティ
- スクリプトで簡単に制御できる、プログラムによるインターフェース
- <sup>l</sup> Web API およびデータフォーマットに対する、一般的な規格に準拠

HTTPS は HTTP のセキュアバージョンで、HTTP をTLS または SSL で暗号化され たネットワーク接続内で動作させて、安全な通信を可能にします。Redfish では HTTPS 暗号化を利用して、安全で信頼できる通信を実現しています。すべての Redfish ネットワークトラフィックは、イベント通知を含め、ネットワーク上を暗号 化して送信できます。

Redfish で採用されている Web インターフェースは多くのプログラミング言語でサ ポートされており、ツリー状の構造によって情報を見つけやすくしています。 Redfish クエリから返されたデータを、キーと値のペアで構成される、検索可能な辞 書に変換できます。辞書の値を検索することで、Redfish 管理ノードの設定と現在の 状態を簡単に見つけられます。これらの設定を更新し、1 つまたは複数のノードにア クションを発行できます。

### JSON データ

Redfish は JSON を使用してデータを表現しています。JSON は、人間が読み書き しやすく、マシンも解析しやすい、軽量のデータ相互交換フォーマットです。JSON は JavaScript プログラミング言語のサブセットに基づき、言語にまったく依存しな いテキスト形式を使用しています。しかし JSON は、C、C++、C#、Java、 JavaScript、Perl、Python など、C 言語ファミリのプログラマーにとって馴染みの ある表記規則を使用しています。

## OData

OData は、RESTful API を使用する情報の定義と交換に対するオープンプロトコル 規格です。OData は元々は 2007 年に Microsoft が作成し、その後 OASIS 規格団 体によって標準化されました。OData は Redfish に必要なネットワークを提供し、 データ構造がサーバベンダー間で相互交換可能な状態を維持します。

## Redfish アーキテクチャ

Redfish が採用している RESTful API は Web ベースで、URI を使用してアクセス できます。URI は Web ブラウザから入力できます。Redfish API はシンプルなフォ ルダ構造を使用し、Redfish ルート /redfish/ から開始します。

トップレベルのルートから、Redfish インターフェースは分岐してさまざまな「コレ クション」をカバーします。各コレクションには複数のサブ項目が含まれ、ツリー状 の構造が作成されます。

URI は、リソースの主な一意の識別子です。Redfish URI は RFC3986 で規定され ているように 3 つの部分で構成されています。パート 1 は URI のスキーマと権限を 定義し、パート 2 はルートサービスとバージョンを指定し、パート 3 は一意のリソー ス識別子を定義します。

### Redfish の処理

Redfish では、HTTP メソッドで RESTful API の処理を実装します。これによっ て、ユーザは実行しているリクエストのタイプを指定できます。

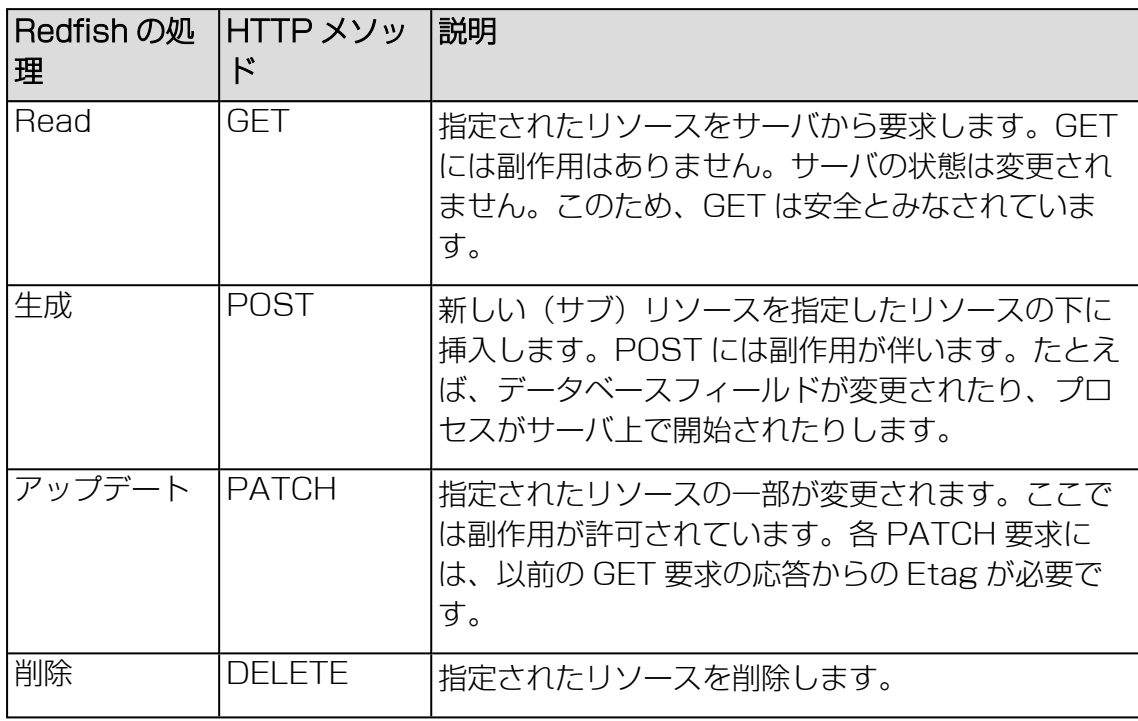

#### 認証

所定のリソースの機密性に応じて、Redfish クライアントでアクセスを認証する必要 があります。必要な認証情報とサポートされる認証形式は、管理対象のプラット フォームによって決定します。iRMC の場合、認証はローカル iRMC ユーザ認証情報 またはその他のサポートされる認証情報(LDAP や Active Directory など)を使用 してサポートされます。

iRMC データは、以下に示す場合を除き、認証および承認されたユーザのみがアクセ スできます。認証は、Redfish サービスによってサポートされる共通 HTTP ヘッダー のサブセットを使用して実現します。中でも特徴的なのが、X-Auth-Token ヘッダー です。認証の詳細は、Redfish 使用のセッション管理のセクションに記載されていま す。

Redfish API では、次の 2 つの方法を使用して Redfish URI にアクセスできます。

- <sup>l</sup> 基本認証: この方法では、各 Redfish API リクエストに対してユーザ名とパスワー ドが指定されます。
- <sup>l</sup> セッションベースの認証: この方法は、複数の Redfish 処理リクエストを発行する ときに使用されます。

#### 自動ノード検出

サービス自体はよく知られた URI ですが、サービスホストを検出する必要がありま す。Redfish は UPnP と同様に、SSDP を検出に使用します。SSDP は、プリンタ などのさまざまなデバイスでサポートされています。シンプルかつ軽量で、IPv6 に対 応し、組み込み環境への実装に適しています。

ファームウェアバージョン 1.6 の iRMC では、最初の検出段階で SSDP プロトコル を提供します。Redfish 仕様では、Redfish サービスルートから転送される追加シス テム情報を提供する、UPnP 応答への SSDP 拡張を定義しています。iRMC 自動検 出はこの Redfish ベースのアプローチに対応し、次の情報を提供します。

- マシンの詳細情報
- アライブ通知
- シャットダウン通知

サーバを SSDP で検出されたくない場合は、スクリプトまたは iRMC Web インター フェースの「Services」ページから、自動検出機能を常に無効にします。SSDP プ ロトコルが通信に使用するポート 50000 を閉じることもできます。

iRMC に関する Redfish の詳細情報は、Redfish [のホワイトペーパー](http://manuals.ts.fujitsu.com/file/13372/irmc-redfish-wp-en.pdf)および Fujitsu マニュアルサーバの[『Specification](http://manuals.ts.fujitsu.com/file/13377/irmc-redfish-spec-en.pdf) iRMC Redfish API』を参照してください。

## 5.2 REST

REST (Representational State Transfer)は、リソース指向アーキテクチャ (ROA)スタイルで、Web 規格を Web 対応の方法で使用する方法を規定します。こ れにより、再利用性、拡張性、明確さ、および Web サービスの既存のネットワーク 構造への外部システムのシンプルな統合が実現します。Web ブラウザを使用してリ ソース間を移動するため、REST ではシンプルで明確な、統一されたインターフェー スを必要とします。そこで、特定の仕様に準拠し、特定のアクセスメソッド(HTTP メソッドなど)で制約される必要があります。

REST は、サービス指向アーキテクチャ(SOA)に基づく Web サービスの代替手法 です。Web サービスは、REST アーキテクチャを使用すると RESTful API (Application Programming Interface)または REST API と呼ばれます。SOAP ベースの Web サービスとは異なり、RESTful API には「公式」な規格はありませ ん。その理由は、REST はアーキテクチャスタイルで、SOAP はプロトコルだからで す。REST 自体は規格ではありませんが、RESTful 実装には HTTP、URI、JSON、 XML などの規格が使用されます。

各 REST リソースには、HTTP メソッドの GET、POST、PUT、DELETE を介し た汎用インターフェースがあります。クライアントとサーバが相互に通信できるよう にするためには、ログ規約は不要です。ほとんどのアプリケーションシナリオは、こ のアクセスメソッドで対応できます。

リソース指向の Web サービス (RESTful Web サービスも含む) の場合、メッセー ジは固定されたサービス エンドポイントには送信されません。その代り、推奨される アクセスメソッド(GET、PUT、POST、DELETE)で、アドレス可能なリソースを 直接処理します。

クライアントの状態は、情報またはリソースが要求されて変更されるたびに、変化し ます。Representational State Transfer (REST) は、アプリケーションの現在の 状態から次の状態への遷移を視覚化します。状態の遷移は、アプリケーションの次の 状態を表すデータを転送して実行されます。

リソースは RESTful API の基本コンポーネントです。リソースはアドレス可能で、 少なくとも 1 つの表示形式 (表現) を持っている必要があります。要求のヘッダーに は、使用されるクライアントのタイプと、このクライアントに必要な表現に関する情 報が含まれます。サーバに送信された各要求には、要求の解釈に必要なすべての情報 が格納されている必要があります。URI(Uniform Resource Identifier: リソースの 名前とアドレス)はリソースを識別しますが、HTTP ヘッダーにはアクセスタイプ

(GET など)、戻り値の形式、認証などの情報が格納されています。REST では、 URI がコンテンツの 1 ページのみを表現し、この同じ URI の複数の要求に応答する 際に REST サーバが同じ Web ページのコンテンツを配信することが要求されます。

リンクまたは URI はクライアントに一連の状態遷移を提供します。これにより、クラ イアントはアプリケーションによって直感的に管理されます。このコンテキストで は、各処理が状態コードと追加のリンクを提供することが重要です。追加のリンクを それぞれの表現で提供することで、その他のサービスを統合できます。

アプリケーションの要求に応じて、言語や形式が異なる、さまざまな表現でリソース を配信できます(HTML、JSON、XML など)。HTTP 状態コードは、インター フェースレベルでアクセス制御を埋め込みます。ユーザデータを考慮する必要はあり ません。これはサービスパフォーマンスをサポートし、データ保護に準拠します。

リソースの表現も直接選択できます。この目的のためには、Content-Type 属性を HTTP ヘッダーで明示的に設定する必要があります。表現において、リソースでどの 処理が許可され、どの処理が許可されていないかを指定することが重要です。

#### 主要な機能

REST アーキテクチャスタイルの主要機能は、以下のとおりです。

- 一意に識別可能なリソース
- <sup>l</sup> 一意に参照できる URI またはリンク
- <sup>l</sup> 異なる言語や形式など、リソースのさまざまな表現(HTML、JSON、または XML)

リソースの表現は、他のリソースを参照することができます。クライアント が表現のリンクをたどると、ある状態から別の状態に変化します。

- アドレス可能性
- ステートレス

REST メッセージには、メッセージを理解するためにサーバまたはクライアント が必要とするすべての情報が格納されています。サーバもアプリケーションも、2

つのメッセージ間の状態情報を保存しません。これはステートレスプロトコルと 呼ばれ、各処理が単独で、以前の処理から完全に切り離されています。

- <sup>l</sup> 標準 HTML 関数による統一インターフェース(HTTP メソッドの GET、PUT、 POST、DELETE)
- <sup>l</sup> 通信はオンデマンドで実行されます。クライアントがアクティブで、パッシブ サーバから表現を要求するか、リソースを変更します。
- 状態コード

要求がサーバに送信されるたびに、クライアントは可能なすべてのアプリケー ションシナリオについて通知する必要があります。このために、特定の状態コー ドが使用されます。たとえば要求が HTML 状態コード「201 - Created」で確認 される場合、新しいリソースが作成されたことを意味します。以下の表に、一部 の HTML 状態コードを示します。

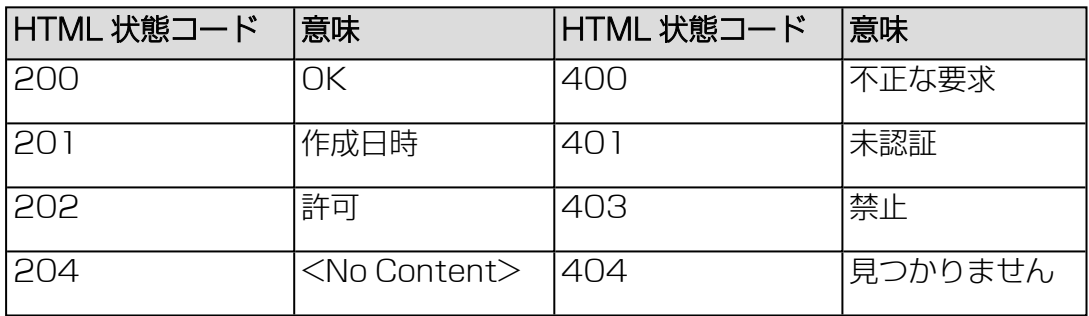

#### HTML メソッド

以下の表に、RESTful API の実装に一般に使用される HTTP メソッドを示します。 これらのメソッドは、リソースの要求または変更に使用できます。

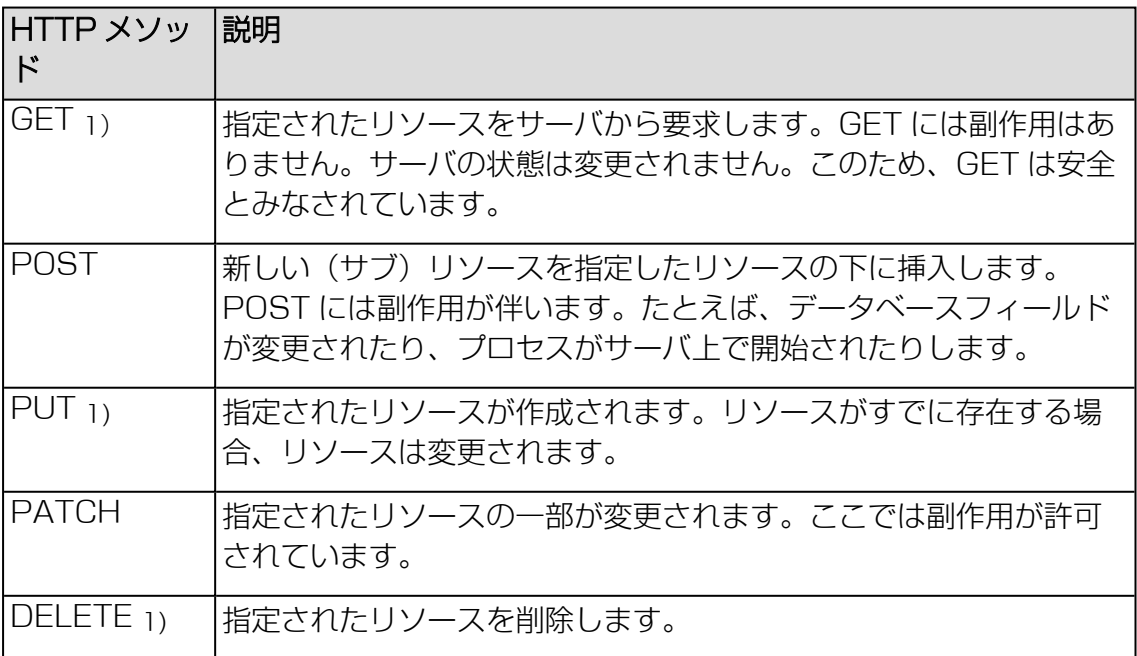

1) GET、PUT、DELETE メソッドは冪等です。すなわち、同じ要求が複数回送信さ れた場合の副作用は、要求が 1 回だけ送信されたときと同じです。

iRMC に関する REST の詳細情報は、関連す[るホワイトペーパー](http://manuals.ts.fujitsu.com/file/12844/irmc-restful-wp-en.pdf)および Fujitsu マ ニュアルサーバの『[Specification](http://manuals.ts.fujitsu.com/file/13371/irmc_restful_spec_en.pdf) iRMC Redfish API』を参照してください。

## 5.3 プロファイル管理

プロファイル管理を使用すると、RESTful API を使用してフル SB 設定を送信および 取得することができます。

プロファイル管理は以下の機能をサポートします。

- iRMC のプロファイルストアでのプロファイル (またはサブプロファイル)の作 成。
- <sup>l</sup> iRMC のプロファイルストアからのプロファイル(またはサブプロファイル)の取 得。
- <sup>l</sup> 実行する iRMC へのプロファイル(またはサブプロファイル)の適用。
- プロファイルの作成および適用を行うために、状態およびログ情報を提供する セッションを取得。
- <sup>l</sup> プロファイルのバージョンコントロール。

## 5.3.1 プロファイル

プロファイルは SB の構成パラメータのセットで、XML または JSON 形式で使用で きます。

SB プロファイルには、サブプロファイルとも呼ばれる次のセクションが含まれてい ます。

SystemConfig

SystemConfig セクションは、次の 2 つのサブプロファイルに分かれています。

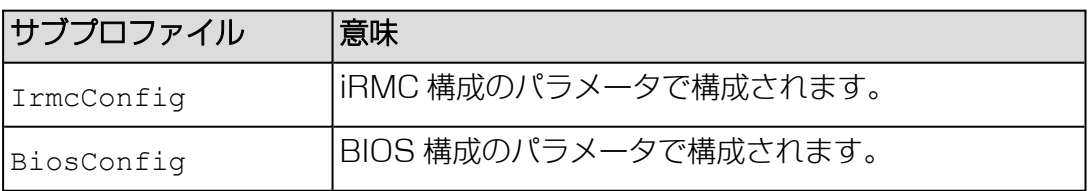

AdapterIrmcConfig<br>仮想化構成のパラメータで構成されます(Virtual IO Management に基づきま す)。

HWConfigurationIrmc Out-Of-Band RAID 構成のパラメータで構成されます。 サービスプラットフォームがサポートする eLCM を使用すると、以下の追加のサブプ ロファイルを使用して自動デプロイメントプロセスを許可できます。

HWConfiguration RAID および LAN アダプタ構成のパラメータで構成されます。

OSInstallation OS インストールおよびデプロイメント構成のパラメータで構成されます。

iRMC は、現在サポートされているプロファイルのバージョンをアドバタイズし、ク ライアントによるプロファイル管理を有効にします。さらに各サブプロファイルには メジャーな情報とマイナーな情報を含む固有のバージョンがあります。

iRMC は、同じメジャー番号と、同じまたはそれより低いマイナー番号を持つすべて のプロファイルを受け入れます。これらの場合、下位互換性が保証されます。

iRMC の RESTful API を使用するプロファイル管理の使用については、Fujitsu マ ニュアルサーバで『[Specification](http://manuals.ts.fujitsu.com/file/13371/irmc-restful-spec-en.pdf) iRMC Restful API』を参照してください。

サービスプラットフォームのサポートに関する詳細は、『eLCM の概要』取扱説明書 を参照してください。

## 5.3.2 自動 BIOS パラメータバックアップ

iRMC のプロファイルストアに BiosConfig サブプロファイルを作成するには、 BIOS パラメータをバックアップする必要があります。BIOS パラメータのバック アップを要求すると、管理対象ノードが起動し、現在の BIOS 構成のパラメータを読 み取ります。

「設定」メニューにある「システム」ページの「自動 BIOS パラメータバックアッ プ」機能で、BiosConfig サブプロファイルの作成を自動化します。

「自動 BIOS パラメータバックアップ」を有効にすると、BIOS 構成パラメータが各 ブートプロセス中に自動的に送信されます。このため、この機能により 「BiosConfig」サブプロファイルの作成の速度は速くなりますが、各ホストシステム のブート速度は遅くなります。

構成は、Config Space 変数を 1CC0 ConfPermanentBiosConfigStorageEnabled にして変更できます。

## 5.4 SCCI

SCCI は、Fujitsu が定義した汎用アプリケーションプログラミングインターフェース (API)で、さまざまな Server Management Controller ハードウェアおよび Server Management ソフトウェア (ServerView Agentless Service など) に対 応します。新しいコマンドや新しい構成アイテムを含むよう、簡単に拡大できます。

iRMC Web インターフェースの「Backup and Restore」ページで、現在の iRMC の設定データを設定ファイル (.pre)に保存(エクスポート)できます。既存の設定 ファイルからデータを復元(インポート)することもできます。つまり、iRMC に設 定データをロードできます。

あるいは、iRMC の設定データをインポートするために、HTTP POST オペレーショ ンを使用して、該当する SCCIコマンドファイルを iRMC の /config URI に送信す ることもできます。

設定ファイルは、以下の言語のコマンドを使用して、SCCI API 経由でインポートで きます。

- $\cdot$  cURL
- VB スクリプト
- Python
- Powershell

この節では以下について説明します。

- SCCI (ServerView Common Command Interface) 準拠のインターフェース を iRMC の設定に使用する方法
- <sup>l</sup> iRMC でサポートされる SCCI コマンド
- <sup>l</sup> さまざまなスクリプト言語を使用した、iRMC のスクリプト設定
- iRMC PWD.exe プログラムを使用した、暗号化パスワードの牛成手順

以下で説明するインターフェースは主にリモート設定を行うためのもので、 SCCI 実装ではありません。SCCI コマンドと設定の定義、および SCCI ファイ ルフォーマットのみ使用します。

## 5.4.1 iRMC 設定データ

iRMC は、NVRAM(不揮発性 RAM)の次の個別のセクションにある内部設定デー タを保存します。

- <sup>l</sup> Fujitsu 固有の ConfigSpace 変数(CSV)。ファームウェアが固定の内部記述 テーブルまたはマッピングテーブルを使用してアドレス指定します。
- <sup>l</sup> オリジナルのメーカー固有の OMD NVCFG データ。オフセット定義でアクセス されます。

オリジナルの OMD NVCFG データからの一部の構成データは、内部的にファーム ウェアによってマッピングされ、ConfigSpace アクセスメソッドでアクセス可能に なります。たとえば、iRMC の DNS サーバと DNS 設定に、IPMI OEM LAN 設定パ ラメータおよび ConfigSpace を使用してアクセスできます。両方のメソッドは、オ リジナルの NVCFG 領域にある同じ低レベルのデータ構造にアクセスします。

iRMC 固有でない ServerView ソフトウェアコンポーネント(ServerView Agentless Service など)は、標準の IPMI 関連のコマンド、および標準の IPMI ユーザ設定や IPv4 ネットワーク設定などの設定項目などをマッピングすることもあ ります。これにより、IPMI BMC 層と上位のソフトウェアレベル間に抽象化レベルを 実装します。

## リモート iRMC 設定の利点

Web ベースのアクセスによるリモート iRMC 設定には、次の利点があります。

- <sup>l</sup> HTTP POST オペレーションを使用して、ファイルを iRMC にアップロードでき ます。特別なツールは必要ありません。認証された HTTP POST オペレーション をサポートする任意のジェネリックツールやスクリプティング環境を使用できま す。サンプルスクリプトが ServerView Suite DVD 2 に収録されています。
- <sup>l</sup> iRMC Web サーバのビルトイン認証と認証手法を使用できます。
- <sup>l</sup> ローカル iRMC ユーザアカウントを使用する、RFC 2617 ベースの HTTP 1.1 Basic および Digest 認証をサポートします。
- <sup>l</sup> 標準の HTTPS ベースのアクセスによるオプションの強力なビルトイン暗号化機 能を装備しています。
- グローバルユーザアカウント (LDAP ディレクトリサーバによって管理されま す)および HTTP 1.1 Basic 認証で使用できます。

HTTP 1.1 Basic 認証を使用する場合、暗号化と機密保持上の理由から、 HTTPS プロトコルを使用してユーザ名とパスワードの組み合わせを保護す るようにしてください。

- <sup>l</sup> XML ベースの設定ファイルフォーマットを使用できます。手作業でファイルを編 集するか、リファレンスインストールまたは Server Configuration Manager か らファイルをエクスポートするかをできます。
- SCCI ベースのインストール手法 (Server Configuration Manager など)で設 定ファイルを再利用できます。
- <sup>l</sup> 新しい設定項目と新しくサポートされる SCCI コマンドを容易に拡張できます。

## 5.4.2 SCCI ファイルフォーマット

使用する XML 設定ファイル(.pre)のフォーマットは、Windows プラット フォームの ServerView Agentless Service と共にインストールされる、セッ トアップ設定ヘルプファイルから取得されます。この説明と iRMC S6 固有の 注意事項のコピーを以下に示します。

設定ファイルは XML 構文に基づいています。

- <sup>l</sup> 各構成設定は、「<CMD>」で始まるシンプルな XML フラグメントで構成され ます。
- <sup>l</sup> 構成設定の完全なシーケンスは、「<CMDSEQ> および </CMDSEQ>」という タグのペアで囲まれます。

以下は、2 つの構成設定を持つ代表的なコマンドシーケンスの例です。

```
<CMDSEQ>
<CMD Context="SCCI" OC="ConfigSpace" OE="3800" OI="0"
Type="SET">
<DATA Type="xsd::hexBinary" Len="1">04</DATA>
<CMD Context="SCCI" OC="ConfigSpace" OE="3801" OI="0"
Type="SET">
<DATA Type="xsd::hexBinary" Len="1">00</DATA> </CMD>
</CMDSEQ>
```
Context を内部で使用して、オペレーションプロバイダを選択します。現在、サポー トされるプロバイダは SCCI のみです。

## 5.4.2.1 SCCI プロバイダ固有のコマンドのパラメータ

以下の SCCI プロバイダ固有のコマンドを使用できます。

### Operation Code (OC)

コマンド/オペレーションコードを指定する 16 進値または文字列。

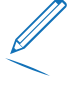

iRMC は、制限された SCCI コマンドセットのみサポートします。サポート されるコマンドの一覧については、98 ページの [サポートされる](#page-97-0) SCCI コマ [ンドの](#page-97-0)表を参照してください。

### Operation Code Extension (OE)

拡張されたオペレーションコードの 16 進値。デフォルト: OE=0 ConfigSpace 読み書きオペレーションには、この値で ConfigSpace ID を定義 します。

### Object Index (OI)

オブジェクトのインスタンスを選択する 16 進値。Default:OI=0"

### Operation Code Type (Type)

構成設定の場合、値 GET (読み取りオペレーション) および SET (書き込みオペ レーション)がサポートされます。デフォルト: Type=GET

SET にはデータが必要です。適切なデータタイプを指定するには、下記の Data (DATA) パラメータを使用します。

### Cabinet Identifier (CA)

拡張キャビネットを選択して、そのキャビネット ID 番号を使用できます。

このパラメータをシステムキャビネットのリクエスト発行に使用しないでく ださい。

## Data (DATA)

SFT パラメータ(書き込みオペレーション)を指定する場合、データタイプ (Type パラメータ)と、場合によってはデータ長 (Len パラメータ)が必要で す。

現在、以下のデータタイプがサポートされます。

<sup>l</sup> xsd::integer

整数値

例

<DATA Type="xsd::integer">1234</DATA>

\* xsd::hexBinary

バイトストリーム。各バイトは 2 つの ASCII 文字でコード化されます。下記の例 で示すように Len パラメータを使用して、ストリームの長さ(バイト数)を指定 します。

データタイプ xsd::hexBinary は、制約なく使用できます。使用するバイト数は、 Len パラメータで指定されます。

例

4 バイト0x00 0x01 0x02 0x04 のストリームは、以下の ASCII ストリームと してコード化されます。

<DATA Type="xsd::hexBinary" Len="4">0001020304</DATA>

xsd::string

通常、文字列の転送に使用されます。string タイプは、IPv4 アドレスおよび MD5 ベースのユーザパスワードにも使用できます。この場合、文字列データは、 受け付けられるターゲットフォーマットに内部で変換されます。 暗号化データの転送 Fujitsu 専用のデータ暗号化は、ユーザまたはサービス (LDAP/SMTP) アクセ スパスワードや、iRMC の AVR ライセンスキーなどの機密データでサポートされ ます。iRMC\_PWD.exe プログラムを使用して、パスワードデータを暗号化するこ とができます(102 ページの [パスワード暗号化ユーティリティ](#page-101-0)を参照)。 Encrypted="1" を <DATA> タグで設定して、書き込むデータを暗号化するこ とを示す必要があります。 例 「Hello World」という文字列を転送する場合:

<DATA Type="xsd::string">Hello World</DATA>

クリア(読み取り可能)テキストとしてパスワードを転送する場合:

<DATA Type="xsd::string">My Readable Password</DATA>

暗号化されたパスワードを転送する場合: <DATA Type="xsd::string" Encrypted="1">TpVlTJwCyHEIsC8tk24ci83JuR9l</DATA> IPv4 アドレス「192.23.2.4」を転送する場合: <DATA Type="xsd::string">192.23.2.4</DATA>

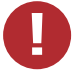

xsd::string データタイプの使用は、読み込み可能な文字列、IP アドレ ス、MD5 ベースのユーザパスワードに限定されます。

その他のすべてのデータには、xsd::hexbinary データタイプを使用してく ださい。

ä、à、å、æ などの言語固有の文字は、使用しているアプリケーションで実 際に必要でない限り、文字列に直接指定しないでください。

SCCI および ConfigSpace インターフェースは、どちらも文字の暗号化情報 を保存しません。つまり、US-ASCII 以外の文字は使用しているアプリケー ションによって内部で解釈されるので、使用しないようにしてください。 特殊文字を実際に指定する必要がある場合、適切な BOM を含む UTF-8 フォーマットでファイルの編集と保存を行ってください。

### Command Status (Status)

構成設定を転送すると、Status にオペレーションの結果が含まれます。オペレー ションが正常終了した場合、値 0 が返されます。

すべての公開された構成設定の仕様については(ConfigSpace)、Scripting Toolkit に付属のSCCI CS.pdf ファイルを参照してください。

#### 5.4.2.2 注意事項

.pre ファイルに指定されるすべてのコマンドは、通常順次に実行されます。この規則 の例外を以下に示します。

- <sup>l</sup> ネットワーク接続の切断を防ぐため、IPv4 および VLAN ネットワーク構成のコ マンドをコマンドシーケンスの最後で実行します。
- 現在、IPv6 構成は不揮発性 IPv6 構成パラメータの構成に限定されています。 回避策として、以下の手順を実行することもできます。
	- 1. スクリプトを以下のように調整します。
		- a. スクリプトの先頭で、IPv6 を無効にします。
		- b. IP パラメータを設定します。
		- c. スクリプトの末尾で、IPv6 を有効にします。
	- 2. スクリプトを IPv4 アドレスから送信します。
- <sup>l</sup> SSL 証明書と関連する適合先の秘密鍵は、コマンドシーケンスの最後に実行され ます。両方のコンポーネントは、同じ .pre ファイルに保存されている必要があ り、互いに一致することが確認されます。
- <sup>l</sup> SB のパワーマネジメントオペレーション、または iRMC の再起動が必要な場合 は、以下のようにします。

これらのコマンドを別のコマンドファイルで実行することを推奨します(必須で はありません)。構成と電源管理処理を別のタスクに切り分けることで、これを 実現できます。

<sup>l</sup> スクリプトの外部で、連続するコマンド実行にオプションの遅延を実装する必要 があります。

例えば、以下のようにして実装できます。

- 1. スクリプトを適切な別のスクリプトに分割します。
- 2. クライアントの機能範囲を使用して、個々のファイルの送信に遅延を挿入しま す。

### 5.4.2.3 設定データのエクスポートとインポート

iRMC Web インターフェースの「バックアップとリストア」ページで、現在の iRMC の設定データを設定ファイル (.pre) に保存 (エクスポート) できます。また、既存 の設定ファイル (.pre) から iRMC 設定データをインポートできます。 つまり、 iRMC に設定データをロードできます(詳細は、『iRMC S6 - Web インターフェー ス』取扱説明書を参照)。

あるいは、iRMC 設定をインポートするために、HTTP POST オペレーションを使用 して、該当する SCCI コマンドファイルを iRMC の /config URI に送信することも できます。

## 5.4.3 サポートされる SCCI コマンド

<span id="page-97-0"></span>iRMC S6 は下記の SCCI コマンドをサポートします。

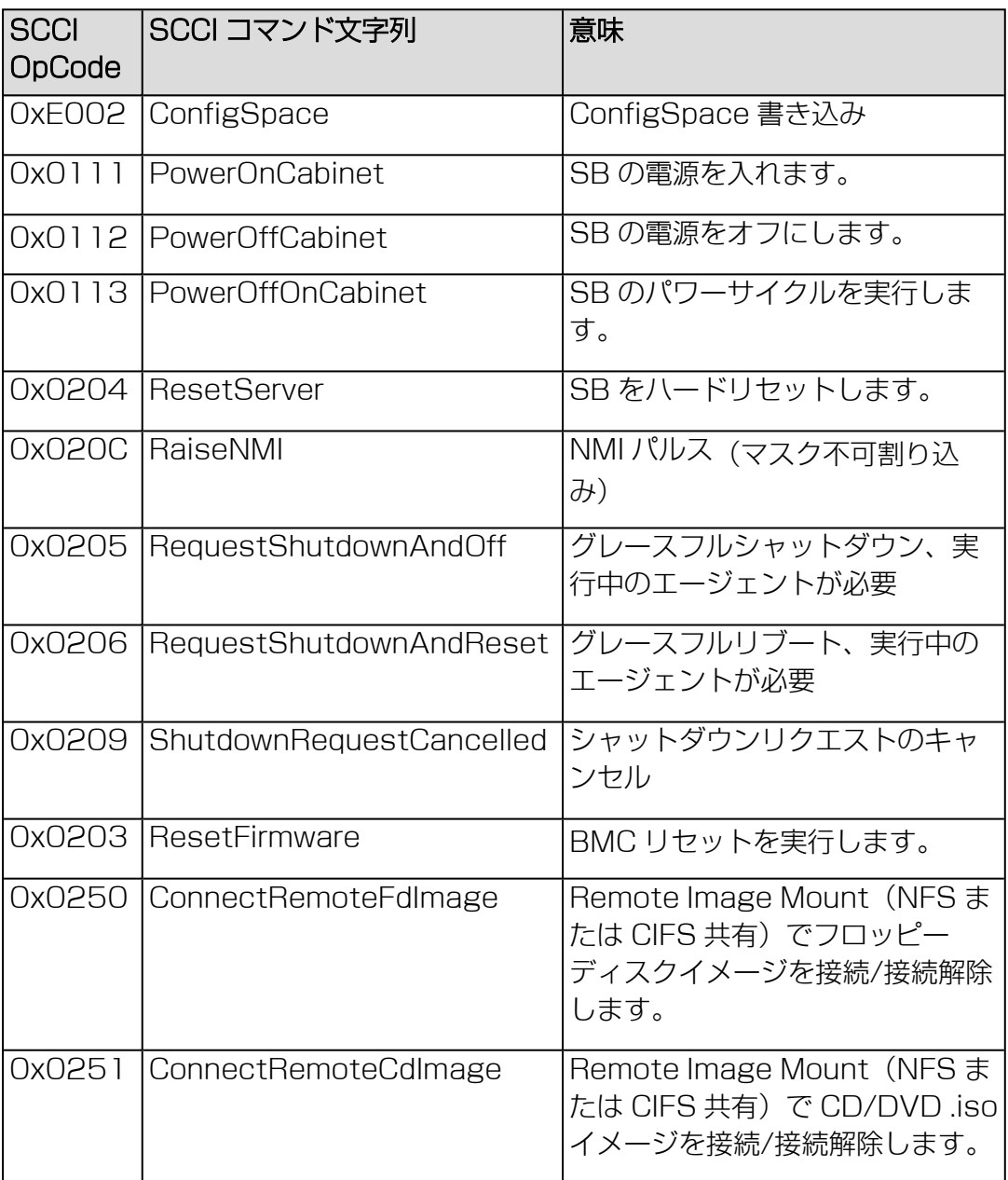

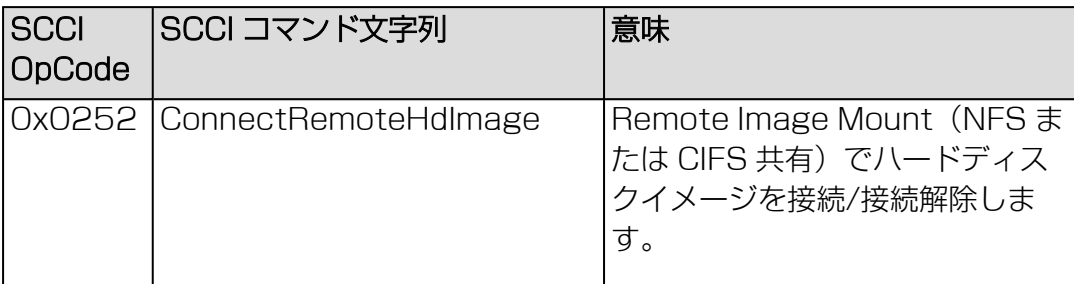

Server Control Command Interface および対応する設定スペース値のマニュアル は、Fujitsu [マニュアルサーバ](http://docs.ts.fujitsu.com/dl.aspx?id=9cf271b3-4721-4dd5-83ae-7964ad285f3c)にあります。

## 5.4.4 スクリプトのサンプル

## 5.4.4.1 cURL のサンプル

オープンソースコマンドラインツール cURLで、URL 構文で指定したデータを転送で きます。ソースコードの最新バージョンと、OS のプリコンパイルバージョンは、 <http://curl.haxx.se/> からダウンロードできます。

以下に、cURL を使用して設定ファイルを iRMC に送信する方法についていくつかの 例を示します。

cURL コマンドラインオプションの詳細は、cURL のマニュアルを参照してく ださい。

<sup>l</sup> Basic 認証(デフォルト)とデフォルトの iRMC S6 admin アカウントでの HTTP アクセス

```
curl --basic -u admin:admin --data @Config.pre
http://<iRMC IP address>/config
```
• Digest 認証とデフォルトの iRMC admin アカウントでの HTTP Access :

```
curl --digest -u admin:admin --data @Config.pre
```

```
http://<iRMC IP address>/config
```
• 認証チェックなし(-k)で、Digest 認証とデフォルトの iRMC admin アカウン トでの HTTPS Access

```
curl --digest -k -u admin:admin --data @Config.pre
https://<iRMC IP address>/config
```
<sup>l</sup> LDAP ユーザアカウントでの HTTPS アクセス。

```
LDAP ユーザには、基本認証を指定する必要があります。
curl --basic -k -u LDAPuser:LDAPpassword --data @Config.pre
https://<iRMC IP address>/config
```
## 5.4.4.2 Visual Basic(VB)スクリプト

```
次の VB スクリプトでは、設定ファイルを iRMC に送信します。
IP ADDRESS = "<iRMC IP address>"
USER_NAME = "admin"
PASSWORD = "admin"
FILE NAME = \sqrt{CohfigFile.pre''}Const ForReading = 1
Set objFSO = CreateObject("Scripting.FileSystemObject")
Set objFile = objFSO.OpenTextFile(FILE NAME, ForReading)
' --------------------------------------------------------------
On Error Resume Next
Set xmlHttp = CreateObject("Microsoft.XMLHTTP")
xmlHttp.Open "POST", "http://" & IP ADDRESS & "/config", False,
USER_NAME, PASSWORD
xmlhttp.setRequestHeader "Content-Type", "application/x-www-
form-urlencoded"
xmlHttp.Send objFile.ReadAll
Wscript.Echo xmlhttp.responsexml.xml
```
## 5.4.4.3 Python スクリプト

```
#!/usr/bin/python3
import sys
import httplib2
from urllib.parse import urlencode
# ==============================================================
# iRMC
USER = 'admin'
PWD = 'admin'
IP_ADDR = '192.168.1.100'
\# =================
h = httplib2.Http()# Basic/Digest authentication
h.add_credentials(USER, PWD)
def doit(data,ausgabe=sys.stdout):
try:
resp, content = h.request("http://%s/config" % IP ADDR,
        "POST", data)
if resp['status'] == '200'data = content.decode('utf-8')
print(data,file=ausgabe)
else:
print('STATUS:', resp['status'], file=ausgabe)
print(str(resp),file=ausgabe)
except Exception as err:
print('ERROR:',str(err),file=ausgabe)
print()
# Example 1 - send a configuration file to the iRMC
try:
data = open('ConfigFile.pre').read()
doit(data)
except Exception as err:
print('ERROR:',str(err),file=ausgabe)
# Example 2 - Set Config Space Values
# 0x200 (ConfCabinetLocation) and
# 0x204 (ConfSystemContact) direct from the script
#
LocationContact = '''<?xml version="1.0" encoding="UTF-8"
```

```
<CMDSEQ>
<!-- ConfCabinetLocation -->
<CMD Context="SCCI" OC="ConfigSpace" OE="200" OI="0" >
<DATA Type="xsd::string">%s</DATA>
</CMD>
<!-- ConfSystemContact -->
<CMD Context="SCCI" OC="ConfigSpace" OE="204" OI="0" >
<DATA Type="xsd::string">%s</DATA>
</CMD>
</CMDSEQ>
\mathbf{r}doit(LocationContact % ("Ostsee","Kiel"))
```
## 5.4.5 パスワード暗号化ユーティリティ

<span id="page-101-0"></span>Fujitsu iRMC パスワード暗号化および検証ユーティリティの iRMC\_PWD.exe は Win32 プログラムで、SCCI スクリプトに使用する暗号化パスワードを生成できま す。iRMC\_PWD.exe は、1 つのパスワードの暗号化にも、スクリプト設定用の SCCI バッチファイルの生成にも使用できます。

### iRMC\_PWD 標準コマンドラインオプション

```
[-h] [-?]この説明。
[-\nabla]暗号化されたパスワード文字列を確認します。
[-o] <oid>
  暗号化するデータのオブジェクト ID。
[-u] <username>
  指定したオブジェクト ID のユーザ名(オプション)。
[-x] <opCodeExt>
  暗号化する ConfigSpace データの OpCode 拡張。
[-p] <パスワード>
  指定したオブジェクト ID のパスワード。
  デフォルト: 1452(ConfBMCAcctUserPassword)
  指定可能な値は次のとおりです。
  1452 - ConfBMCAcctUserPassword
  1273 - ConfAlarmEmailSMTPAuthPassword
  197A - ConfLdapiRMCgroupsUserPasswd
  502 - ConfBmcRadiusSharedSecret
```
1A52 - ConfBmcRemoteFdImageUserPassword

1A62 - ConfBmcRemoteCdImageUserPassword

1A72 - ConfBmcRemoteHdImageUserPassword

1980 - ConfBMCLicenseKey

## iRMC PWD コマンドライン出力オプション

 $[-b]$ 出力ファイルを WinSCU BATCH ファイルとして作成します。 [-f] <Output File> 出力ファイルの名前を指定します。 デフォルト: iRMC\_pwd.txt バッチモードのデフォルト: iRMC\_pwd.pre

## 例

oid 2を使用して、ユーザ名を admin に、パスワードを SecretPassword に設定/ 変更する .pre ファイルを生成するとします。

これを実現するには、以下のコマンドを入力します。

iRMC\_PWD -o 2 -u admin -p SecretPassword -b iRMC PWD が以下の内容の .pre ファイルを生成します。

iRMC PWD -o 2 -u admin -p SecretPassword -b

```
<?xml version="1.0" encoding="UTF-8" standalone="yes" ?>
<CMDSEO>
<!-- "ConfBMCAcctUserName" -->
<CMD Context="SCCI" OC="ConfigSpace" OE="1451" OI="2" Type="SET">
  <DATA Type="xsd::string">admin</DATA>
  <STATUS>0</STATUS>
\langle/CMD>
<!-- "ConfBMCAcctUserPassword" -->
<CMD Context="SCCI" OC="ConfigSpace" OE="1452" OI="2" Type="SET">
  <DATA Type="xsd::string"
Encrypted="1">N2BZd3oLHAgc11pnHCAV9P/ItwRue4qBB3IU7Xsh</DATA>
  <STATUS>0</STATUS>
\langle/CMD\rangle\langle/CMDSEQ>
```
図 22: 生成される .pre ファイルの内容

# 6 LAN over USB

iRMC とSB間で既存のインバンドインターフェースのほかに、IRMC には LAN over USB と呼ばれる新しい高速インバンドインターフェースがあります。システムボード 上の iRMC ハードウェアには、内蔵 USB イーサネットデバイスが搭載されていま す。

内蔵 USB イーサネットデバイスには 2 つのネットワーク接続ポイントがあり、 iRMC 接続ポイントとホスト OS 接続ポイントと呼ばれています。ホスト OS から iRMCへのローカル接続を確立するには、各接続ポイント (iRMC とホスト OS) に、同じサブネット内の MAC アドレスとルーティング不可能な一意の IPv4 アドレ スを割り当てる必要があります。MAC アドレスは自動的に割り当てられますが、 IPv4 アドレスは手動で設定する必要があります。

デフォルトで、LAN over USB インターフェースの iRMC IP アドレスが、静的 IP V4 アドレス 169.254.0.2、サブネットマスク 255.255.0.0 に設定されます。IP アドレスがネットワーク内で競合する場合、iRMC の LAN over USB インター フェースに別の IP アドレスを設定できます。

ルーティング不可能な IPv4 アドレスは安全なプライベートアドレスをみなさ れ、外部インターネットユーザによるシステム内の移動を防止します。

iRMC の LAN over USB 機能は、以下のタスクをホスト OS からローカルに実行す る場合に特に便利です。

- <sup>l</sup> iRMC のサーバ管理機能。通常は iRMC Web インターフェースから、またはサー バの Management LAN 接続を介して Redfish API から実行されます。
- <sup>l</sup> 将来的な拡張による、SBと iRMC 間のデータおよびコマンドの双方向転送。

LAN over USB 機能を使用するには、iRMC とSBを設定する必要があります。

## 6.1 要件

LAN over USB 機能には、以下のSBが必要です。

- <sup>l</sup> Linux または Windows OS を実行していること
- RNDIS ドライバ: Linux の場合、ネイティブで十分です。Windows の場合、新 しいカタログファイルが必要です。

## 6.2 iRMC での LAN over USB の設定

LAN over USB インターフェースを有効にするには、まず iRMC 側の設定を実行す る必要があります。

LAN over USB を iRMC に設定する一般的な手順を以下に示します。

- 1. 両方の接続ポイント(MAC アドレスと IPv4 アドレス)の iRMC で LAN over USB 設定がネットワーク環境に適しているか、確認します。
- 2. iRMC で LAN over USB を有効にします。

## 6.2.1 MAC アドレスの割り当て

顧客が設置したシステムにファームウェアアップデートを介して導入できる外部から ルーティング可能な LAN over USB インターフェースをサポートするため、iRMC はシステム固有の一意の MAC アドレスを生成します。このアドレスは、LAN over USB MAC アドレスの不揮発性プレフィックス設定が iRMC 側で変更されない限り、 マザーボードの有効期間内は変更されません。

両方の接続ポイントの MAC アドレスは、iRMC LAN ネットワークポートの MAC ア ドレスから派生します。それぞれ 6 バイトの MAC アドレスには、3 バイトの OUI (organizationally unique identifier)フィールドと 3 バイトの NIC 固有のフィー ルドがあります。OUI は IEEE によって割り当てられます。たとえば、90-1B-0E (FTS GmbH) や 00-22-4D (MITAC) などです。

OUI には、オクテット 0 のビット (ビット 1) があり、これは OUI が普遍的に管理 されているか (ビット 1 = 0) ローカルに管理されているか (ビット 1 = 1) を示し ます。iRMC は、割り当てられていないローカルに管理された OUI と既存の iRMC MAC アドレスからのデータを組み合わせて使用して、一意のシステム固有のアドレ スを生成します。

たとえば、10-20-xx と 14-20-xx という OUI は、IEEE によってグローバルで割り 当てられていません。ローカルに管理されているものは、12-20-xx と 16-20-xx で す。このアプローチで、新しい LAN over USB MAC アドレスを以下のように割り当 てます。

既存の iRMC LAN MAC アドレスは XX-XX-XX-ZZ-ZZ-ZZ と表現できます。ここ で、XX-XX-XX は OUI、ZZ-ZZ-ZZ は NIC 固有です。LAN over USB に対して、 iRMC アルゴリズムは 2 つの MAC アドレスを生成します。

- <sup>l</sup> 1 つはホスト接続ポイント用: LAN over USB ホスト側 MAC = AA-AA-YY-ZZ- $ZZ - ZZ$
- <sup>l</sup> もう 1 つは iRMC 接続ポイント用: LAN over USB iRMC 側 MAC = CC-CC-YY-ZZ-ZZ-ZZ

AA AA

ホスト側 MAC アドレス用 OUI

CC CC

iRMC 側 MAC アドレス用 OUI

YY

iRMC MAC アドレスの OUI バイト (XX-XX-XX)の合計

 $ZZ-ZZ-ZZ$ 

iRMC MAC アドレスの NIC 固有のバイト。

iRMC は、プレフィックスとして使用される OUI の値の範囲を指定します。MAC ア ドレスの最後の 3 つのバイトは、iRMC ファームウェアから自動的に設定されます。

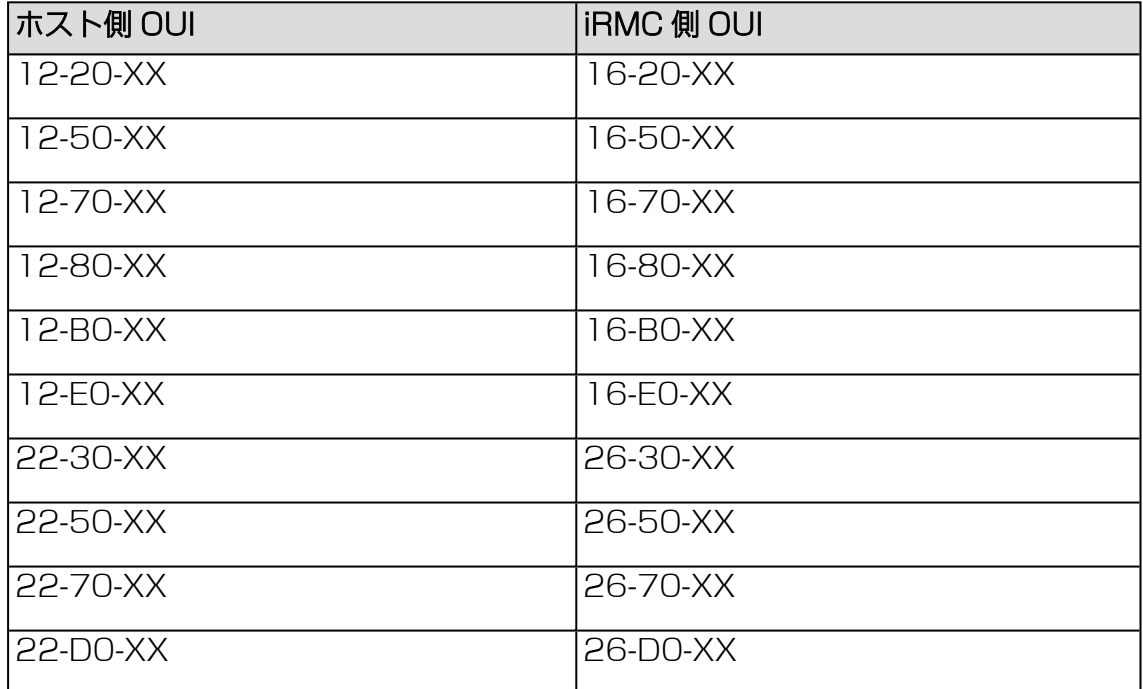

テーブル 4: MAC アドレスプレフィックスに可能な値

## 6.2.2 configSpace 変数による設定

SCCI API の configSpace データには、LAN over USB 機能を手動で設定する以下 のパブリック変数が含まれています。

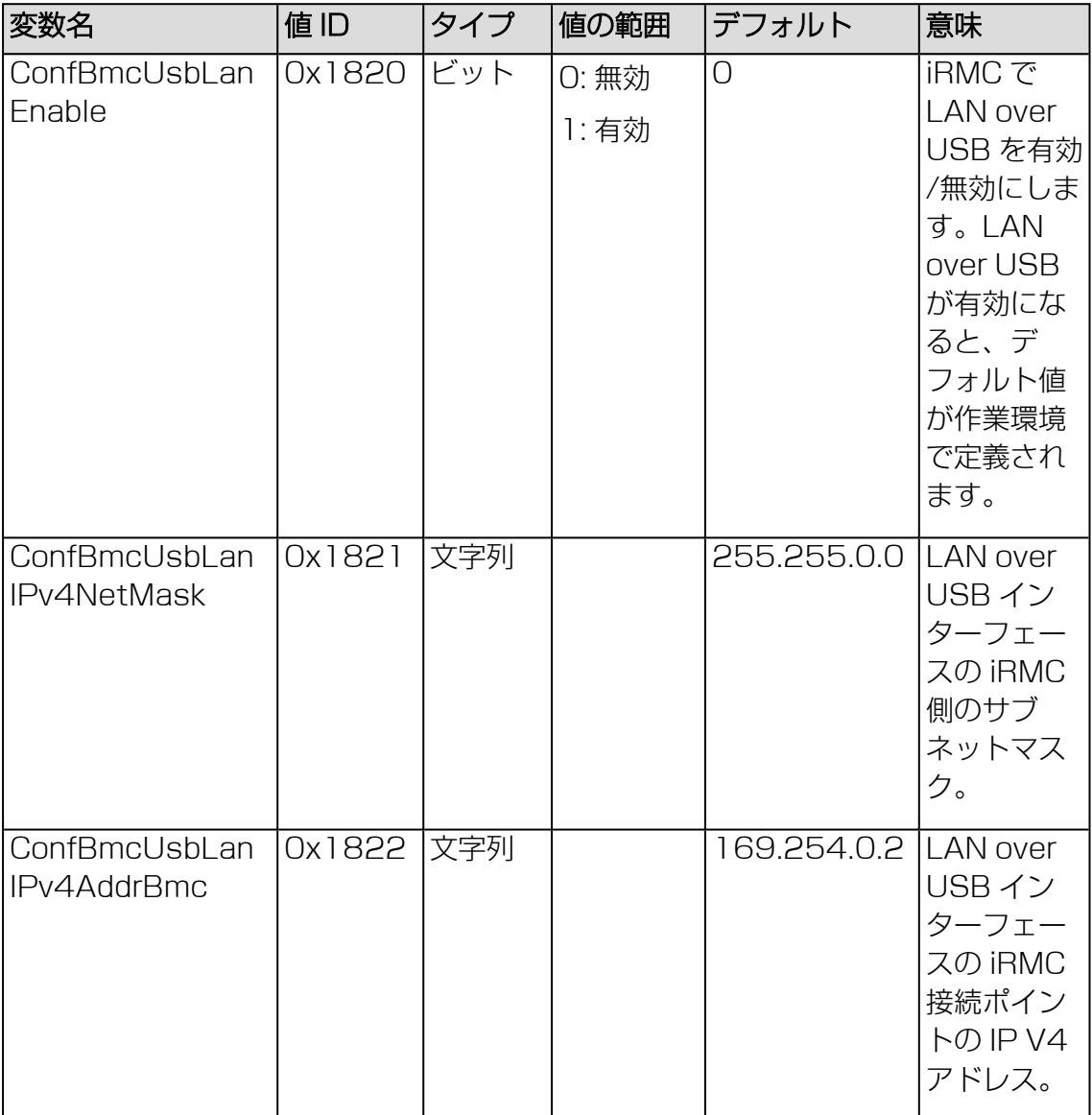

テーブル 5: インバンド通信の変数

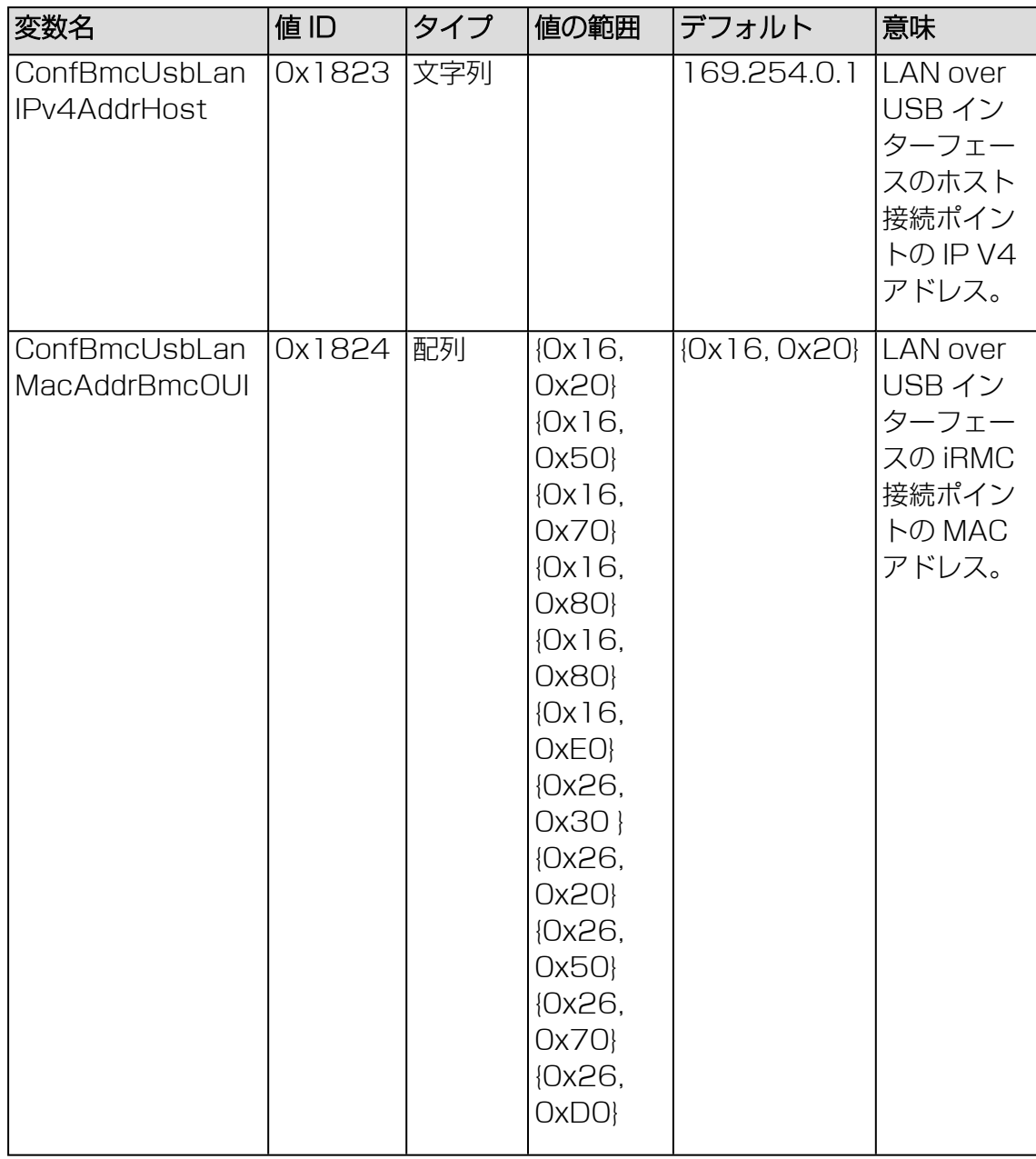

テーブル 5: インバンド通信の変数
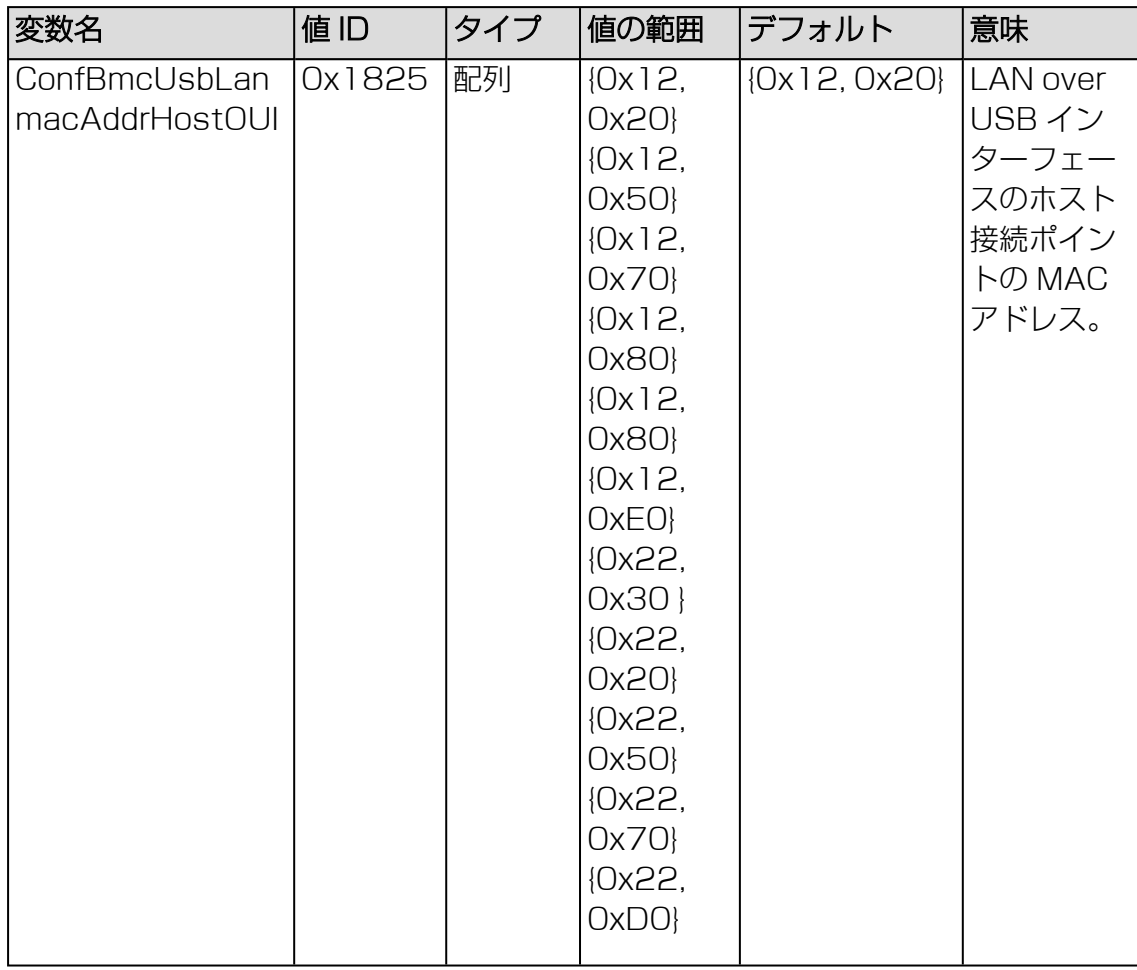

テーブル 5: インバンド通信の変数

設定変数は、以下の言語のコマンドを使用して、SCCI API 経由でインポートできま す。

- $\cdot$  cURL
- VB スクリプト
- Python
- $\cdot$  Redfish
- iRMC プロファイリング

対応する configSpace 変数の値を変更するときに iRMC USB LAN インターフェー スを再構成すると、変更を適用するために iRMC ファームウェアがインターフェース を自動的に再起動します。ConfBmcUsbLanEnable 変数を書き込んでインターフェー スを有効または無効にすると、変更が即座に適用されます。

他の USB LAN 変数が更新されると、およそ 3 秒後に USB LAN インターフェース が再起動されます。そこで複数の変数を連続して変更でき、LAN over USB インター フェースは最後の変数を変更した後に再起動されます。

SB が Windows OS で実行されている場合、ConfBmcUsbLanEnable 変数はプラグ アンドプレイデバイスとほぼ同様に機能します。LAN over USB インターフェース用 の RNDIS ドライバがインストールされ、iRMC の IPv4 設定に従って静的 IPv4 アド レスが SB に設定されると、ConfBmcUsbLanEnable 変数を使用して LAN over USB インターフェースのオン/オフを切り替えられるようになります。 変数が 0 に設 定されると、デバイスマネージャから追加のネットワークデバイスがすぐに消えま す。1 に設定されると、以前と同じ IPv4 アドレスでインターフェースが再度表示さ れます。

ConfBmcUsbLanEnable 変数が初めて 1 に設定されると、デバイスマネージャ から追加のネットワークデバイスがすぐに消え、ドライバがインストールされ た後に Windows からローカルネットワークアドレスが自動的に割り当てられ ます。Windows は iRMC 設定空間での設定されたアドレスを無視します。 USB over LAN インターフェースは iRMC の指示で SB 上で機能しますが、こ の逆は成立しません。

## 6.2.3 Web インターフェースによる設定

LAN over USB 機能は「設定」メニューの「サービス」ページからも設定できます。

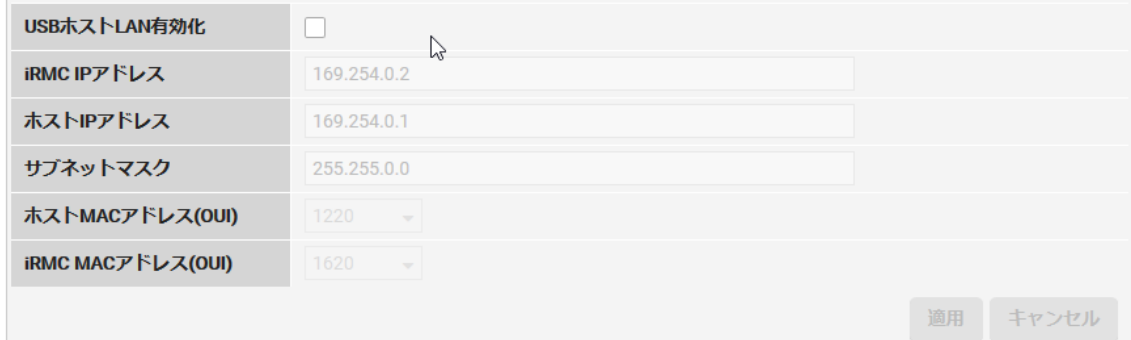

図 23: 「USBホストLAN構成」グループ

このグループでは、以下のパラメータを指定できます。

#### USB ホスト LAN

iRMC で LAN over USB を有効/無効にします。LAN over USB が有効になる と、他のパラメータが有効になり、編集できるようになります。

#### iRMC IP アドレス

LAN over USB インターフェースの iRMC 接続ポイントのサブネットマスク。

#### ホスト IP アドレス

LAN over USB インターフェースのホスト接続ポイントの IP V4 アドレス。

メインボードを変更したためなどの理由でホストの IP アドレスが変更され た場合、このフィールドの値も変更する必要があります。iRMC は SB のシ ステム設定とは同期されず、変更を手動で設定する必要があります。

#### サブネットマスク

LAN over USB インターフェースの iRMC 側のサブネットマスク。

#### ホスト MAC アドレス(OUI)

LAN over USB インターフェースのホスト接続ポイントの MAC アドレスの OUI 部分。

#### iRMC MAC アドレス(OUI)

LAN over USB インターフェースの iRMC 接続ポイントの MAC アドレスの OUI 部分。

# 6.3 Windows サーバでの LAN over USB の設定

Windows ホストで LAN over USB を設定するには、次の手順に従います。

- 1. Fujitsu サポートページから、個々のホスト OS に固有のドライバを取得します。
- 2. ドライバパッケージの内容を SB にコピーします。
- 3. ami.inf ファイルを右クリックします。
- 4. コンテキストメニューから「インストール」を選択します。
- 5. ドライバがインストールされたら、デバイスマネージャを開きます。
- 6. 「ネットワークアダプタ」ページに、「AMI Remote NDIS6 based Device」 または「Virtual Networking Device」というデバイスがあり、インストール可 能な状態になっています。
- 7. 「AMI Remote NDIS6 based Device」を右クリックして、コンテキストメ ニューから「プロパティ」を選択します。
- 8. 「詳細」ページを開きます。
- 9. 「ネットワークアドレス」フィールドに、iRMC 接続ポイントの IPv4 アドレスを 入力します。
- 10. 「OK」をクリックします。 設定された IP アドレスからの接続が可能になります。

# 6.4 Linux サーバでの LAN over USB の設定

Linux サーバでは、すでに存在するイーサネットデバイスドライバで十分ですが、 iRMC 接続ポイントの IP アドレスで設定する必要があります。

1. 「System Tools/Settings」から「Network」ダイアログを開きます。

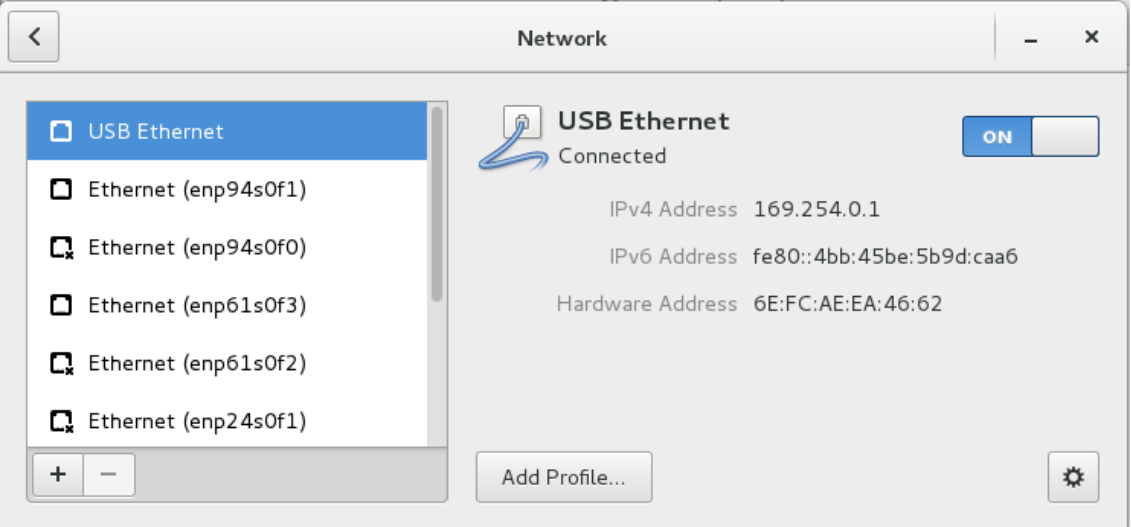

- 2. リストで「USB Ethernet」を選択します。
- 3. 「Add Profile」をクリックします。
- 4. 「Profile」ダイアログで、iRMC 接続ポイントのサブネットマスクと IPv4 アド レスを入力します。

# 7 iRMC の監視

iRMC が内部エラーを検出し、操作の続行が困難な場合、iRMC はセルフリセッ トによって自動的に復旧します。このとき、iRMC への通信は数分間利用でき なくなります。iRMC はシステムイベントログ (SEL) にエントリを書き込 み、設定されている場合は SNMP トラップを送信してセルフリセットを通知し ます。

# 7.1 SNMP による監視

SNMP (Simple Network Management Protocol) はアプリケーション層プロト コルで、SNMP マネージャとエージェント間の通信に使用するメッセージフォーマッ トを提供します。SNMP は、ネットワーク内のデバイスの監視と管理に使用される、 標準化されたフレームワークと共通言語を提供します。

SNMP フレームワークは 3 つの部分で構成されています。

- SNMP マネージャ
- · SNMP エージェント
- $\cdot$  MIB

SNMP マネージャは、SNMP を使用してネットワークホストのアクティビティを制 御および監視するために使用されるシステムです。最も一般的な管理システムは、 ネットワーク管理システム(NMS)です。NMS という用語は、ネットワーク管理専 用のデバイスにも、このようなデバイスで使用されるアプリケーションにも使用され ます。さまざまなネットワーク管理アプリケーションを SNMP で使用できます。こ れらはシンプルなコマンドラインアプリケーションから多機能のグラフィカルユーザ インターフェースまで、多岐にわたります。

SNMP エージェントは管理対象デバイス内のソフトウェアコンポーネントで、デバイ スのデータを管理し、これらのデータを必要に応じて管理側システムに報告します。 エージェントと MIB はルーティングデバイス(ルータ、アクセスサーバ、またはス イッチ)にあります。SNMP エージェントを有効にするには、マネージャとエージェ ントの関係を定義する必要があります。

管理情報ベース(MIB)はネットワーク管理情報のバーチャル情報ストレージエリア で、管理対象オブジェクトのコレクションで構成されています。MIB 内には、関連す るオブジェクトのコレクションが MIB モジュール内で定義されています。MIB モ ジュールは、STD 58、RFC 2578、RFC 2579、RFC 2580 での規定に従い、 SNMP MIB モジュール言語で記述されています。

SNMP エージェントには MIB 変数が含まれ、SNMP マネージャは Get または Set 処理でその値を要求または変更できます。マネージャはエージェントから値を取得し たり、値をそのエージェントに格納したりできます。エージェントは、デバイスパラ メータとネットワークデータに関する情報のリポジトリである MIB からデータを収集 します。エージェントは、マネージャからのデータの Get または Set 要求に応答す ることもできます。

SNMP の主な機能は、SNMP エージェントから通知を生成する機能です。これらの 通知には、SNMP マネージャから要求を送信する必要はありません。非同期通知をト ラップまたはインフォーム要求として生成できます。トラップは、SNMP マネージャ にネットワークの状態を通知するメッセージです。インフォーム要求(インフォー ム)は、SNMP マネージャからの受領確認の要求を含むトラップです。通知によっ て、不適切なユーザ認証、再起動、接続の終了、近接ルータへの接続の損失、または その他の重大なイベントを示すことができます。

トラップは、トラップを受け取ったときに受信側が確認を送信せず、トラップが受信 されたかどうかを送信側が確認できないので、インフォームほど信頼性がありませ ん。インフォーム要求を受信した SNMP マネージャは、SNMP 応答プロトコルデー タユニット(PDU)を使用してメッセージを確認します。マネージャがインフォーム 要求を受信しない場合、応答は送信されません。送信側が応答を送信しない場合、イ ンフォーム要求をもう一度送信できます。このようにすることで、インフォームは目 的の宛先に届く可能性が高くなります。

ただし、インフォームはルータやネットワークで多くのリソースを使用するので、ト ラップが推奨されることがよくあります。送信されるとすぐに破棄されるトラップと は異なり、インフォーム要求は、応答が受信されるか、要求がタイムアウトするま で、メモリ内に保持される必要があります。また、トラップが送信されるのは 1 度だ けですが、インフォームは複数回再送信できます。再試行によってトラフィックが増 加し、ネットワークでのオーバーヘッドが高くなります。このように、トラップとイ ンフォーム要求には、信頼性とリソースとのトレードオフがあります。SNMP マネー ジャがどの通知も受信することが重要な場合は、インフォーム要求を使用します。た だし、ネットワーク上のトラフィックおよびルータのメモリに配慮が必要で、すべて の通知を受信しなくてもよい場合は、トラップを使用します。

iRMC では以下のバージョンの SNMP をサポートします。

- SNMPv1 は RFC 1157 で定義された、インターネットのフル規格です(RFC 1157 は、RFC 1067 および RFC 1098 として公開された以前のバージョンを 置き換えます)。セキュリティはコミュニティ文字列を基盤としています。
- <sup>l</sup> SNMPv2c は実験的なインターネットプロトコルで、RFC 1901、RFC 1905、RFC 1906 で定義されています。SNMPv2c は SNMPv2p (SNMPv2 Classic)のプロトコル処理およびデータタイプを更新したもので、 SNMPv1 のコミュニティベースのセキュリティモデルを使用します。
- <sup>l</sup> SNMPv3 は相互運用可能な規格ベースのプロトコルで、RFC 2273 ~ 2275 で定義されています。SNMPv3 は、ネットワーク上でパケットの認証と暗号化を

組み合わせて、デバイスへのセキュアなアクセスを実現します。

SNMPv3 で提供されるセキュリティ機能は、以下のとおりです。

- メッセージの整合性: パケットが転送中に改変されていないことを確認する
- 認証: メッセージが有効な送信元から発信されたことを確認する
- <sup>l</sup> 暗号化: パケットの内容を暗号化することで、不正なソースによって読み取ら れないようにする

デフォルトで、SNMP サービスは iRMC S6 では無効になっています。 iRMC S6 の SNMP サービスは、以下の SNMP MIB での GET 要求をサポートしま す。

- STATUS.MIR
- $\cdot$  OS MIB
- SC2.MIR
- MIB-2.MIB 別名 RFC1213.MIB

これらの MIB はFUJITSU Software ServerView Suite DVD に収録されていま す。また、ServerView [サポートページ](http://support.ts.fujitsu.com/prim_supportcd/SVSSoftware/Software/ServerView/MIBs/SNMPMIBs.zip)からダウンロードすることもできます。

SNMP サービスが有効な場合、これらの MIB によって提供される情報を SNMP マ ネージャを実行中のシステムで使用できます。

# 7.2 iRMC システムレポート

通常、情報はホスト OS で実行される ServerView Agentless Service によって収 集され、さまざまな種類のハードウェアおよびソフトウェアの情報が含まれます。収 集された情報には、iRMC 情報(センサ、IDPROM/FRU、イベントログ)のほか、 ホストにインストールされているソフトウェアとドライバ、実行されているプロセス などが含まれます。

ServerView Agentless Service が実行されていない場合でも、この情報のサブセッ トとして、主にサービスインシデントが iRMC から直接 Out-Of-Band で使用可能で す。

この項では、iRMC のスクリプトによるダウンロードと自動評価の例を示し、iRMC から提供されるシステムレポートの項目を説明します。

## 7.2.1 ダウンロード用の cURL スクリプト

cURL はオープンソースのコマンドラインツールで、URL 構文で指定されたデータを 転送します。ソースコードの最新バージョンと、各 OS のプリコンパイルバージョン は[、http://curl.haxx.se/](http://curl.haxx.se/) からダウンロードできます。

以下は、cURL で iRMC からシステムレポートファイルを取得する方法の例です。 cURL コマンドラインオプションの詳細は、cURL のマニュアルを参照してくださ い。デフォルトの cURL は取得したデータを標準出力に送信するので、これをリダイ レクトまたはパイプ処理して、さらに処理するか、取得したデータを –o <出力ファイ ル名> で保存できます。

<sup>l</sup> Digest 認証とデフォルトの iRMC admin アカウントでの HTTP アクセスで、 report.xml に保存する(-o)

```
curl --digest –o report.xml -u admin:admin
http://192.168.1.100/report.xml
```
• 認証チェックなし(-k)で、Digest 認証とデフォルトの iRMC admin アカウン トでの HTTPS Access

```
curl --digest -k -u admin:admin
https://192.168.1.100/report.xml
```
• LDAP ユーザアカウントでの HTTPS アクセス

LDAP ユーザに対しては、認証パラメータを LDAP サーバに渡して検証する必要 があるため、基本認証を指定する必要があります。

```
curl --basic -k -u LDAPuser:LDAPpassword
https://192.168.1.100/report.xml
```
## 7.2.2 Visual Basic スクリプト

```
スクリプトは Visual Basic でも作成できます。以下の VB スクリプトは、
report.xml を iRMC から取得して、これも report.xml という名前のローカル
ファイルに保存します。
IP_ADRESSE = "192.168.1.100"
USER NAME = "admin"PASSWORD = "admin"
FILE NAME = ''.\{\report.xml"ADDONS = "/report.xml"
' --------------------------------------------------------------
----------------------------------
On Error Resume Next
Function SaveBinaryData(FileName, ByteArray)
  Const adTypeBinary = 1
  Const adSaveCreateOverWrite = 2
  Dim BinaryStream
  Set BinaryStream = CreateObject("ADODB.Stream")
  BinaryStream.Type = adTypeBinary
  BinaryStream.Open
  BinaryStream.Write ByteArray
  BinaryStream.SaveToFile FileName, adSaveCreateOverWrite
  WScript.Echo "Antwort:" & BinaryStream.Read
End Function
Set xmlHttp = CreateObject("Msxml2.XMLHTTP")
xmlHttp.Open "GET", "http://" & IP_ADRESSE & ADDONS, False,
USER_NAME, PASSWORD
xmlHttp.Send
If InStr(xmlHttp.GetResponseHeader("Content-Type"), "xml") > 0
     Then
  SaveBinaryData FILE NAME, xmlHttp.ResponseBody
Else
  Wscript.Echo ADDONS &" not found on " &IP_ADRESSE
End If
```
## 7.2.3 情報セクション

以下のシステムレポートセクションをサポートします。

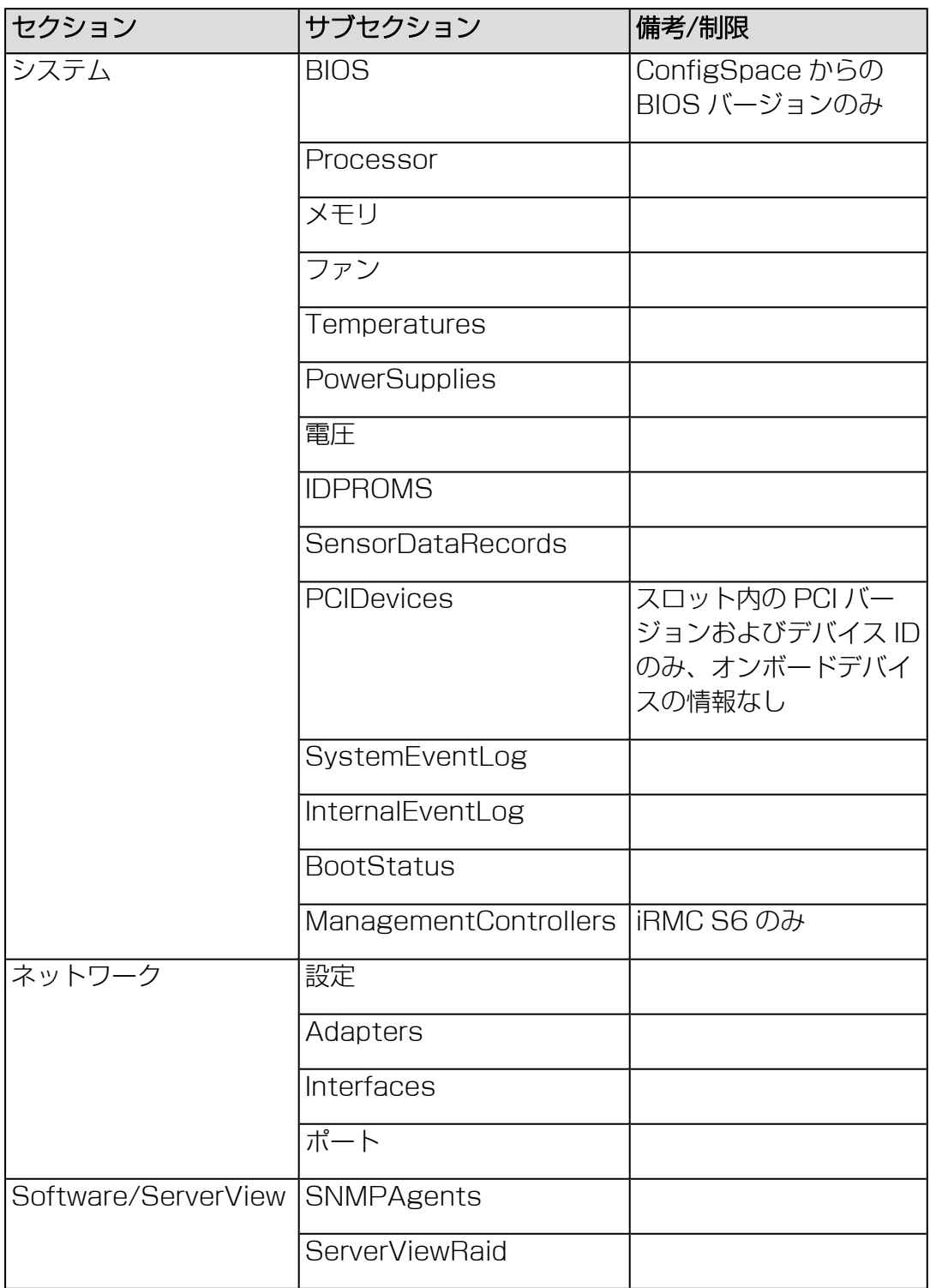

#### 7.2.3.1 Summary セクション

生成された XML の最初のセクションとして Summary セクションがあり、レコード 作成の日付と時刻、現在の iRMC の IP アドレス、SystemEventLog セクションの Critical/Major および Warning (Minor) エントリの数などの情報が含まれ、使用で きるセクションのインベントリリストがあります。

```
サンプル出力:
<?xml version="1.0" encoding="UTF-8"?>
<Root Schema="2" Version="97.30F" OS="iRMC"
xmlns:xsi="http://www.w3.org/2001/XMLSchema-instance">
<Summary>
<Created>
<IsAdmin>true</IsAdmin>
<Date>2014/02/05 17:27:15</Date>
<BuildDuration>3</BuildDuration>
<Company>FUJITSU</Company>
<Computer>iRMCFDAF9F</Computer>
<OS>iRMC S5 8.64F SDR: 3.35 ID 0413 RX2520M1</OS>
<Domain></Domain>
<HostIPv4Address>10.172.103.13</HostIPv4Address>
<HostIPv6Address>fe80::219:99ff:fefd:af9f</HostIPv6Address>
</Created>
<Errors Count="1">
<Eventlog>
<Message>59 important error(s) in event log!</Message>
</Eventlog>
</Errors>
<Warnings Count="1">
<Eventlog>
<Message>23 important warning(s) in event log!</Message>
</Eventlog>
</Warnings>
<Content>
<Item Name="System/Bios"></Item>
<Item Name="System/Processor"></Item>
<Item Name="System/Memory"></Item>
<Item Name="System/Fans"></Item>
<Item Name="System/Temperatures"></Item>
<Item Name="System/PowerSupplies"></Item>
```

```
<Item Name="System/Voltages"></Item>
<Item Name="System/IDPROMS"></Item>
<Item Name="System/SensorDataRecords"></Item>
<Item Name="System/PCIDevices"></Item>
<Item Name="System/SystemEventlog"></Item>
<Item Name="System/InternalEventlog"></Item>
<Item Name="System/BootStatus"></Item>
<Item Name="System/ManagementControllers"></Item>
<Item Name="Network/Settings"></Item>
   <Item Name="Network/Adapters"></Item>
   <Item Name="Network/Interfaces"></Item>
   <Item Name="Network/Ports"></Item>
   <Item Name="Software/ServerView/SNMPAgents"></Item>
   <Item Name="Software/ServerView/ServerViewRaid"></Item>
</Content>
</Summary>
<System>
```
#### 7.2.3.2 BIOS セクション

iRMC は SB の SMBIOS 構造にアクセスできないため、提供される情報は非常に限 定的なサブセットのみです。

例:

```
<Bios Schema="1">
<SMBIOS Version="Unknown">
<Type0 Name="BIOS Information" Type="0">
<BiosVersion>V4.6.5.4 R1.0.0 for D3239-A1x</BiosVersion>
\langleType0>
</SMBIOS>
</Bios>
```
#### 7.2.3.3 Processor セクション

```
生成された情報は、F113 および F115 OEM IPMI コマンドに基づき、
CDiagReport.h に準拠しています。
<Processor Schema="1">
<CPU Boot="true">
<SocketDesignation>CPU</SocketDesignation>
<Manufacturer>Intel</Manufacturer>
<Model>
<Version>Intel(R) Xeon(R) CPU E3-1270 v3 @ 3.50GHz</Version>
```

```
<BrandName>Intel(R) Xeon(R) CPU E3-1270 v3 @ 3.50GHz</BrandName>
</Model>
<Speed>3500</Speed>
<Status Description="ok">1</Status>
<CoreNumber>4</CoreNumber>
<LogicalCpuNumber>8</LogicalCpuNumber>
<Level1CacheSize Unit="KByte">256</Level1CacheSize>
<Level2CacheSize Unit="KByte">1024</Level2CacheSize>
<Level3CacheSize Unit="KByte">8192</Level3CacheSize>
</CPU>
</Processor>
```
#### 7.2.3.4 Memory セクション

```
生成された情報は、メモリ SPD データをデコードし、メモリ状態とコンフィグレー
ションセンサを評価して取得されます。CDiagReport.h 実装に準拠しています。
<Memory Schema="2">
<Modules Count="4">
<Module Name="DIMM-2A" CSS="true">
<Status Description="empty">0</Status>
</Module>
<Module Name="DIMM-1A" CSS="true">
<Status Description="ok">1</Status>
<Approved>false</Approved>
<Size Unit="GByte">2</Size>
<Type>DDR3</Type>
<BusFrequency Unit="MHz">1600</BusFrequency>
<SPD Size="256" Revision="1.2" Checksum="true">
<Checksum>
<Data>33879</Data>
<Calculated>33879</Calculated>
</Checksum>
<ModuleManufacturer>SK Hynix</ModuleManufacturer>
<ModuleManufacturingDate>2013,4</ModuleManufacturing Date>
<ModulePartNumber>HMT325U7EFR8A-PB </ModulePartNumber>
<ModuleRevisionCode>12372</ModuleRevisionCode>
<ModuleSerialNumber
AsString="4C633E39">1281572409</ModuleSerialNumber>
<ModuleType>UDIMM</ModuleType>
<DeviceType>DDR3_SDRAM</DeviceType>
<DeviceTechnology>256Mx8/15x10x3</DeviceTechnology>
```

```
<BufferedRegistered>None</BufferedRegistered>
<BusFrequency Unit="MHz">DDR1600</BusFrequency>
<VoltageInterface>1.35V/1.5V</VoltageInterface>
<BurstLengths>8;(4);</BurstLengths>
<CASLatencies>6;7;8;9;10;11;</CASLatencies>
<DataWith>72</DataWith>
\langle/SPD\rangle<ConfigStatus Description="Normal">0</ConfigStatus>
</Module>
```
## 7.2.3.5 Fans セクション

ファンのデータはファンセンサから取得および生成され、CDiagReport.h 実装に準 拠しています。 <Fans Schema="1" Count="2"> <Fan Name="FAN1 SYS" CSS="true"> <Status Description="not manageable">5</Status>  $\langle$ /Fan $\rangle$ <Fan Name="FAN PSU" CSS="false"> <Status Description="not manageable">5</Status>  $\langle$ /Fan $\rangle$ </Fans>

### 7.2.3.6 Temperature セクション

```
生成された情報は CDiagReport.h 実装に準拠しています。
<Temperatures Schema="1" Count="7">
<Temperature Name="Ambient" CSS="false">
<Status Description="ok">6</Status>
<CurrValue>27</CurrValue>
<WarningThreshold>37</WarningThreshold>
<CriticalThreshold>42</CriticalThreshold>
</Temperature>
<Temperature Name="Systemboard" CSS="false">
<Status Description="ok">6</Status>
<CurrValue>37</CurrValue>
<WarningThreshold>60</WarningThreshold>
<CriticalThreshold>65</CriticalThreshold>
</Temperature>
```
#### 7.2.3.7 PowerSupplies セクション

生成された情報は CDiagReport.h 実装に準拠しています。 <PowerSupplies Schema="1" Count="1"> <PowerSupply Name="PSU" CSS="false"> <Status Description="ok">1</Status> </PowerSupply> </PowerSupplies>

#### 7.2.3.8 Voltages セクション

生成された情報は CDiagReport.h 実装に準拠しています。 <Voltages Schema="1" Count="11"> <Voltage Name="BATT 3.0V" CSS="false"> <Status Description="ok">1</Status> <CurrValue>3.24</CurrValue> <NomValue>3.00</NomValue> <Thresholds> <MinValue>2.02</MinValue> <MaxValue>3.50</MaxValue> </Thresholds> </Voltage>

#### 7.2.3.9 IDPROM セクション

生成された情報は CDiagReport.h 実装に準拠しています。さらに、FRU SDR レ コードから取得される実際の名前は、インスタンスタグの「Name」属性として提供 されます。

エントリは非常に長いので、例として生成されたファイルを確認してください。

#### 7.2.3.10 SensorDataRecords セクション

生成された情報は CDiagReport.h 実装に準拠しています。 エントリは非常に長いので、例として生成されたファイルを確認してください。

#### 7.2.3.11 PCIDevices セクション

iRMC は PCI データに直接アクセスできないため、限定的な情報のサブセットしか報 告できません。この情報は、SB の BIOS が F119 OEM IPMI コマンドで送信した内 容と、F11A OEM IPMI コマンドで取得できる内容に基づきます。

```
<PCIDevices Schema="1">
<Device>
<ConfigSpace>
<VendorId>1000</VendorId>
<DeviceId>005B</DeviceId>
<SubVendorId>11D3</SubVendorId>
<SubDeviceId>1734</SubDeviceId>
<BaseClass>Mass storage controller</BaseClass>
<SubClass>RAID controller</SubClass>
</ConfigSpace>
<Slot>4</Slot>
</Device>
</PCIDevices>
```
### 7.2.3.12 SystemEventLog セクション

```
生成された情報は CDiagReport.h 実装に準拠しています。
<SystemEventlog Schema="1">
<Entry>
<Date>2014/02/05 16:48:13</Date>
<Severity>MINOR</Severity>
<ErrorCode>19000B</ErrorCode>
<Message>'DIMM-1B': Non Fujitsu Memory Module detected -
Warranty restricted!</Message>
<Data Size="14">
<HexDump Lines="1" BytesPerLine="14">
<Line Offset="0">
<Hex>02 4D 6B F2 52 20 00 04 E1 FE 6F A0 00 03</Hex>
\langleLine>
</HexDump>
</Data>
</Entry>
```
#### 7.2.3.13 InternalEventLog セクション

```
生成された情報は CDiagReport.h 実装に準拠しています。
<InternalEventlog Schema="1">
<Entry>
<Date>2014/02/05 15:53:00</Date>
<Severity>INFO</Severity>
<ErrorCode>2300B1</ErrorCode>
<Message>iRMC Browser http connection user 'admin' login from
10.172.103.28</Message>
</Entry>
```
#### 7.2.3.14 BootStatus セクション

生成された情報は CDiagReport.h 実装に準拠しています。 <BootStatus Schema="1"> <PowerOnReason AsString="Power Switch">1</PowerOnReason> <PowerOffReason AsString="Software">0</PowerOffReason> <PowerFailBehavior AsString="remain off">1</PowerFailBehavior> </BootStatus>

#### 7.2.3.15 ManagementControllers セクション

```
ホストする iRMC についての情報のみが提供されます。
<ManagementControllers Schema="1">
<iRMC Name="iRMC">
<Firmware>97.30F</Firmware>
<IPAddress>10.172.103.13</IPAddress>
<IPSubnetMask>255.255.255.0</IPSubnetMask>
<IPGateway>10.172.103.1</IPGateway>
<MACAddress>00-19-99-FD-AF-9F</MACAddress>
<ManagementLANPort>0</ManagementLANPort>
<IPNominalSpeed>0</IPNominalSpeed>
\langleiRMC\rangle</ManagementControllers>
```
#### 7.2.3.16 Settings セクション

使用されるネットワーク設定の情報を提供します。 <Settings Schema="1"></Settings>

#### 7.2.3.17 Adapters セクション

```
使用されるネットワークアダプタの情報を提供します。
<Adapters Schema="1">
  <Adapter Index="0">
  <Name>{14C6F7A0-A9F9-4655-821A-2EF42F98581A}</Name>
  <Description>Intel(R) I210 Gigabit Network
Connection</Description>
 <Type>N/A</Type>
 <DHCP>true</DHCP>
  <MACAddress>00-19-99-FF-E0-5A</MACAddress>
  <ConnectionName>Local Area Connection</ConnectionName>
</Adapter>
  …
```
</Adapters>

#### 7.2.3.18 Interfaces セクション

```
使用されるネットワークインターフェースの情報を提供します。
<Interfaces Schema="1">
  <Interface Index="0" IfIndexV4="1" IfIndexV6="1">
    <Type>24</Type>
   <Description>Software Loopback Interface 1</Description>
   <IPConfig>
          <Entry Index="0">
          <IPAddress>127.0.0.1</IPAddress>
          <IPAddressType>N/A</IPAddressType>
          <IPSubnetMask>255.0.0.0</IPSubnetMask>
          <IPGateway>172.17.118.1</IPGateway>
    </Entry>
    <Gateways>
      <Entry Index="0">
       <IPGateway>172.17.118.1</IPGateway>
   </Entry>
    </Gateways>
       </IPConfig>
```

```
<IPV6Config>
        <Addresses>
        <Address Index="0">
        <Unicast>::1</Unicast>
        <Type>N/A</Type>
        </Address>
       </Addresses>
     </IPV6Config>
  </Interface>
   …
</Interfaces>
```
## 7.2.3.19 Ports セクション

使用されるネットワークポートの情報を提供します。 <Ports Schema="1"></Ports>

## 7.2.3.20 SNMPAgents セクション

実行中の SNMP エージェントの情報を提供します。 <SNMPAgents Schema="1"> <ProductVersion>N/A</ProductVersion> </SNMPAgents>

### 7.2.3.21 ServerViewRaid セクション

```
RAID がネットワークで使用されている場合に情報を提供します。
<ServerViewRaid Schema="1" Installed="true">
<Version></Version>
<amEMSV Version="2" ReadSocket="permanent">
<System Name="SW1-RX2520M1-1">
<Name>SW1-RX2520M1-1</Name>
<Vendor></Vendor>
<OSProduct>Windows Server 2008 R2 Enterprise (x64)</OSProduct>
<OSEdition></OSEdition>
<Version></Version>
<OSServicePack></OSServicePack>
<Build></Build>
<OSFeatures></OSFeatures>
<ProcArchitecture></ProcArchitecture>
<CAS></CAS>
```
 $<$ LDAP $>$  $<$ /LDAP $>$ <Adapter Nr="0" Type="SAS" Name="LSI MegaRAID SAS 9286CV-8e (0)" NumberOfPorts="8" RealPortCount="2"> <AdapterNumber>0</AdapterNumber> <Name>LSI MegaRAID SAS 9286CV-8e (0)</Name> <Vendor>LSI Logic</Vendor> <Product>LSI MegaRAID SAS 9286CV-8e</Product> <SerialNumber>SV225P2245</SerialNumber> <SASAddress>0x500605B00502AC00</SASAddress> <PortCount>8</PortCount> <PCIBus></PCIBus> <PCIDevice></PCIDevice> <PCIFunction></PCIFunction> <DriverName>megasas2.sys</DriverName> <DriverVersion>6.706.06.00</DriverVersion> <UEFIDriverVersion></UEFIDriverVersion> <Protocol>SAS600</Protocol> <FWPackageVersion>23.34.0-0007</FWPackageVersion> <FirmwareVersion></FirmwareVersion> <FirmwareBuildTime></FirmwareBuildTime> <BIOSVersion></BIOSVersion> <BIOSBuildTime></BIOSBuildTime> <MemorySize>1024</MemorySize> <FlashROMSize>16</FlashROMSize> <AlarmPresent>true</AlarmPresent> <NVRAMPresent>true</NVRAMPresent> <NVRAMSize>32</NVRAMSize> <CorrErrorCount>0</CorrErrorCount> <UncorrErrorCount>0</UncorrErrorCount> <Activity>Idle</Activity> <InconsistPolicy>Make Data Consistent</InconsistPolicy> <SMARTSupport>Enabled</SMARTSupport> <PollingInterval minValue="1" maxValue="65535" stepping="1">300</PollingInterval> <PatrolReadMode>Automatic</PatrolReadMode> <PatrolReadMaxPD minValue="0" maxValue="255" stepping="1">255</PatrolReadMaxPD> <ContinuousPatrolling>No</ContinuousPatrolling> <PatrolReadDelay minValue="4" maxValue="1016" stepping="4">168</PatrolReadDelay> <PatrolRdIterations>5</PatrolRdIterations>

```
<PatrolReadRate minValue="0" maxValue="100"
stepping="1">20</PatrolReadRate>
<AlarmControl>Disabled</AlarmControl>
<RebuildRate minValue="0" maxValue="100"
stepping="1">30</RebuildRate>
<BGIRate minValue="0" maxValue="100" stepping="1">30</BGIRate>
<MDCRate minValue="0" maxValue="100" stepping="1">30</MDCRate>
<MigrationRate minValue="0" maxValue="100"
stepping="1">30</MigrationRate>
<AutoFlushFreq minValue="0" maxValue="100"
stepping="1">4</AutoFlushFreq>
<DelayBetweenSpins minValue="0" maxValue="6"
stepping="1">6</DelayBetweenSpins>
<DevicesPerSpins minValue="1" maxValue="8"
stepping="1">2</DevicesPerSpins>
<AutoRebuild>Enabled</AutoRebuild>
<CoercionMode>None</CoercionMode>
<AbortMDCOnError>Disabled</AbortMDCOnError>
<InitMode>Normal Initialization</InitMode>
<BootLogDriveNumber minValue="-1" maxValue="63"
stepping="1">0</BootLogDriveNumber>
<CopyBack>Enabled</CopyBack>
<CopybackOnSMARTError>Enabled</CopybackOnSMARTError>
<CorrectMediaErrorsPR>Enabled</CorrectMediaErrorsPR>
<CopybackSSDPnSMARTErr>Enabled</CopybackSSDPnSMARTErr>
<PROnSSD>Disabled</PROnSSD>
<SpindownUnconfDisks>Enabled</SpindownUnconfDisks>
<SpindownHotSpare>Enabled</SpindownHotSpare>
<SpndownDelayTime minValue="30" maxValue="1440"
stepping="1">30</SpndownDelayTime>
<MDCScheduleMode>Disabled</MDCScheduleMode>
<NCQ>Enabled</NCQ>
<Status>Degraded</Status>
<DeviceID>005B</DeviceID>
<SubDeviceID>9291</SubDeviceID>
<VendorID>1000</VendorID>
<SubVendorID>1000</SubVendorID>
<BusType>PCIe</BusType>
<MaxLogDrives>64</MaxLogDrives>
<MaxPhysDevices>256</MaxPhysDevices>
<BBUPresent>false</BBUPresent>
```

```
<UARTPresent>true</UARTPresent>
<LogicalDrive LogDriveNumber="0" Name="LogicalDrive_0">
<LogDriveNumber>0</LogDriveNumber>
<LogicalSize>2092320</LogicalSize>
<PhysicalSize>2371296</PhysicalSize>
<RAIDLevel>RAID-6</RAIDLevel>
<Stripesize>64K</Stripesize>
<Name>LogicalDrive_0</Name>
<InitState>Initialized</InitState>
<WriteMode>Write-through</WriteMode>
<ReadMode>No read-ahead</ReadMode>
<CacheMode>Direct</CacheMode>
<AccessMode>Read write</AccessMode>
<DefaultWriteMode>Write-through</DefaultWriteMode>
<DefaultReadMode>No read-ahead</DefaultReadMode>
<DefaultCacheMode>Direct</DefaultCacheMode>
<DiskCacheMode>Disabled</DiskCacheMode>
<Status>Partially degraded</Status>
<Activity>Idle</Activity>
<OSDevice></OSDevice>
</LogicalDrive>
<Ports Number="2">
<Port Nr="0" Type="SAS" Name="Port B">
<Name>Port B</Name>
<Enclosure Name="FUJITSU ETERNUS JX40 (1)">
<EnclosureNumber>1</EnclosureNumber>
<Vendor>FUJITSU</Vendor>
<Product>ETERNUS JX40</Product>
<HardwareVersion>0206</HardwareVersion>
<Name>FUJITSU ETERNUS JX40 (1)</Name>
<Status>OK</Status>
<SASAddress>0x500000E0D38027FE</SASAddress>
<Processor Name="FUJITSU JX40 (1:1)">
<PortNumber>0</PortNumber>
<DeviceNumber>60</DeviceNumber>
<EnclosureNumber>1</EnclosureNumber>
<Name>FUJITSU JX40 (1:1)</Name>
<Type>SES</Type>
<Vendor>FUJITSU</Vendor>
<Product>JX40</Product>
```

```
<SerialNumber>WK12090174</SerialNumber>
<PartNumber>CA07217-C871</PartNumber>
<HardwareVersion>AA </HardwareVersion>
<FirmwareVersion>V02L06</FirmwareVersion>
<Status>OK</Status>
<Fan Name="FAN0 PSU0 (0)">
<Name>FAN0 PSU0 (0)</Name>
<Location>PSU0</Location>
<FanSpeed>Low</FanSpeed>
<Status>OK</Status>
\langle/Fan\rangle…
<PowerSupply Name="PSU0 (0)">
<PartNumber>CA05954-1100</PartNumber>
<SerialNumber>FA09350317</SerialNumber>
<HardwareVersion>08C 0</HardwareVersion>
<Status>OK</Status>
\langleName\ranglePSU0 (0)\langle/Name\rangle</PowerSupply>
…
<TemperatureSensor Name="Sensor (0)">
<Name>Sensor (0)</Name>
<Location>LED panel</Location>
<WarningTemperatureH>45</WarningTemperatureH>
<Status>OK</Status>
<Temperature>24</Temperature>
</TemperatureSensor>
…
</Processor>
<PhysicalDrive DeviceNumber="67" Name="SEAGATE ST9146803SS
(1:1)" DeviceStatus="0" ComponentStatus="1">
<PortNumber>0</PortNumber>
<Name>SEAGATE ST9146803SS (1:1)</Name>
<Vendor>SEAGATE</Vendor>
<Product>ST9146803SS</Product>
<Type>SAS</Type>
<FirmwareVersion>3104</FirmwareVersion>
<SerialNumber>3SD1JDVN</SerialNumber>
<SASAddress>0x5000C50017284209</SASAddress>
<TransferSpeed>600</TransferSpeed>
<TransferWidth>1</TransferWidth>
```

```
<RPM>10.0</RPM><DeviceNumber>67</DeviceNumber>
<Slot>1</Slot>
<EnclosureNumber>1</EnclosureNumber>
<PhysicalSize>140014</PhysicalSize>
<ConfigurableSize>139488</ConfigurableSize>
<Status>Operational</Status>
<Activity>Idle</Activity>
<ForeignConfig>false</ForeignConfig>
<MediaErrorCount>0</MediaErrorCount>
<MiscErrors>0</MiscErrors>
<PFACount>0</PFACount>
<MediaType>HDD</MediaType>
<PowerStatus>Active</PowerStatus>
<Temperature>27</Temperature>
</PhysicalDrive>
</Enclosure>
</Port>
…
</Ports>
</Adapter>
<Multiplexer>
<Status>Operational</Status>
<StatusOverall>Warning</StatusOverall>
<StatusAdapters>Warning</StatusAdapters>
<StatusLogicalDrives>Warning</StatusLogicalDrives>
<StatusDisks>OK</StatusDisks>
</Multiplexer>
</System>
</amEMSV>
</ServerViewRaid>
```